## **CCTVwindow**

Client Software Instruction Manual

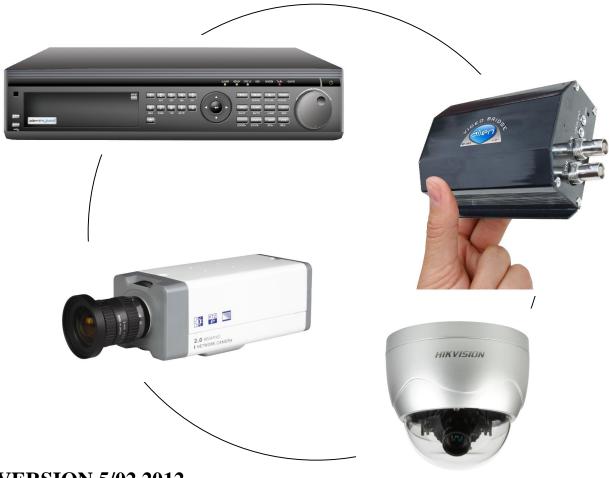

**VERSION 5/02.2012** 

| Contents |                        |                                            |          |  |  |
|----------|------------------------|--------------------------------------------|----------|--|--|
| 1.       | General In             | formation                                  | 4        |  |  |
|          | 1.2 Com                | puter System Requirements                  | 4        |  |  |
|          | 1.3 Conv               | ventions                                   | 4        |  |  |
| 2.       |                        | nstallation                                | 4        |  |  |
|          |                        | lling the Software                         | 4        |  |  |
|          | 22. Unin               | istall Software                            | 4        |  |  |
| 3.       | Basic Ope              |                                            | 5        |  |  |
|          | 3.1 Logi               |                                            | 5        |  |  |
|          | 3.2 Grap               | bhic User Interface (GUI) Introduction     | 6        |  |  |
| 4.       | Device Ma              |                                            | 9        |  |  |
|          |                        | Configuration                              | 10       |  |  |
|          |                        | Device                                     | 11       |  |  |
|          |                        | nel Configuration                          | 13       |  |  |
|          |                        | um Media Server Configuration              | 14       |  |  |
|          |                        | p Configuration<br>by Camera Configuration | 14<br>16 |  |  |
|          | 4.0 5011               | by Camera Configuration                    | 10       |  |  |
| 5.       | Preview                | 17                                         |          |  |  |
|          |                        | -Cycle Preview                             | 18       |  |  |
|          |                        | e Play (Sequencing)                        | 20       |  |  |
|          |                        | iew Control                                | 22       |  |  |
|          |                        | Screen Preview                             | 25<br>26 |  |  |
|          | 5.6 Othe               | ording & Capture                           | 20<br>28 |  |  |
|          | 5.0 Othe               | 18                                         | 28       |  |  |
| 6.       | PTZ Contr              |                                            | 30       |  |  |
|          |                        | 85 Parameter Configuration                 | 30       |  |  |
|          |                        | Control                                    | 30       |  |  |
|          |                        | Positioning                                | 31<br>31 |  |  |
|          | 6.4 Prese<br>6.5 Patro |                                            | 31<br>32 |  |  |
|          |                        | o Parameters Configuration                 | 32       |  |  |
|          |                        | tick Control                               | 33       |  |  |
| 7.       | Recording              |                                            | 34       |  |  |
|          |                        | age Setup                                  | 34       |  |  |
|          |                        | Storage Server Recording Configuration     | 34       |  |  |
| 8.       | Playback               |                                            | 37       |  |  |
|          |                        | ote VOD                                    | 37       |  |  |
|          | 8.2 Loca               | ıl Playback                                | 44       |  |  |
|          | 8.3 Even               | nt Playback                                | 47       |  |  |
|          | 8.4 Insta              | nt Detective (Dynamic Analysis)            | 49       |  |  |

| 9.  | Remote Configuration |                                |    |  |  |  |
|-----|----------------------|--------------------------------|----|--|--|--|
|     | 9.1                  | Remote Recording Configuration | 53 |  |  |  |
|     | 9.2                  | Alarm                          | 58 |  |  |  |
|     | 9.3                  | Network Configuration          | 64 |  |  |  |
|     | 9.4                  | Channel Configuration          | 66 |  |  |  |
|     | 9.5                  | Account Management             | 67 |  |  |  |
|     | 9.6                  | Others                         | 69 |  |  |  |
| 10. | Alar                 | m Linkage                      | 75 |  |  |  |
|     | 10.1                 | Linkage Configuration          | 75 |  |  |  |
|     | 10.2                 | Alarm Arming & Disarming       | 77 |  |  |  |
| 11. | E-Ma                 | ар                             | 79 |  |  |  |
|     | 11.1                 | Add Map                        | 79 |  |  |  |
|     | 11.2                 | Map Configuration              | 80 |  |  |  |
| 12. | Utilit               | lies                           | 83 |  |  |  |
|     | 12.1                 | Software Configuration         | 83 |  |  |  |
|     | 12.2                 | Log Management                 | 85 |  |  |  |
|     | 12.3                 | User Management                | 88 |  |  |  |
|     | 12.4                 | Export/Import Config Data      | 91 |  |  |  |
|     | 12.5                 | Hardware Decode Control        | 91 |  |  |  |
|     | 12.6                 | Kommand & Kontrol              | 91 |  |  |  |

### 1. General Information

### 1.1 Overview

The CCTV window client is applicable to all Alien DVRs including the Alien Hybrids, IP Traditional Cameras, IP Dome Cameras and the Video Bridge.

### **1.2** Computer System Requirements

- Operating System: Microsoft Windows 2000 or versions through to Windows 7
- CPU: Intel Pentium IV 3.0 GHz or models above
- RAM: 1Gb or above
- Display:  $1024 \times 768$  or above

### 1.3 Conventions

The following conventions are used in this manual:

- DVR, IP Camera, IP Dome and Video Bridge are all referred to as a 'device'
- Click refers to clicking the left hand mouse button
- Double click refers to double clicking the left hand mouse button

### 2. Software Installation

### 2.1 Installing the Software

Double click the software and you will see the wizard shown.

Click "Next" to continue and input the user information and software installed location. After that, an SADP installation wizard will pop up. Now click "Next" to start to install WinPcap. If it is already installed, the installation can be cancelled.

Note: SADP (Scoped Address Discovery Protocol) is used as the on-line device finder. This function is unavailable if the WinPcap is not installed. SADP discovers the IP address of a device without knowing the address or subnet mask.

### 2.2 Uninstall Software

This software must be removed via Control Panel, Add/Remove Programs. Locate and highlight 'CCTVWindow' and click 'Remove'.

Confirm the removal and allow the Installer to remove the application.

WinPCAP, if installed during the installation process must be removed manually – there is a separate item for this in Add/Remove programs as well.

### 3. Basic Operations

### 3.1 Login

This software has been set with a User of **admin** and a password of **123456** 

When the software is initiated if the Automatic Login is ticked the username and password will be automatically retained and there will be no necessity to enter the username or password when logging in next time.

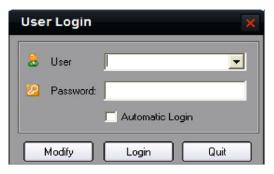

If the user wishes to change the password, then select a username and click Modify.

If the username or password is incorrect the following dialogue box will be displayed as shown below.

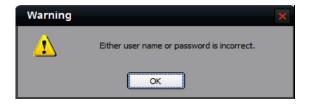

If the user wants to cancel the login, then click Quit.

**SPECIAL NOTE:** Please stop all operations (e.g preview, recording, playback etc.) before switching users.

# St. Craphic User Interface (GUI) Introduction There are 6 client software GUI areas as shown below.

### System Panel:

| Area | Description      |  | Area       | Description     |  |
|------|------------------|--|------------|-----------------|--|
| 0    | Toolbar          |  | 2 Menu Bar |                 |  |
| 6    | Device Area      |  | 4          | Preview Area    |  |
| 6    | PTZ Control Area |  | 0          | Alarm Info Area |  |

### 1. Toolbar:

| Button | Description                                                                                          |  |  |  |
|--------|----------------------------------------------------------------------------------------------------|--|--|--|
| ъ      | Lock button, click to lock the interface, mouse status shown as $^{50}$ , re-click to activate login |  |  |  |
|        | window, and input the correct password to unlock the interface.                                      |  |  |  |
|        | Minimize button                                                                                      |  |  |  |
| ×      | Exit button                                                                                          |  |  |  |
|        | Software user switch button                                                                          |  |  |  |

If you minimise the software by clicking on the - (minus button), you can right click the icon at the bottom of the taskbar [a] to re-instate full screen display.

### 2. Menu Area:

| Area     | Description                                                         |  |  |  |
|----------|---------------------------------------------------------------------|--|--|--|
| Preview  | Enter the preview interface for live view, PTZ control etc.         |  |  |  |
| Playback | Enter playback interface, including remote VOD and local playback.  |  |  |  |
| Мар      | Enter e Map                                                         |  |  |  |
| Logs     | Enter Log Query                                                     |  |  |  |
| Setup    | Configuration Setup                                                 |  |  |  |
| Control  | Serial Output Control                                               |  |  |  |
| Help     | Register Software, Import & Export Config file, Client Module (NYA) |  |  |  |

### 3. Device Area:

| Mode          | Description      |
|---------------|------------------|
| List          | Display by list  |
| Sort by group | Display by group |

### 4. Preview Area:

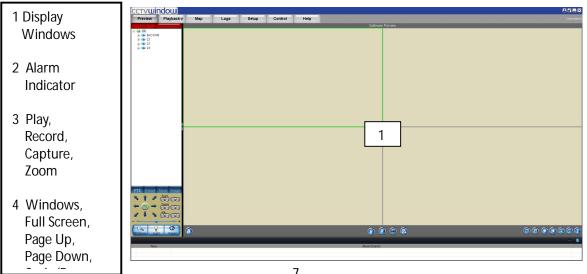

3

4

### 5. PTZ Control Area

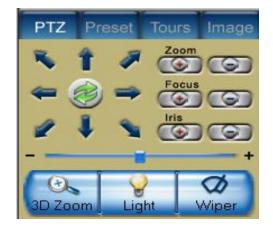

| PTZ    | Control PTZ                                                        |  |  |
|--------|--------------------------------------------------------------------|--|--|
| Preset | Configure and call presets                                         |  |  |
| Tours  | Configure and call tours                                           |  |  |
| Image  | Brightness, Contrast,<br>Saturation, Hue and<br>Volume adjustment. |  |  |

### 6. Alarm Info Area

Display alarm time, information and alarm sign. The area size can be enlarged by dragging the top of the area upwards. You can fix the area size by clicking on icon

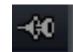

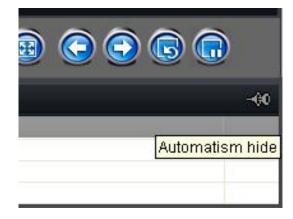

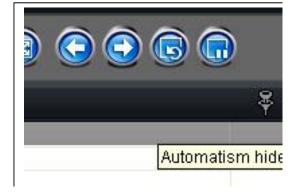

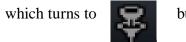

but when it returns to

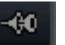

the area size will

resume to its original size.

### 4. Device Management

Before any operation of this software a device needs to be configured in the menu. By default a device called "DVRNo1" is always set. As this software is used for DVRs, IP cameras, IP Domes and Video Servers you may prefer to use a different device name. You may use this device name, remove it and add another name that maybe more applicable or create an additional device.

Click on Setup to enter configure mode and then click on Device Management.

|                                                |          |       |         |      |                          |                            |    | <                                                         |
|------------------------------------------------|----------|-------|---------|------|--------------------------|----------------------------|----|-----------------------------------------------------------|
| cctvuindou                                     |          |       |         |      |                          |                            |    |                                                           |
| Preview Playback -                             | Map Logs | Setup | Control | Help |                          |                            |    | User:admi                                                 |
| Right-click to add area, add stream media, add | device   |       |         | _    |                          | Sort by camera Sort by gro | up |                                                           |
|                                                | 1        |       |         |      | = 0000000<br>2000<br>000 | 3                          |    | Local Selling<br>Facoting Feature<br>User Monogement<br>A |

| Area | Description          | Area | Description           |
|------|----------------------|------|-----------------------|
| 0    | List Area            | 0    | Configuration Buttons |
| 6    | Group/Short key Area | 0    | Navigation Bar        |

### 4.1 Area Configuration

The software can be used to access various devices over a network and to allow for places to be created as reference points for different devices. These reference points are called areas. The default area is set as UK. If you right click on the World icon and select Delete Node the default settings will be deleted. If you now right click in Area 1 you will see the following box displayed:

| Monitor area                      |                                                                                                    |
|-----------------------------------|----------------------------------------------------------------------------------------------------|
| Add Area                          |                                                                                                    |
| Add Stream Media Server           |                                                                                                    |
| Add Device                        |                                                                                                    |
| Export all device config files    |                                                                                                    |
| Import config files to all device |                                                                                                    |
| Delete Node                       |                                                                                                    |
|                                   | Add AreaAdd Stream Media ServerAdd DeviceExport all device config filesImport config files to all device |

If you now left click on Add Area the following box will be displayed.

| Add Area           |           |  |  |  |  |  |
|--------------------|-----------|--|--|--|--|--|
| Area Information — |           |  |  |  |  |  |
| Area Name          |           |  |  |  |  |  |
| Upper Area Name    |           |  |  |  |  |  |
|                    | OK Cancel |  |  |  |  |  |

Enter the required Area name e.g UK, World, Town name etc. The first area created will only allow the Area Name box to be completed, but if you for instance have set an area name of UK and then set another area say Chesterfield by clicking on the UK icon, it will display Chesterfield in the Area Name and UK in the Upper Area Name.

**NOTE:** The following are invalid in the Area Name :- Enter, Space, Tab, null, %, ' and "". When you select Delete Node, the sub areas, stream media servers and devices under the root of the area will be deleted as well. Before attempting this you must stop preview or record, otherwise a warning information box will be displayed.

### 4.2 Add Device

Click on Setup and right click the UK icon and the following box will be displayed:

| 0 | Area1                             |
|---|-----------------------------------|
|   | AddArea                           |
|   | Add Stream Media Server           |
|   | Add Device                        |
|   | Export all device config files    |
|   | Import config files to all device |
| - | Delete Node                       |

Left click on the Add Device option and the following box will be displayed:

| Device Name   | 852MF-E                               | Register Mode  | Normal IP - |
|---------------|---------------------------------------|----------------|-------------|
| Device IP     | 172 . 8 . 114 . 111                   | Port           | 8000        |
| Jsername      | admin                                 | Password       | *****       |
| Channel No.   | 1                                     | Multicast      | 0.0.0.0     |
| DNS Address   | 0.0.0.0                               | Belong to area | mib         |
| Device serial | DS2CD852NF-E0020080926BCWR200091083WC |                |             |

| Options       | Description                                                                          |
|---------------|--------------------------------------------------------------------------------------|
| Device Name   | User-defined                                                                         |
| Register Mode | Normal IP, Private Domain, Normal Domain                                             |
| Device IP     | IP address of the device                                                             |
| Port          | Device port (default: 8000)                                                          |
| User Name     | User name of the device (default: admin)                                             |
| Password      | Password of the device (default: 12345)                                              |
| Channel No.   | The channel number of the device                                                     |
| Multicast     | Used when visiting the device by the way of multicast, or else leave it blank        |
| DNS Address   | Used as IP address of IP server when adopting private domain, or else leave it blank |
| Device serial | Used when adopting private domain, or else leave it blank                            |

### Normal IP mode

The default register mode is **Normal IP**. After inputting the IP address, username, password, port and channel No. Click the "OK" button to finish adding the device. Note that the Username and Password refer to those set in the DVR to enter the DVR menu.

| Device Name   | 852MF-E                               | Register Mode  | Normal IP |  |
|---------------|---------------------------------------|----------------|-----------|--|
| Device IP     | 172 . 8 . 114 . 111                   | Port           | 8000      |  |
| Jsername      | admin                                 | Password       | *****     |  |
| Channel No.   | 1                                     | Multicast      | 0.0.0.0   |  |
| DNS Address   | 0.0.0.0                               | Belong to area | mib       |  |
| Device serial | DS2CD852MF-E00200809258CWR200091083WC |                |           |  |

### Normal Domain mode

If you select normal domain, please fill in the blank domain name with the registered domain name service such as DYNDNS.org.

Private domain: If you configured the device with the address of IP Server that runs normally, then the connected device can be resolved by IP Server; and the software can get the dynamic IP address from IP Server by server name or serial number.

| Device Name   | 8016HFI-1st Floor    | <br>Register Mode | Normal Domain + |
|---------------|----------------------|-------------------|-----------------|
| Domain Name   | xxc.xicp.net         | Port              | 8000            |
| Username      | admin                | _<br>Password     | *****           |
| Channel No.   | 16                   | Multicast         |                 |
| DNS Address   |                      | Belongs to area   | Center          |
| Serial Number | DS-8016HF-S022009072 | 21ABWR010662954W  | CVU             |

### **Private Domain mode**

If you select private domain, please input the correct device serial number and IP address of IP server in the DNS Address field.

| Device Name   | 8016HFI-1st Floor     | Register Mode   | Private Domain |
|---------------|-----------------------|-----------------|----------------|
| Device IP     | J                     | Port            | 8000           |
| Username      | admin                 | Password        | *****          |
| Channel No.   | 16                    | Multicast       | a a n          |
| DNS Address   | 172 8 1 2             | Belongs to area | Center         |
| Serial Number | DS-8016HF-S0220090721 | ABWR010662954W  | CVU            |

**Note:** When adopting a private domain, if you input device serial number, the software will obtain the IP address from the IP server; If not, the IP address can be obtained by using device name to resolve IP server, i.e. in that case, the device name here should be the same with the one in the device. Click OK to finish adding device. Right-click menu is available, double click the node can modify the device parameters.

Note: 50 devices can be added here.

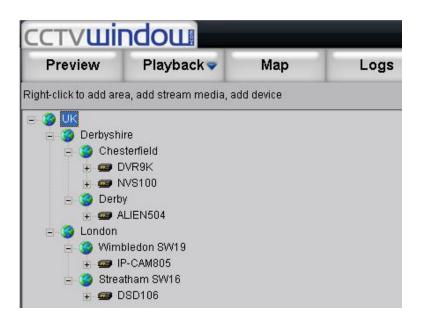

### **4.3 Channel Configuration**

Click on Get Channel Name to get the names of all channels.

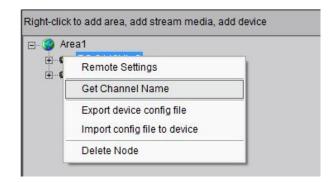

Double click the channel name and the Modify Channel Information dialogue box will be displayed. Note that Main Stream is for device encoding and Sub Stream is for network transmission.

| Modify Chanr        | Modify Channel Information |             |               |  |  |  |  |
|---------------------|----------------------------|-------------|---------------|--|--|--|--|
| Channel Information | on                         |             |               |  |  |  |  |
| Channel Name        | Channel 01                 | Channel     | 1             |  |  |  |  |
| Device Name         | ATM-DVR                    | IP Address  | 172.8.114.11  |  |  |  |  |
| Protocol            | TCP                        | Stream Type | Main Stream 💌 |  |  |  |  |
|                     |                            | OK          | Cancel        |  |  |  |  |

| Channel Name | Current channel name that can be changed.            |
|--------------|------------------------------------------------------|
| Channel      | Channel number of the device, unchangeable           |
| Device Name  | Device name that unchangeable                        |
| IP Address   | Device IP address that unchangeable                  |
| Protocol     | Select connection protocol: TCP, UTP, MCAST and RTP. |
| Stream Type  | Choose main or sub stream for the channel            |

NOTE: The channel name will be replaced with the name saved in the device, if the option Get Channel Name is selected.

### 4.4 **Stream Media Server Configuration**

When the number of TCP connections is reached on a DVR or the bandwidth is poor, you can purchase additional Media Stream Server software to forward the real time video stream, so that it can reduce the load on the device network.

Right click the Area node, select the "Add Stream Media Server" option, input the IP address and the Port (554 as default, need to be the same as stream media server setting), then click OK to finish.

| Stream Media Server — |              |        |      |
|-----------------------|--------------|--------|------|
| IP Address of         | l a c        | . Port | 554  |
| Belongs to Area       | Monitor area |        |      |
|                       |              | ОК     | Canc |

### 4.5 **Group Configuration**

Click the **Sort by group** button to enter group area management window.

### 4.5.1 Sort by group

Sort by group Here is the default group. You can add Sort by camera channels into it or delete them. 🗋 Default Group Sort by camera Right click in the empty area and you will see sub menu as shown on the right. Add Group Select "Add Group".

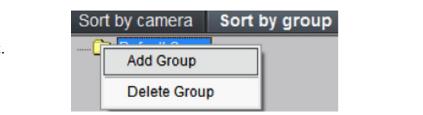

| Group Inform | hation |
|--------------|--------|
| Group        | Group1 |
| -            |        |

Double click the group name to change the group name.

Input the group name and click "OK".

Right click the group name and select "Delete Group" to delete the selected group.

| Group Info | mation  |        |
|------------|---------|--------|
| Group      | Group 1 |        |
| -          | ок      | Cancel |

**Note:** Enter, Space and TAB are invalid in the group name, which cannot be null, and should not contain % and '.

### 4.5.2 Channel

After adding the group, the channels in the list area can be moved to a selected group.

### Channel Add

Select the channel from the list area, and click selected group. The channel name in the group area is the "device name channel in the list area". See below.

| E-3 Center                                                                                                    | <br>Sort by camera Sort by group                                                                                                    |
|----------------------------------------------------------------------------------------------------|----------------------------------------------------------------------------------------------------|
| → Center           → = 9000test           → = 4000test           → = 4000test           → = 600test           → = 600test | Default Group     Group 1     Group 1 |
| Image: Channel 11         Image: Channel 12         Image: Channel 13         Image: Channel 14         Image: Channel 15         Image: Channel 16         Image: Channel 16         Image: Channel 01                                                                                                    |                                                                                                    |

Select the device in the list area and click  $\implies$  key and all the channels of the device can be moved to the selected group.

| Center          |      | Default Group           |
|-----------------|------|-------------------------|
| FI              |      | Group 1                 |
| Channel 01      |      | ATM-DVR_Channel 01      |
| Channel 02      |      | ATM-DVR_Channel 02      |
| Channel 03      |      | ATM-DVR_Channel 03      |
| -€ Channel 04   |      | ATM-DVR_Channel 04      |
| Channel 05      |      | 6001_Channel 01         |
| -•63 Channel 06 |      | Group 2                 |
| Channel 07      |      | 9000test_Channel 04     |
| - 6 Channel 08  |      |                         |
|                 |      | 9000test_Channel 06     |
| - Channel 10    |      | - 6 9000test_Channel 07 |
|                 |      | 9000test_Channel 08     |
|                 |      |                         |
| Channel 13      |      |                         |
|                 | =>>  |                         |
|                 |      |                         |
|                 | 662  |                         |
| m- ATM-DVR      |      |                         |
| E               |      |                         |
|                 | Up   |                         |
|                 |      |                         |
|                 | Down |                         |
|                 | Domi |                         |

Using up and weys to adjust the channel sequence in the group list.

### Channel delete

Use key to delete the channel or group in the group area. **Note:** One channel can be added to one group only once. Different groups can contain the same channel. Max 50 channels can be added to one group.

### 4.6 Sort by Camera Configuration

Select the device from the list area, and click  $\implies$  key to add all the channels of the device to the sort by camera area.

Use key to delete the channel in the sort by camera area.

Note: Up to 256 channels can be added to Sort by Camera area.

### 5. Preview

After configuring the device, double click the **Preview** key to return to the preview interface. Click the "List" and "Group" keys to switch between two modes.

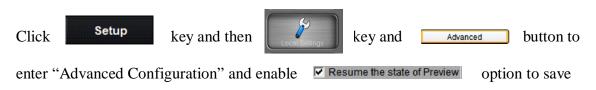

current preview state including window division and preview channel for next login.

| Advanced Cetting               |                          |
|--------------------------------|--------------------------|
| Advanced Settings              | X                        |
| Alarm Settings                 |                          |
| 🗌 Alarm Use Sound Card         |                          |
| Alarm Duration(seconds)        | 10                       |
| Log Maintenance                |                          |
| Alarm log expired time         | One Week                 |
| Operation Log expired Time     | One Week                 |
| System Log expired Time        | One Week                 |
| Startup Settings               |                          |
| Start software with the system | n 🔽 Automatic Login      |
| Resume the state of Preview    |                          |
| Other Configuration            |                          |
| 🔽 Show error message           | COM for None             |
| Con-line status indicator      | Date format DD/MM/YYYY - |
|                                | Save Quit                |

The windows are divided into  $2 \times 2$  mode by default and up to a maximum of 64 window divisions can be selected using the button below to change window division mode.

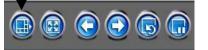

# 

### **PREVIEW SCREEN**

### **Preview Panel Buttons**

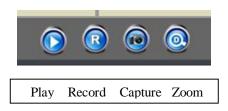

For Zoom click on button and use mouse cursor to draw a box, release and view enlarged picture.

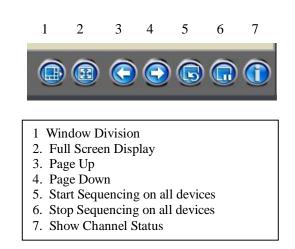

**Note:** The window division and channel sequence can be remembered by the Client Software on exit and will play automatically after login next time.

### 5.1 Non-cycle Preview

### 5.1.1 Play by Node

Double click the device name or drag it to the play window to preview (not enable cycle preview)

Double click the channel name to preview the corresponding cameras.

Double click the device name to preview the corresponding cameras of the device in the current window divisions.

| 9000           |
|----------------|
| 🔤 🐨 Channel 01 |
| 🛶 🚳 Channel 02 |
| 🛶 🚱 Channel 03 |
| 🛛 🚱 Channel 04 |

Double click the group name to preview the corresponding cameras of the group in the current window divisions.

You can also preview them by dragging

them to the play windows.

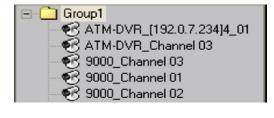

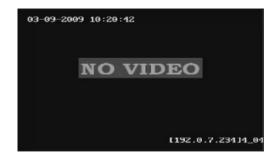

### 5.1.2 Sort by camera Preview

### Sort by camera mode

In the device list mode if the sort by camera has been configured, press button of the preview interface to view all the corresponding channels in the sort by camera area in the current window divisions. If the channel number is larger than the window division

number, user can click and etails in **Sort by Camera Configuration**.

to change the page to preview. Find more

### Sort by group mode

Click the "Sort by group" to go to this mode, if the sort by group has been configured, then press button in the preview interface to view all the corresponding channels

in the sort by camera area in the current window divisions. If the channel number is

larger than the window division number, user can click and the page to preview. Find more details in **Sort by group Configuration**.

### 5.1.3 Stop Playing

There are 3 ways to stop live preview. **Double click the channel to stop playing.** 

The play icon is

so double click it to

stop previewing this channel and the icon

will then become

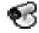

### Right click video to stop playing

Right click in the play window and the play menu will display. Click "Stop Play" and the live view will stop. Meanwhile the play icon will become

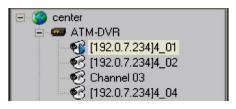

to change

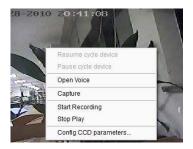

### Stop all playing

Click the key in the preview panel to stop all the live view channels. This was previously the Record Button in the Preview Menu.

### 5.2 Cycle Play (Sequencing)

### 5.2.1 Cycle Configuration

Click Setup key to enter the configuration interface. Then enter the local configuration by clicking "Local Settings" button.

| Preview Settings |                |                   |              |   |
|------------------|----------------|-------------------|--------------|---|
| Cycle Play       |                | Dwell time(s)     | 20           |   |
| Playback Feature | Throw no frame | ✓ Network Feature | Shortest lag | • |
| Display Mode     | Full Screen    | •                 |              |   |

### **Enable Cycle:**

Tick Cycle Play and input the cycle time, then press "Save" and return to preview interface.

Note: Cycle time should be between 20 and 300 seconds.

### **Disable Cycle:**

Click to disable Cycle Play and save.

### 5.2.2 Cycle Play of Device/Group Start cycle

Double click the device name and all the channels of the device begin to cycle in the selected window division from the 1st channel.

Double click the group name and all the channels of the group begin to cycle in the selected window division from the 1st channel.

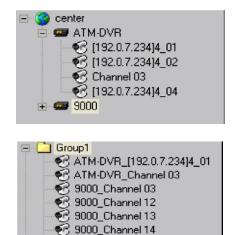

Drag the node of the device to the window, and then all the channels of this device begin to cycle. Drag the node of the group to the window, and then all the channels of this group begin to cycle.

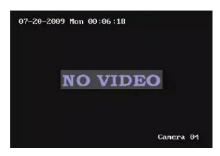

### **Pause/Resume Cycle**

If the current window is in the device/group cycle mode, right click the cycling window, click "Pause cycle device" or "Stop cycle group" to pause cycling to retain the current image.

|          |                            |                           | - 21 MAY 14 M 16 M 19 |
|----------|----------------------------|---------------------------|-----------------------|
|          | NO VIDEO                   | NO VIDEO                  | NO VIDEO              |
|          | Resume cycl                | le device                 |                       |
|          | Pause cycle                | device                    |                       |
| NO VIDEO | Audio on                   |                           | NO VIDEO              |
|          | Capture                    |                           | laws a                |
| NO VIDEO | Start Recordi<br>Stop Play | ing                       | NO VIDEO              |
|          | Constant for               | 1.001.0<br>(1.001.0.001.0 | Carros 1.             |
| NO VIDEO | NO VIDEO                   | NO VIDEO                  | NO VIDEO              |
|          |                            |                           |                       |

Click "Pause cycle" key

to pause all the cycling window divisions.

If the current window is in the device/group cycle mode, right click the paused window, click "Resume cycle device" to restart cycling.

|          | KO VIDEO NO VIDEO NO VIDEO        |
|----------|-----------------------------------|
|          | Resume cycle device               |
|          | Pause cycle device                |
| NO VIDEO | Audio on No vibeo                 |
| Lawy M   | Capture                           |
| NO VIDEO | Start Recording<br>Stop Play      |
|          | Concer of Local Action (1) (2010) |
| NONTREG  | NO VIDEO NO VIDEO NO VIDEO        |
| Seen 12  |                                   |

Click "Resume cycle devices" key

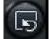

to restart all the paused channels.

### 5.2.3 Multi Screen Cycle

Multi Screen cycle mode enables the software to sequence preview channels by group or sort by camera. The default window division is  $2 \times 2$ .

### Sequence Sort by camera Channels

Click "List" key to display channel list.

key to start mixed cycle play. Take 2×2 window division for example, if Click there are 8 channels in the sort key area, then start cycle playing; the first 4 channels will be displayed in the window, then after one cycle period, the last 4 channels will be displayed in the window.

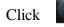

button in the preview panel to stop sequencing.

Click channels.

key to display the first 4 channels, click

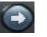

key to display the last 4

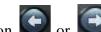

to pause the channel sequence cycle of sort by Note: Click button camera. This function needs sort by camera configuration first.

### **Sequence Group Channels**

Click "Sort by group" key to display group channel list. (Please stop playing before switching to group channels.)

Click key to start mixed cycle play. Take a 2×2 window division for example. If there are 2 groups in sort by group area and each of them has 4 channels, then start cycle playing and 4 channels of the first group will be displayed in the window.

After one cycle period, 4 channels of the second group will be displayed in the window.

Click key to display the first 4 channels or click key to display the last 4 channels.

**Note:** Click button will or will to pause the channel sequence cycle of sort by group. This function needs sort by group configuration first.

### 5.3 Preview Control

### Full Screen:

When previewing, click key to preview in full screen or to exit click key.

### Enlarge:

When in the multi-screen preview mode, double click the selected image to enlarge it or double click again to resume.

### **Hide/Show Site Tree:**

In Preview mode, you can click the hide/show button to hide or show the site tree and PTZ control panel area.

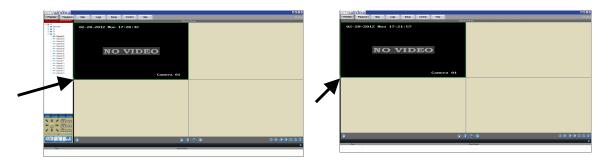

### Main/Sub Stream:

Main stream is for recording and sub stream is for network transmission when bandwidth is low. The stream will take effect after re-previewing the device or channels. The software uses the main stream by default but if needed the user can switch to sub stream for preview. Sub stream does not effect recording quality.

Right click device name and select "All Main Streams" or "All Sub Streams" to change the device stream type.

Right click channel name and select "All Main Streams" or "All Sub Streams" to change the channel stream type.

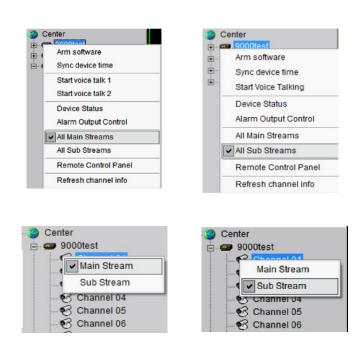

**Note:** The sub stream preview needs the device to support, or else the sub stream preview will fail.

### **Voice Control**

Right click the selected window, select "Audio on" to enable audio preview, right click again and select "Close Voice" to disable audio preview.

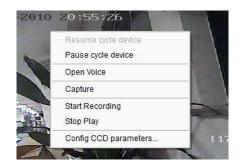

**Note:** The software only can open voice of one window at the same time. If the voice of the next window is opened then the voice of the previous will be closed automatically.

### **Digital Zoom**

Software support digital zoom function

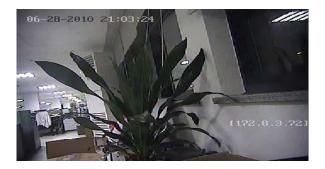

Select a window, click, hold left mouse button then drag the mouse to the right and down direction.

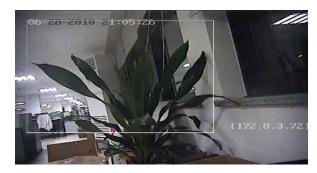

Then release the mouse and it will display the zoom area.

Hold left mouse button and drag to the left and it will return to a full screen display.

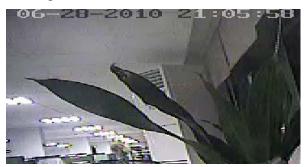

### **Channel State**

In preview mode, click the button to enable the display of the current channel state. The icon will then change to , which can be selected to hide the channel state.

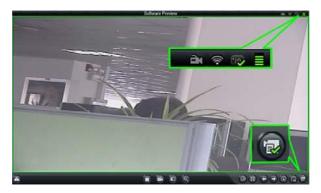

The icons shown on the title bar are described as below:

| èn Èn      | No local recording/local recording |
|------------|------------------------------------|
| (?)<br>(?) | Normal signal/signal loss          |
| 🖘 🔼        | Normal hardware/abnormal hardware  |
|            | Current bitrate level (1~5)        |

### 5.4 Sub Screen Preview

Up to three sub screens can be used for simultaneous display through the client software if multiple monitors have been connected, and each sub screen can be set for the use of "secondary screen preview". "remote playback" and "electronic map". Note that you can only allocate one secondary screen preview, one remote playback and one electronic map. If you select for example the electronic map on a sub screen you will not be able to open it on the primary screen also. When using sub screen monitors you are able to switch allocations using Windows software but CCTVWindow will not recognise this and the Sub Screen Settings table will not reflect the change. It is therefore recommended not to change monitors using the Windows software.

Click Setup > Local Settings > Email/Sub Screen Settings to enter the Sub

Screen Settings interface, which allows user to select the number of sub screens and the display information for each sub screen.

| Sub Screen Num: | Triple Sub Screen |  |
|-----------------|-------------------|--|
| Sub Screen 1:   | Electronic map    |  |
| Sub Screen 2:   | Not Used          |  |
| Sub Screen 3:   | Not Used          |  |

E.g., when user selects the "Single Sub Screen" option and used as the "Secondary screen preview", then the following display mode will be shown in preview:

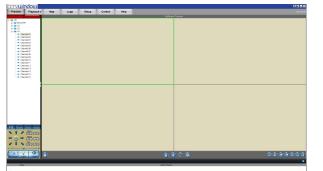

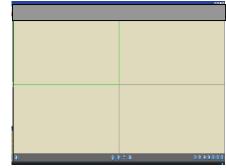

**NOTE:** When the main screen is in the 64 division display mode, the sub screen cannot be opened. When the sub screen is opened, then both the main screen and aux screen can support up to 32 window divisions each.

### 5.5 Recording & Capture

Recording and capture is only available in the live view mode.

**Note:** If the channel is in the recording mode, click "Stop" button to stop recording, and the preview and sequencing are stopped as well.

### 5.5.1 Recording

### **Record disk configuration**

| figuration Path          | Setup -           | Recording Feature | -> Local Recording S |
|--------------------------|-------------------|-------------------|----------------------|
| Store setup              |                   |                   |                      |
| Please select disk group |                   |                   |                      |
|                          |                   |                   |                      |
| Select All Select NULI   | ]                 |                   |                      |
| Cycle Record Rec         | ord File Size 64M |                   | Save                 |

Select the saving hard disk of recorded files in Store setup.

**Immediate record** When previewing, click

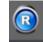

key to start recording and the icon turns red.

The channel icon turns darker. Click the record button to stop recording.

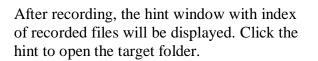

### 5.5.2 Capture

**Configuration Path:** 

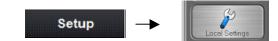

Manual recording is suc <u>C:\RecordFile\20090720\172</u> <u>8.114.111 8000 1\20090720</u>

Browse

101157.mp4

### **Image format configuration**

| Image Capture Settings |     |                 |      |   |
|------------------------|-----|-----------------|------|---|
| Capture by JPEG Form   | at  |                 |      |   |
| Resolution             | CIF | ✓ Image Quality | Best | • |

| Format | Selection | Instruction                                                                                                    |
|--------|-----------|----------------------------------------------------------------------------------------------------|
| JPEG   |           | Resolution and image quality can be changed. If<br>capture the IP camera with higher resolution,<br>please uncheck it. |
| BMP    |           | Resolution and image quality can't be changed,<br>capture depending on current channel parameter                       |

### Path configuration

Default saving path: C:\Program Data\Client\Picture. User can click the button to change the saving path if required.

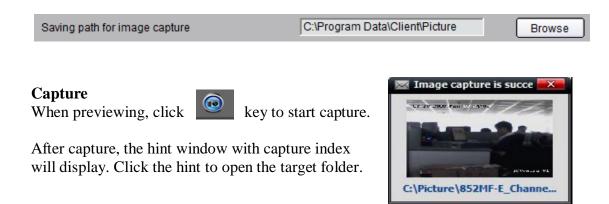

### 5.6 Others

### 5.6.1 Voice Talk & Broadcast

In preview interface, right click the device name and the sub menu will be displayed.

Click "Start Voice Talking" to talk to the selected device.

If the device is a DVR9K, then there will be two voice talk channels.

Note: Client software only supports one voice talk at the same time.

### 5.6.2 Audio broadcast

Right click area name and select "Audio Broadcast" to talk to the area.

### 5.6.3 Alarm Output Control

Right click the device name and the sub menu will display. Select "Alarm Output Control" to turn on or off the alarm output, and define alarm output name.

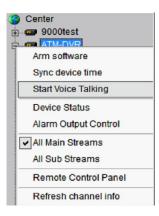

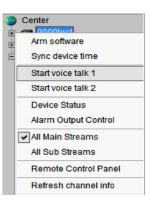

| 3 | Center                       |
|---|------------------------------|
|   | Arm All                      |
| - | Disarm All                   |
| 1 | All Main Streams             |
| L | All Sub Streams              |
| 1 | Sync all device time with PC |
| Г | Audio broadcast              |

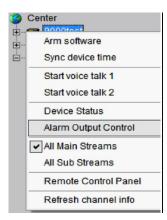

Click and it changes red in colour, turns on the alarm output and activates the name modified function. A re-click of the key will turn off the alarm output.

| Alarm Out  | put Control     |   |
|------------|-----------------|---|
|            | Alarm output 01 | ] |
| Q 2        | Alarm output 02 |   |
| <b>Q</b> 3 | Alarm output 03 |   |
| Q 4        | Alarm output 04 |   |
|            | Save Cancel     | ) |

### 5.6.4 Device Status

Right click the device name and the sub menu will display. Click "Device Status" to get device working information, including channel and hard disk status.

| 9000test              | Device Nam                                                                                                    | e 9000test    |                                                                                                    |          | Device S | itatus       | Normal    |   |
|-----------------------|----------------------------------------------------------------------------------------------------|---------------|----------------------------------------------------------------------------------------------------|----------|----------|--------------|-----------|---|
| Arm software          | Spot Status                                                                                                    |               |                                                                                                    |          |          |              |           |   |
| O and the local lines | Camera                                                                                                    | Record Status | Signal Status                                                                                                    | Hardware | Conn     | Bitrate(bps) | Connected |   |
| Sync device time      | Camera                                                                                                    | No Record     | Normal                                                                                                    | Normal   | 1        | 1034400      | 0         |   |
|                       | Camera                                                                                                    | No Record     | Signal lost                                                                                                    | Normal   | 0        | 1070120      | 0         |   |
| Start voice talk 1    | Camera                                                                                                    | No Record     | Signal lost                                                                                                    | Normal   | 0        | 1031984      | 0         |   |
|                       | Camera                                                                                                    | No Record     | Signal lost                                                                                                    | Normal   | 0        | 1073960      | 0         |   |
| Start voice talk 2    | Camera                                                                                                    | No Record     | Signal lost                                                                                                    | Normal   | 0        | 1028528      | 0         |   |
| Start voice taik 2    | Camera                                                                                                    | No Record     | Signal lost                                                                                                    | Normal   | 0        | 1029384      | 0         |   |
|                       |                                                                                                    | No Record     | Signal lost                                                                                                    | Normal   | 0        | 1027864      | 0         |   |
| Device Status         | Camera                                                                                                    | No Record     | Signal lost                                                                                                    | Normal   | 0        | 1080176      | 0         | ÷ |
| Alarm Output Control  | HDD Status                                                                                                    | 8             |                                                                                                    | 0.473    |          | 100.0.1      |           |   |
|                       | and the second design of the second design of the s |               | the second second s | pace(MB) |          | HDD State    | 15        |   |
| All Main Streams      | HDD 01                                                                                                    | 0             | 0                                                                                                    |          |          |              |           |   |
| Air Main Oreanio      | HDD 02                                                                                                    | 0             |                                                                                                    |          |          |              |           |   |
| All Sub Streams       | HDD 03<br>HDD 04                                                                                                    | 0             | 0                                                                                                    |          |          |              |           |   |
| All Sub Streams       | HDD 04                                                                                                    | 0             | 0                                                                                                    |          |          |              |           |   |
|                       | HDD 05                                                                                                    | 0             | 0                                                                                                    |          |          |              |           |   |
| Remote Control Panel  | HDD 07                                                                                                    | 0             | 0                                                                                                    |          |          |              |           |   |
|                       | HDD 08                                                                                                    | ő             | 0                                                                                                    |          |          |              |           |   |

**Note:** Some options will turn grey and become unavailable if the device doesn't support them.

### 5.6.5 Remote Control Panel

Right click the device name and the submenu will display. Select "Remote Control Panel" and the control panel will display as shown. You can click the buttons on the panel and control device similar to using the front panel DVR.

|                       |        | Lock  | Unlock    |         | 0 F1 F2        |
|-----------------------|--------|-------|-----------|---------|----------------|
| Up                    | Wiper  | Menu  | Play      | Auto    | 0 Light Ass    |
| Left Enter Right      | Quit   | Quit  | Record    | Presets | 1 2 3          |
|                       | lris+  | Edit  | PTZ       | Iris-   | 1 2ABC 3DE     |
| Down                  | Focus* | Shift | MultiVVin | Focus-  | 4 5 6          |
|                       | Zoom+  | Zoom+ | Main/Sub  | Zoom-   | 4GHI 5JKL 6MN  |
|                       |        |       |           |         | 7 8 9          |
| Spot Status 🔹 🔹 👄 🍝 🦗 |        |       |           |         | 7PQRS STUV 9WX |

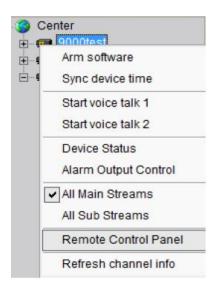

### 6. PTZ Control

### 6.1 RS485 Parameter Configuration

Before PTZ operations, please make sure that RS485 parameters have been correctly configured in software. If using an IP dome you can skip this chapter.

Click **Setup** and enter the corresponding interface. Right click the device name and select **Remote Configuration** from the submenu. Click on + on Serial Port Settings to reveal RS485 Settings shown in figure on the right. Set correct parameters for the each PTZ camera channel.

**Note:** The Protocol, Bits Per Second (Baud Rate) and PTZ address are identical to that set in PTZ camera and ensure that PTZ address is unique for each channel set.

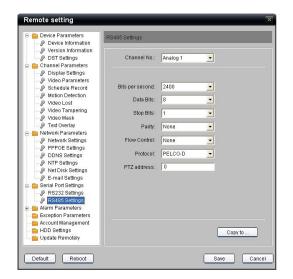

### 6.2 PTZ Control

Return to preview interface and user can control PTZ. There are 8 keys to control PTZ directions, and the active bar to change PTZ speed, which is adjustable from 1 to 7 and default speed is 4.

Click key to start auto scan.

Click the function keys on the right to adjust focus, iris and zoom.

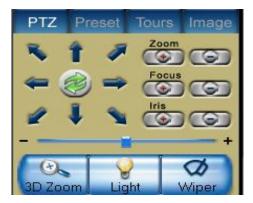

**Note:** When controlling a PTZ camera you can use the above function to manually move the camera. Some PTZ cameras have a camera menu only (PTZ500 series) and some have both camera menu and PTZ dome menu (PTZ600 series). The PTZ600 series has functionality for tours, autoscans and patterns. Using the Preset function allows calls or presets to open these menus and using the Zoom, Focus and Iris allows menu selection and updating. For details of these call and preset commands, refer to the relevant PTZ camera Instruction Manual.

### 6.3 3D Positioning

Click "3D Zoom" in the PTZ control panel and the cursor on the screen will change to Click the left key of the mouse and draw an area you want to zoom.

The direction of drawing by the cursor decides whether you want to zoom in or out. Drag from up left to down right to zoom in and drag from down right to up left to zoom out.

Note: This function is only available if supported by PTZ.

### 6.4 Presets

Select a channel and click the Preset key on the PTZ control panel and enter preset edit window.

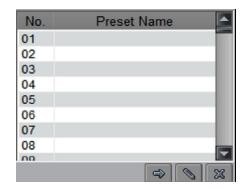

Select one play window, and right click the preset list or click to add, modify or delete preset.

| No.                              | Preset Name |   |
|----------------------------------|-------------|---|
| 01<br>02<br>03<br>04<br>05<br>06 | Add         |   |
| 02                               |             |   |
| 03                               | Modify      |   |
| 04                               | Delete      |   |
| 05                               | Derete      |   |
| 06                               |             |   |
| 07<br>08                         |             |   |
| 08                               |             |   |
| 00                               |             |   |
|                                  |             | × |

Move the PTZ to the position you want, and click **Add** to input preset name, then click OK to finish.

Then double click preset in list or click

 $\Rightarrow$ 

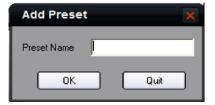

to call it. Right click preset to modify or delete this preset. Click to delete preset as well.

**NOTE:** To initiate a tour using the PTZ500 series use Preset 51 or for the PTZ600 series use Call 91 for K module or Call 65 for N module. Do not use the DVR Patrol function.

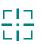

### 6.5 Patrol

The Patrol function sets tours on some PTZ cameras but in general tours are initiated using presets.

After adding two or more presets for one channel, you can set a patrol with presets for PTZ. **1st step:** select one channel and click **Tours** key to show patrol list.

| No. | Patrol Name                                  |
|-----|----------------------------------------------|
| 01  | Patrol 01                                    |
| 02  | Patrol 02                                    |
| 03  | Patrol 03                                    |
| 04  | Patrol 04                                    |
| 05  | Patrol 05                                    |
| 06  | Patrol 06                                    |
| 07  | Patrol 07                                    |
| 08  | Patrol 08                                    |
| 00  | Patrol 00                                    |
|     | III III III III III IIII IIII IIII IIII IIII |

**2nd step:** Click or right click patrol name then select the preset you would like to enter patrol configure menu.

| atrol  | Patrol 01 | •             |             |
|--------|-----------|---------------|-------------|
| Patrol | Presets   | Dwell Time(s) | Dwell Speed |
|        |           |               |             |
|        |           |               |             |

**3rd step:** Click **Add patrol points** or you can also click preset area to select presets from the list.

| atrol  | Patrol    | 01   | -                |             |
|--------|-----------|------|------------------|-------------|
| Patrol | Presets   |      | Dwell Time(s)    | Dwell Speed |
|        |           | -    | 2                | 30          |
|        | Preset 1  |      |                  |             |
|        | Preset 2  | ñ.   |                  |             |
|        | Preset 3  | -    |                  |             |
|        | Preset 4  |      |                  |             |
|        | Preset 5  |      |                  |             |
|        | Preset 6  |      |                  |             |
|        | Preset 7  |      |                  |             |
|        | Preset 8  |      |                  |             |
|        | Preset 9  |      |                  |             |
| 6      | Preset 10 | 11   |                  |             |
| A      | Preset 11 | - 10 | ete patrol point | Save        |

**4th step:** Set the time and speed for the preset. **Note:** Dwell time is between 1 and 128 seconds. Dwell speed is between 1 and 40.

| Patrol | Patrol           | 01 +                |             |
|--------|------------------|---------------------|-------------|
| Patrol | Presets          | Dwell Time(s)       | Dwell Speed |
|        | Preset 1         | 2                   | 30          |
| A      | dd patrol points | Delote patrol point | Save        |

**5th step:** Repeat the 2nd and 3rd step to add the presets to the patrol. Then click **Save** key to save the settings.

| Patrol | Patrol 0 | 1 -           |             |
|--------|----------|---------------|-------------|
| Patrol | Presets  | Dwell Time(s) | Dwell Speed |
| 1      | Preset 1 | 2             | 30          |
| 2      | Preset 2 | 2             | 40          |
| 3      | Preset 3 | 5             | 30          |
|        |          |               |             |
|        |          |               |             |
|        |          |               |             |
|        |          |               |             |
|        |          |               |             |

After configuration, you can choose the patrol from the list, and call/stop them by clicking and

### 6.6 Video Parameters Configuration

Click the **Image** key to show the video parameters configuration menu. Move to adjust the video parameters. (Range: 1-10, default value: 6).

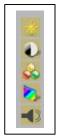

Brightness Contrast Saturation Hue Volume

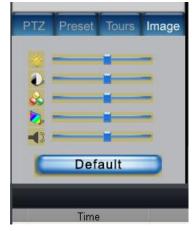

### 6.7 Joystick Control

The CCTVWindow client joystick control functionality is currently under development and not yet available.

### 7. Recording

There are two kinds of recording that depend on the type of storage for the recorded files. One is for storage of files on the local hard drive of the DVR and the other is on an NVR storage server.

### 7.1 Storage Setup

Setup

Click tab page

Recording Feature

to enter record setting interface

It can set the record file store partition and the max record file size in the store setup.

| Store setup Please select HDDs       |                  |       |  |      |
|--------------------------------------|------------------|-------|--|------|
| DISKC:<br>DISKD:<br>DISKE:<br>DISKE: |                  |       |  |      |
| SelectAll                            | Clear selection  |       |  |      |
| Cycle Record                         | Record File Size | 64M 💌 |  | Save |
|                                      |                  |       |  |      |

| HDDs select      | Choose saving hard disk of the recorded files                                                                                                    |
|------------------|----------------------------------------------------------------------------------------------------|
|                  | Each disk space is less than 2G, the earliest recorded files will be overwritten to continue recoding.                                                 |
| Cycle Record     | When the disk is full, the "Disk Clean" will pop up, after cleaning disk and if the disk space is larger than 2G, the schedule recording will restart. |
| Record file size | Each record file max size, 32M/64M/128M/256M can be selected                                                                                           |

NOTE: Files will be sent to the directory RecordFile on the respective hard drive.

### 7.2 NVR Storage Server Recording Configuration

User can remotely configure the recording schedule and playback the recorded files of the NVR storage server through client software. Click **NVR Recording Setup** to enter the NVR configuration. Only an Admin user can configure the NVR recording. **Note: If for any reason the DVR is stolen or damaged, you will need a replacement DVR with the same IP settings in order to playback NVR recorded files.** 

|                                         | NVR Conf | iguration     |      |          | ×                  |
|-----------------------------------------|----------|---------------|------|----------|--------------------|
|                                         | NVR Name | IP Address    | Port | VOD Port | NUR Name SERVER 01 |
| 7.2.1 Add NVR Server                    | SERVER   | 172.8.114.100 | 8320 | 8554     | NVR Name SERVER 01 |
| Click <b>NVR Configuration</b> to enter |          |               |      |          | Port 8320          |
| NVR configuration interface.            |          |               |      |          | VOD Port 8554      |
| Input the NVR server name, IP address   |          |               |      |          | Add Modify Delete  |
| and port, and click ADD key to finish.  |          |               |      |          |                    |

**Note:** Max 16 NVR servers can be added to this software. The default server port and VOD port are 8320 and 8554.

# 7.2.2 NVR Recording Mode Configuration

After finish adding NVR server, user can set the recording mode for custom setting, using the schedule recording setting.

1st step: Select added NVR server -

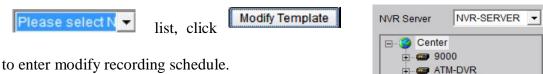

**2nd step:** Select the record template, set the recording period for the mode. Click the mouse to add recording schedule; right click to cancel recording schedule.

| Empty Recording                                                                                                    | Mode Name  | I. | ien. | pla | 10 ( | 1  |   |   |      |      | Re  | ma   | riks |      | A    | l d | ate | rec | brok |    |    |    |    |    | _  |
|----------------------------------------------------------------------------------------------------|------------|----|------|-----|------|----|---|---|------|------|-----|------|------|------|------|-----|-----|-----|------|----|----|----|----|----|----|
| - Template 02                                                                                                    | · Schedule | Re | 001  | din |      |    | C | M | otio | n de | ete | ctio | n a  | larr | n re | cor | dn  | ٥   |      |    |    |    |    |    |    |
| - O Template 03                                                                                                    |            | 0  | 1    | 2   | 4    | 4  | 4 | 6 | 1    | 4    | 9   | 90   | 2    | 12   | 15   | 10  | 16  | 16  | я    | 16 | -  | 20 | 21 | 22 | 22 |
| - O Template 04                                                                                                    | Monday     |    |      |     |      |    |   |   |      |      |     |      |      |      |      |     |     |     | Ш    |    |    |    |    | Ш  | Ш  |
| Template 05     Template 05     Template 08     Template 07     Template 08     Template 08     Template 08     Template 09 | Tuesday    |    |      |     |      |    |   |   |      |      |     |      |      |      |      |     |     |     |      |    |    |    |    | П  |    |
|                                                                                                    | Wednesday  |    |      |     |      | П  |   |   |      |      |     |      |      |      |      |     |     |     | T    | Т  |    | IT | Π  | Π  | Π  |
|                                                                                                    | Thursday   |    | T    | Π   | T    | IT | T | T | Т    | T    | T   | T    |      | Π    | Π    | Ť   | T   | IT  | Ħ    | Ħ  | IT | Ħ  | Ħ  | Ħ  | Π  |
| - Template 10                                                                                                    | Friday     |    |      |     |      | П  |   |   |      |      | Т   |      |      |      |      |     |     | T   | IT   | П  |    | Ħ  | Ħ  | Ħ  | Π  |
| -                                                                                                    | Saturday   |    |      |     |      |    |   |   |      |      |     |      |      |      |      |     |     | T   | Ħ    | П  |    | Ħ  | Ħ  | Ħ  | Π  |
|                                                                                                    | Sunday     |    |      |     |      |    |   | t |      | Ť    | Ť   |      |      |      |      |     | t   |     |      | H  | H  |    | t  | T  | H  |

Recording type includes **Schedule Recording** & **Motion Detection Recording**. Then use left click to add section, right click to delete section in the date area.

| ang                                                                | Mode Name  | F  | Terra | rpla | de Or | 1 | _ | _  | _   |    | Rei | mar  | 83  |    | 4  | l d | ate | rec | ore | 5 | _ | _ |
|--------------------------------------------------------------------|------------|----|-------|------|-------|---|---|----|-----|----|-----|------|-----|----|----|-----|-----|-----|-----|---|---|---|
|                                                                    | · Schedule | Re | 1000  | dn   | ٥     |   | C | No | Ion | de | tec | tion | ala | m  |    | 000 | dn  | 9   |     |   |   |   |
|                                                                    |            | 0  | 1     | 2    | 8     | • | 6 | 6  | T.  | 8  | 9   | 10   | 9   | ¢. | 55 | 94  | 18  | *   | 9   | 1 | 1 | 3 |
|                                                                    | Monday     |    |       |      |       |   |   |    |     |    |     |      |     |    |    |     |     |     |     |   |   |   |
|                                                                    | Tuesday    |    |       |      |       |   |   | П  |     | П  |     |      | Π   |    | Т  |     |     |     |     |   |   |   |
| implate 06<br>implate 07<br>implate 08<br>implate 09<br>implate 10 | Wednesday  | Т  | Π     | П    | Ш     | Π | Т | Π  |     | Π  | Π   | Π    | T   | Π  | T  | T   | IT  | Π   | Π   | Π | Т | Т |
|                                                                    | Thursday   |    |       |      | Ht    |   |   | Ħ  | П   | Ħ  | Ħ   | Ħ    | Ħ   | Ħ  | t  | T   | IT  | Ħ   | П   | Ħ | П | П |
|                                                                    | Friday     |    |       |      | Ht    |   |   | Ħ  |     | Ħ  | Ħ   | Ħ    | Ħ   | Ħ  | t  | t   | Ħ   | Ħ   | Ħ   | Ħ | t | t |
|                                                                    | Saturday   |    |       | H    | H     |   | H | Ħ  |     | Ħ  | T   | T    | Ħ   | H  | t  |     |     | tt  | t   | Ħ | Ħ | Ħ |
| 17                                                                 | Sunday     | H  | H     | H    | Ht    | H | H | Ħ  | H   | Ħ  | Ħ   | Ħ    | Ħ   | H  | Ħ  | t   | H   | H   | H   | H | Н | Н |

3<sup>rd</sup> step: click OK to finish modifying the template.

**Note:** The unit of recording mode is in half an hour blocks. Green means schedule recording, pink means motion detection recording and white means no recording.

# 7.2.3 NVR Recording Schedule Configuration

NVR server realises the record unified-storage and can be set through this software.

**1st step:** Select the NVR server from the NVR pull-down menu.

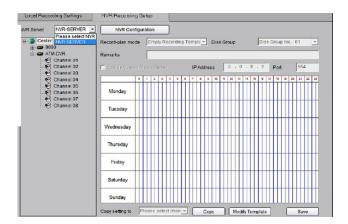

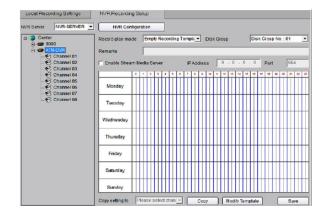

**2nd step:** Select the device or channel for recording. If device selected, it will be effective to all the channels of the device.

**3rd step:** Configure the recording schedule. Select the mode from **Recording plan mode** and select the disk group to save the recorded files.

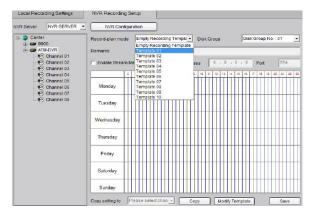

If necessary, enable stream media server and input the IP address and port.

| Enable Stream Media Server IP Address     172 | . 8 . 57 . 3 | Port | 554 |  |
|-----------------------------------------------|--------------|------|-----|--|
|-----------------------------------------------|--------------|------|-----|--|

Click **Save** to finish the NVR server schedule recording configuration.

# 8. Playback

There are 4 options for playback, one is **Remote VOD**, the second is **Local Playback** and the third is **Event Playback** and the fourth, **Dynamic Analysis** which can be chosen

by clicking the Playback key. Note: Option 5 Picture Playback is under development and is not currently available.

Remote VOD: Searching the recorded files from hard disk of DVR or storage server.Local Playback: Searching the recorded files from hard disk of PC.Event Playback: Searching motion detection or alarm recorded files.Dynamic Analysis: Analysing recorded files on DVR and finding periods during which

there is abnormal video e.g moving persons or objects.

# 8.1 Remote VOD

Click **Playback** and select **Remote VOD** to enter the playback interface.

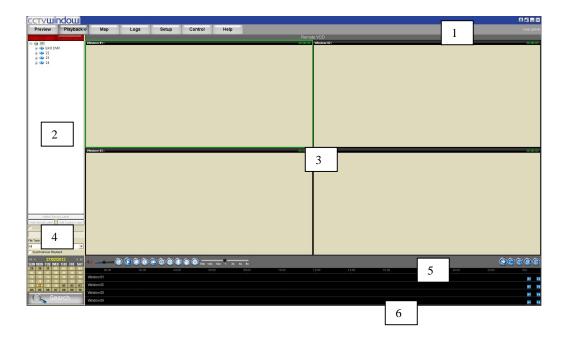

| Area | Description      | Area | Description        |
|------|------------------|------|--------------------|
| 1    | System Area      | 4    | File Specs         |
| 2    | Device List      | 5    | Playback Toolbar   |
| 3    | Playback Windows | 6    | Window Process Bar |

#### 8.1.1 Remote VOD

1st step: Select the playback channel and window.

For a channel configured for NVR recording you will see two options under the channel name: **Device Disk** and **NVR**.

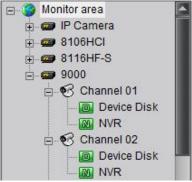

**2nd step:** Select recorded file type and query time. You can hold and drag the left mouse button to select multiple date for a search. If NVR is selected then only then the Schedule and Motion Detect file types are available.

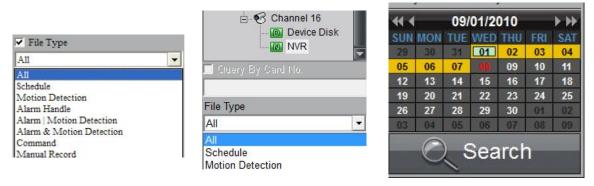

**3rd step:** Add information of card number. For ATM DVR enable **Query by Card No.** and input the overlaid card number to search. **Optional facility.** 

4<sup>th</sup> step: Click the button Search to search the recorded files matching the conditions set. If there are recorded files for the current day, the calendar icon is pink, otherwise, it is red; while for other dates being searched, the calendar icon is blue when there are recorded files, or black when no files are found.

|     |     | 08/ | 12/2 | 010 |     | <b>&gt; &gt;&gt;</b> |
|-----|-----|-----|------|-----|-----|----------------------|
| SUN | MON | TUE | WED  | THU | FRI | SAT                  |
| 25  | 26  | 27  | 28   | 29  | 30  | 31                   |
| 01  | 02  | 03  | 04   | 05  | 06  | 07                   |
| 08  | 09  | 10  | 11   | 12  | 13  | 14                   |
| 15  | 16  | 17  | 18   | 19  | 20  | 21                   |
| 22  | 23  | 24  | 25   | 26  | 27  | 28                   |
| 29  | 30  | 31  | 01   | 02  | 03  | 04                   |

The window bar area is used to show the time segment for the record files. You can click the down or to move to the previous or next days recorded files.

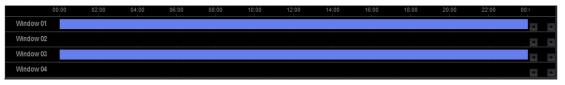

5. Click the button to start playback. You can select the time by dragging mouse to the desired position on the time bar.

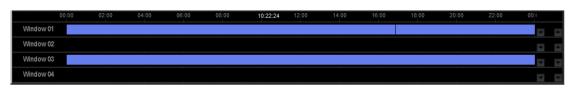

You may click the window from the list to enlarge the current time bar. The and buttons on the right side are used to scale up/down the display of the time bar, and the and buttons are used to move the time bar, and the button hides the enlarged time bar for the selected window.

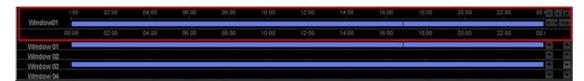

Select one channel then drag it into playback window. If a recorded file exists for the selected time, it will play back from the very beginning of that day. If there are some tags (red vertical lines) added to the record files of the device, when you play the video, you can see the red vertical line in the process bar. See the figure below.

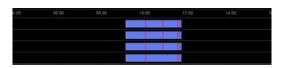

You can click and play by tag.

Note:

- 1. Up to 4 channels can be selected for synchronous playback each time.
- 2. When user has clicked the checkbox of Synchronous Playback to , the 4 windows will play back synchronously. If the 4 windows have different playback time, then the playback time of other windows will be synchronised with the time of the current selected window.

# 8.1.2 Playback Control

When playback has succeeded, the play window will show as below:

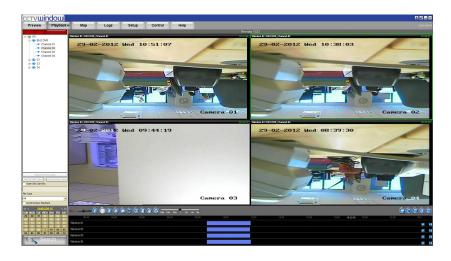

Descriptions on playback buttons:

| Button | Description          | Button                    | Description                  |
|--------|----------------------|---------------------------|------------------------------|
|        | Open/Close sound     |                           | Clip Video                   |
|        | Voice volume         | Ð                         | Download                     |
|        | Pause                | (R                        | Remote backup                |
|        | Play                 | (®                        | Digital zoom                 |
|        | Stop                 | 1/8x 1/4x 1/2x 1 2x 4x 8x | Play Speed adjusting         |
|        | Play by single frame |                           | Page down(for time bar area) |
| Ē      | Stop all             | , 🕮, 🗐                    | 1/4/16 screen split          |
| C      | Capture              | B                         | Full Screen                  |

## Note:

In the single frame playback mode, every time you click the files will play forward by one frame.

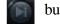

button, the recorded

Only one window audio can be opened at the same time when in VOD mode. If the audio of next window is enabled the audio of the previous window will be closed.

# **Record file Clip**

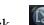

During playback, click once to set begin time of video clip, then click it again to set end time of video clip. After saving the video clip, a message will be raised. Click it to open video segment.

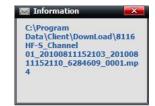

#### **Record file download**

After searching the recorded file, you can click

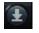

to download to a local PC.

IPChannel 02)

End Time

10-24 👻 23:59:59

In the Files Download interface, select Download By File or Download By Time. Select the files by ticking the boxes left of each file and then click the "Start download" button to download the recorded files and save them to your local computer.

|            | All                 |                     |        | Start Tim                    |
|------------|---------------------|---------------------|--------|------------------------------|
| ID         | Start Time          | End Time            | Status |                              |
| <b>7</b> 1 | 2010-09-06 19:21:54 | 2010-09-07 00:00:01 | Wait   | Time Period 1 2011-10-24 + 0 |
| 2 2        | 2010-09-07 00:00:02 | 2010-09-07 00:23:17 | Wait   |                              |
| 3          | 2010-09-07 00:23:17 | 2010-09-07 05:24:21 | Wait   |                              |
| 4          | 2010-09-07 05:24:21 | 2010-09-07 10:25:54 | Wait   | Time Period 2 2011-10-24 👻 0 |
| 5          | 2010-09-07 10:25:54 | 2010-09-07 15:27:21 | Wait   |                              |
| 6          | 2010-09-07 15:27:21 | 2010-09-07 20:28:56 | Wait   | Time Period 3 2011-10-24 + 0 |
| 7          | 2010-09-07 20:28:56 | 2010-09-08 00:00:01 | Wait   |                              |
|            |                     |                     |        | Time Period 4 2011-10-24 🛫   |
|            |                     |                     |        |                              |
|            |                     |                     |        |                              |
|            |                     |                     |        |                              |
|            |                     |                     |        |                              |
|            |                     |                     |        |                              |

**Download By File** 

Download By Time

#### **Download by Time**

In the Files Download interface, select the Download By Time option to enter the Time Download interface. Set the period with the start time and end time and then click the "Start download" button to download the record files and save them to your local computer.

| Time Period 3 2010/ 9/ 8 V 0:00:00 2010/ 9/ 8 V 23:59:59 -                                                                                                    | ownload By File     | Downloa | d By Time |         |       |          |          |
|----------------------------------------------------------------------------------------------------|---------------------|---------|-----------|---------|-------|----------|----------|
| Time Period 2         2010/9/8         0:00:00          2010/9/8         23:59:59            Time Period 3         2010/9/8         0:00:00          2010/9/8         23:59:59 |                     | Star    | t Time    |         | End   | Time     |          |
| Time Period 3 2010/ 9/ 8 V 0:00:00 2010/ 9/ 8 V 23:59:59 V                                                                                                    | Time Period 1 2010/ | 9/7 👻   | 0:00:00   | ÷ 2010/ | 9/8 - | 23:59:59 | <u>.</u> |
|                                                                                                    | Time Period 2 2010/ | 9/8 👻   | 0:00:00   | 2010/   | 9/8 💌 | 23:59:59 | -        |
| Time Period 4 2010/ 9/ 8 v 0:00:00 · 2010/ 9/ 8 v 23:59:59 ·                                                                                                    | Time Period 3 2010/ | 9/8 👻   | 0:00:00   | - 2010/ | 9/8 👻 | 23:59:59 | -        |
|                                                                                                    | Time Period 4 2010/ | 9/8 👻   | 0:00:00   | - 2010/ | 9/8 👻 | 23:59:59 |          |
|                                                                                                    | Time Period 4 2010/ | 9/8 👻   | 0:00:00   | 2010,   | 9/8 + | 23:59:59 |          |
|                                                                                                    |                     |         |           |         |       |          |          |
|                                                                                                    |                     |         |           |         |       |          |          |

After downloading, the message box with the saving path of the record file displays. The default saving path for the recorded clips and download is:

# C: \Program Data\Client\DownLoad

You may go to Configure-Local Settings-Path Settings to change the saving path.

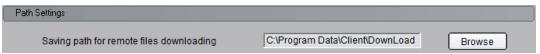

# **Playback Picture Capture**

You can also get the remote capture by clicking button, and you will see the display message. Click the picture to open the capture and click the path to open the capture folder.

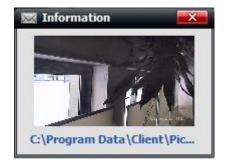

# **Digital Zoom**

Click to start the digital zoom function.

In the digital zoom mode, the playback window will display the video as PIP. Move the zoom scale on the right, click and to change the zoom size. Drag the red frame, the zoom area will move with it. By clicking and rolling the mouse, you can zoom in or out as well.

Click the button again to close the digital zoom.

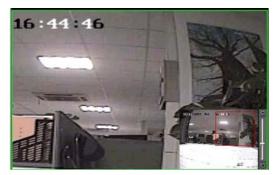

# Backup record files to external storage devices

Some series NVRs support remote file saving and you can save a recorded file to an external storage device connected to the NVR.

- 1. Connect the compatible external storage device to NVR.
- Click the window of the client software, to open the 2. remote file saving interface.
- 3. Select the storage device to which you want to export the record files, set the time period and search, then the corresponding record file will be listed.
- 4. Select the file you want, click "Start" button to backup the record file. You can see the saving process at the bottom of the message box.

You can also select the "Save Player" option, and then the player will be copied to your external device as well.

| Dis Ir | nfo:  | USB1-1              | ~ | (Able Space489MB)   |         |          |
|--------|-------|---------------------|---|---------------------|---------|----------|
| Start  | Time: | 2010/ 4/28          | - | 0:00:00             | -       |          |
| End    | Time: | 2010/ 4/28          | - | 23:59:59            | •       | Search   |
|        | ID    | Start Time          |   | End Time            | 1       | Size(MB) |
|        | 1     | 2010-04-28 09:09:18 |   | 2010-04-28 09:19:18 |         | 154.36   |
|        | 2     | 2010-04-28 09:19:18 |   | 2010-04-28 09:35:49 |         | 253.31   |
| ✓      | 3     | 2010-04-28 09:35:49 |   | 2010-04-28 09:41:49 |         | 92.04    |
|        | 4     | 2010-04-28 09:43:30 |   | 2010-04-28 09:54:00 |         | 161.26   |
|        | 5     | 2010-04-28 09:54:00 |   | 2010-04-28 10:10:30 |         | 253.10   |
|        | 6     | 2010-04-28 10:17:28 |   | 2010-04-28 10:25:27 |         | 122.90   |
|        | 7     | 2010-04-28 10:27:27 |   | 2010-04-28 10:35:57 |         | 130.35   |
|        | 8     | 2010-04-28 10:35:57 |   | 2010-04-28 10:52:27 |         | 253.09   |
|        | 9     | 2010-04-28 10:52:27 |   | 2010-04-28 10:58:27 |         | 92.03    |
|        | 10    | 2010-04-28 11:01:21 |   | 2010-04-28 11:09:21 |         | 122.97   |
|        | 11    | 2010-04-28 11:16:25 |   | 2010-04-28 11:18:54 |         | 38.31    |
|        |       |                     |   |                     |         |          |
|        |       |                     |   |                     |         |          |
|        |       |                     |   |                     |         |          |
|        |       | :92.04(MB)          |   | 🗖 Sav               | e Playe |          |
|        | aving |                     |   |                     |         | 13%      |

Note: Up to 20 files can be selected for saving.

# 8.2 Local Playback

This option is for accessing files on the local P.C.

Click Playback and choose **Local Playback** to enter the playback interface.

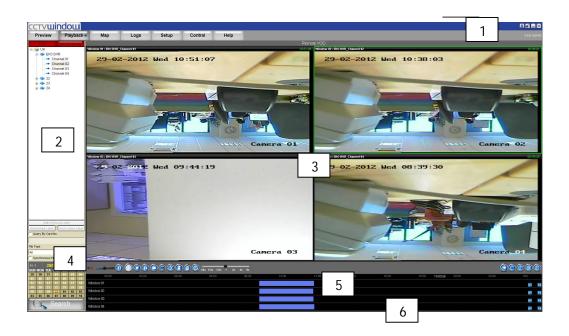

| Area | Description      | Area | Description          |
|------|------------------|------|----------------------|
| 1    | System Area      | 4    | Search Criteria      |
| 2    | Device List      | 5    | Play Control Buttons |
| 3    | Playback Windows | 6    | Window Time Line     |

# 8.2.1 Local Playback Query

**1.** Select the playback channel and window.

**2.** Select recorded files type and query time. You can hold and drag the left mouse button to select multiple dates for search.

| File Type     |   |
|---------------|---|
| All           | - |
| All           |   |
| Manual Record |   |
| Alarm         |   |
| Save Download |   |

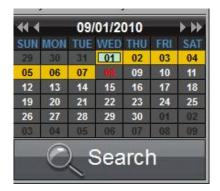

3. Click Search key to search the matched recorded files. If there are recorded files existing for the current day being searched, the day number is pink, otherwise, it is red; whilst for other dates being searched, the day number icon is blue when there are recorded files or black when there are no files found.

|     |     | 08/ | 12/2 | 010 | -   | <b>&gt; &gt;&gt;</b> |
|-----|-----|-----|------|-----|-----|----------------------|
| SUN | MON | TUE | WED  | THU | FRI | SAT                  |
| 25  | 26  | 27  | 28   | 29  | 30  | 31                   |
| 01  | 02  | 03  | 04   | 05  | 06  | 07                   |
| 08  | 09  | 10  | 11   | 12  | 13  | 14                   |
| 15  | 16  | 17  | 18   | 19  | 20  | 21                   |
| 22  | 23  | 24  | 25   | 26  | 27  | 28                   |
| 29  | 30  | 31  | 01   | 02  | 03  | 04                   |

The time bar area is used to show the time duration for the recorded files. You can click the *w* or *w* to move to the previous or next day of the recorded files.

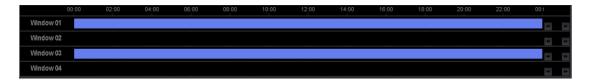

4. Click the button to start playback. You can locate the time by dragging mouse to the desired position on the time bar.

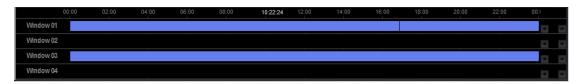

You may click the window from the list to enlarge the current time bar. The  $\square$  and  $\square$  buttons on the right side are used to scale up/down the display of the time bar, and the  $\square$  and  $\square$  buttons are used to move the time bar. The  $\square$  is to hide the enlarged time bar for the selected window.

| In Frank State | × 00  | 62-00 | 04:00 | 05:00 | 08.00 | 10.00 | 12:00 | 14:00 |       | 15:00 | 20:00 | 22.00 | 00.0 - 10 10 |
|----------------|-------|-------|-------|-------|-------|-------|-------|-------|-------|-------|-------|-------|--------------|
| Window01       | 00.00 | 02.00 | 04:00 | 08:00 | 03.00 | 10.02 | 12.00 | 14.00 | 16:00 | 13:00 | 20.00 | 22.00 | 00.1         |
| Window 01      |       |       |       |       |       |       |       |       |       |       |       |       |              |
| Window 02      | i     |       |       |       |       |       |       |       |       |       |       |       |              |
| Window 03      |       |       |       |       |       |       |       |       |       |       |       |       | -            |
| Window 04      |       |       |       |       |       |       |       |       |       |       |       |       |              |

Select one channel and then drag it into playback window. If there is recorded file for this day, software will play it back from the very beginning of the day.

Note: When user has clicked the checkbox of Synchronous Playback to  $\square$ , the 4 windows will playback synchronously. If the 4 windows have different playback times, then the playback time of other windows will be synchronised with the time of the current selected window.

# 8.2.2 Playback Control

Screen display for the playback:

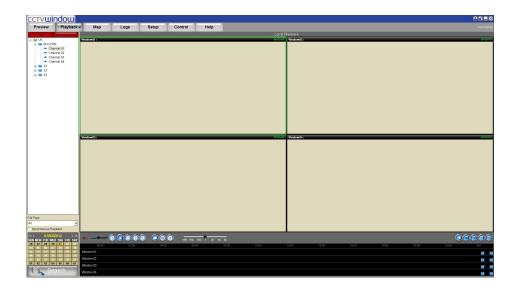

Descriptions of playback buttons:

| Button | Description                     | Button                    | Description                  |
|--------|---------------------------------|---------------------------|------------------------------|
|        | Open/Close sound                | Ô                         | Capture                      |
|        | Voice control                   | •                         | Digital zoom                 |
|        | Pause                           | 1/8x 1/4x 1/2x 1 2x 4x 8x | Play Speed adjust bar        |
|        | Play                            |                           | Page down(for time bar area) |
|        | Stop                            |                           | Single division              |
| R      | Play from the beginning of file |                           | 4 division                   |
|        | Play by single frame            |                           | 16 division                  |
| Ē      | Stop all                        | E                         | Full Screen                  |

**Note:** In the single frame playback mode, every time you click **b** button, the recorded files will play forward by one frame. If the audio of next window opens then the audio of previous window will be closed.

# **8.3 Event Playback**

Click Playback from the menu bar and then select "Event Playback" from the drop down menu to enter the event playback interface. With the event playback function, user can search record of motion detection or sensor alarm. If the matched record exists, it will be displayed on the interface, and user can select and play back the recorded files.

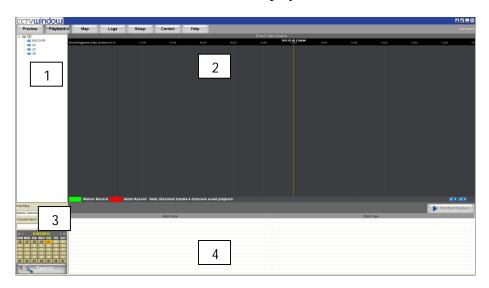

| Area | Description    | Area | Description |
|------|----------------|------|-------------|
| 0    | Device list    | 0    | Time line   |
| 8    | Search options | 4    | Log info    |

Note: Event playback function is available in certain DVR models only.

#### 8.3.1 Record Search

Step1: Select a device.

**Step2**: Select the event type either motion detection or sensor alarm and then select the channel/alarm input number, as well as the event date.

| Event type       |   | Event type        |          |     |     | 08/ | 11/2 | 010 |     | • • |
|------------------|---|-------------------|----------|-----|-----|-----|------|-----|-----|-----|
| <b></b>          |   | Dense and Alexand |          | SUN | MON | TUE | WED  | THU | FRI | SAT |
| Motion Detection | - | Sensor Alarm      | <b></b>  | 25  | 26  | 27  | 28   |     | 30  | 31  |
| ·                |   |                   |          | 01  | 02  | 03  | 04   | 05  | 06  | 07  |
| Channel Name     |   | Alarm Input       |          | 08  | 09  | 10  | 11   |     | 13  | 14  |
|                  |   |                   |          | 15  | 16  | 17  | 18   | 19  | 20  | 21  |
| Channel 01       | - | Alarm 01          | <b>_</b> | 22  | 23  | 24  | 25   | 26  | 27  | 28  |
| J                |   | Jaannon           |          | 29  | 30  | 31  | 01   | 02  | 03  | 04  |

**Step3**: click Search to search recorded file and if there are recorded files matching the options, they will be display on the time line.

| 🖃 🎑 Monitor area            |                               |           |          |            | Even      | t Video Se | earch                             |     |         |    |                |       |
|-----------------------------|-------------------------------|-----------|----------|------------|-----------|------------|-----------------------------------|-----|---------|----|----------------|-------|
| - IP Camera                 | Event-triggered video channel |           |          |            |           |            | 2010-08-11 00:29:29<br>00:00 02:0 |     |         |    |                |       |
| 9016HF-S                    | Camera 02                     |           |          |            |           |            |                                   |     |         |    |                |       |
|                             |                               |           |          |            |           |            |                                   |     |         |    |                |       |
|                             | Motion Record                 | Alarm R   | ecord No | ote: Maxim | um handle | 4 chann    | els event playbac                 | ¢   |         |    |                |       |
| Event type                  |                               |           |          |            |           |            |                                   |     |         | SI | tart Event Pla | yback |
| Motion Detection            |                               | Alarm tin |          |            | _         |            |                                   | Fue | nt type |    |                |       |
| Channel Name                | 2010-08-11 00:29:29           | Alann un  | lie      |            |           | Moti       | ion Detection                     | Lve | nt type |    |                |       |
| [a                          | 2010-08-11 00:59:29           |           |          |            |           |            | ion Detection                     |     |         |    |                |       |
| Camera 02                   | 2010-08-11 01:29:28           |           |          |            |           | Moti       | ion Detection                     |     |         |    |                |       |
| 44 4 08/11/2010 ▶ ₩         | 2010-08-11 01:59:29           |           |          |            |           |            | ion Detection                     |     |         |    |                |       |
| SUN MON TUE WED THU FRI SAT | 2010-08-11 02:29:29           |           |          |            |           |            | ion Detection                     |     |         |    |                |       |
| 25 25 27 28 29 30 31        | 2010-08-11 02.59.29           |           |          |            |           |            | ion Detection                     |     |         |    |                |       |
| 01 02 03 04 05 06 07        | 2010-08-11 03:29:30           |           |          |            |           |            | ion Detection                     |     |         |    |                |       |
| 08 09 10 11 10 13 14        | 2010-08-11 03:59:30           |           |          |            |           |            | ion Detection                     |     |         |    |                | _     |
| 15 16 17 18 19 20 21        | 2010-08-11 04.29.30           |           |          |            |           |            | ion Detection                     |     |         |    |                |       |
| 22 23 24 25 26 27 28        | 2010-08-11 04.59.30           |           |          |            |           |            | ion Detection                     |     |         |    |                |       |
| 29 30 31 01 02 03 64        | 2010-08-11 05:02:02           |           |          |            |           |            | ion Detection                     |     |         |    |                |       |
|                             | 2010-08-11 05:02:16           |           |          |            |           |            | ion Detection                     |     |         |    |                |       |
| Search                      | 2010-08-11 05:02:33           |           |          |            |           |            | ion Detection                     |     |         |    |                |       |
| Coduron                     | 2010-08-11 05:02:42           |           |          |            |           | Moti       | ion Detection                     |     |         |    |                | 7     |
|                             |                               |           |          |            |           |            |                                   |     |         |    |                |       |

Step4: Select the channels needed to be playback, move the mouse and select a time point, then
Click Start Event Playback and selected channels will playback recordings synchronously.
Note: Up to 4 channels can be handled for synchronous event playback.

# 8.3.2 Playback Control

The event playback window will be shown as below:

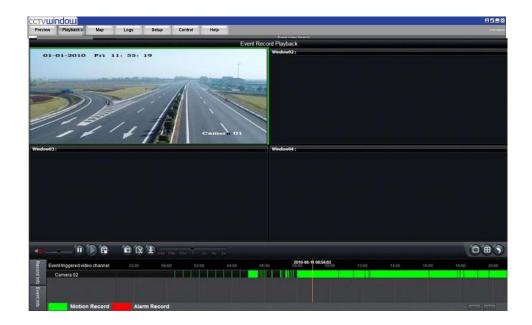

| Button    | Description          | Button   | Description           |
|-----------|----------------------|----------|-----------------------|
| <b>40</b> | Open/close sound     |          | Video clip            |
|           | Pause                | ÷.       | Download record       |
|           | Play                 |          | Single division       |
| <b>F</b>  | Stop all             | <b>H</b> | 4 division            |
| 6         | Capture              | 5        | Return to search      |
| 1/8%      | 1/4x 1/2x 1 2x 4x 8x |          | Play Speed Adjust Bar |

The software only can open voice in one window at the same time. If the voice of the next window is opened then the voice of the previous will be closed automatically.

# 8.4 Instant Detective (Dynamic Analysis)

This is only available on DVRs supporting the Instant Detective functionality.

Click Playback from the menu bar and then select "Dynamic analysis" from the drop down menu to enter the Instant Detective interface. The Instant Detective function analyses the existing recorded files in the DVR and then finds out the periods during which there is video variation, i.e. moving persons or objects, etc. User can set the start time, end time and analysis area, in the video and sensitivity settings.

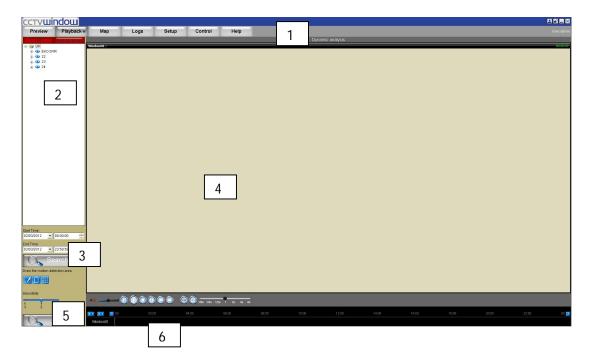

| Area | Description          | Area | Description    |
|------|----------------------|------|----------------|
| 0    | System Area          | 2    | Device         |
| 6    | Time period Area     | 4    | Playback       |
| 6    | Dynamic analyze Area | 0    | Time line Area |

# 8.4.1 Record Searching

Steps:

- 1. Select the channel you want to playback and analyse.
- 2. Set the start time and the end time, the maximum length of period could be two days.
- 3. Click Search button to search the record file and if there is a recorded file, it will display the record time axis and playback the record from the beginning.

| ←→ →← ∢ ):00 | 02:00 | 04:00 | 06:00 | 08:00 | 10:00 | 12:00 | 14:00 | 16:00 | 18:00 | 20:00 | 22:00 | 00:0 |
|--------------|-------|-------|-------|-------|-------|-------|-------|-------|-------|-------|-------|------|
| Window01     |       |       |       |       |       |       |       |       |       |       |       |      |

User could choose time by dragging mouse to the time you want on the time axis.

4. Click , press the mouse and drag a window in the dynamic analysis area.

Click 🔯 to clear the area window. Click 💷 to set the whole video screen to the analyse area.

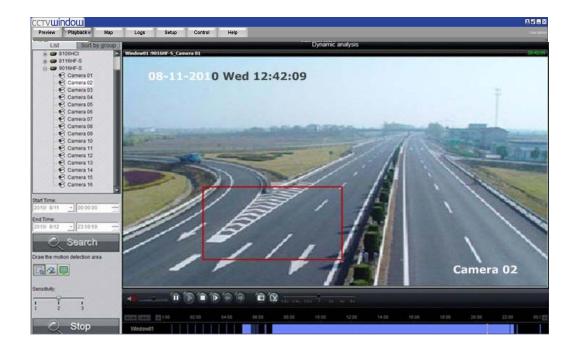

After having set the sensitivity, click

🔍 Start

to start drawing.

Note: Only after clicking the draw button can user draw the analysis area. User can draw a number of areas, without size and number limitation. In the same area, the higher the sensitivity the more dynamic information can be detected.

| $\leftrightarrow \rightarrow \leftarrow \rightarrow \leftarrow 1000$ | 02:00 | 04:00 | 06:00 | 08:00 | 10:00 | 14:00 | 16:00 | 18:00 | 20:00 | 22:00 | 00:0 → |
|----------------------------------------------------------------------|-------|-------|-------|-------|-------|-------|-------|-------|-------|-------|--------|
| Window01                                                             |       |       |       |       |       |       |       |       |       |       |        |

# 8.4.2 Playback Control

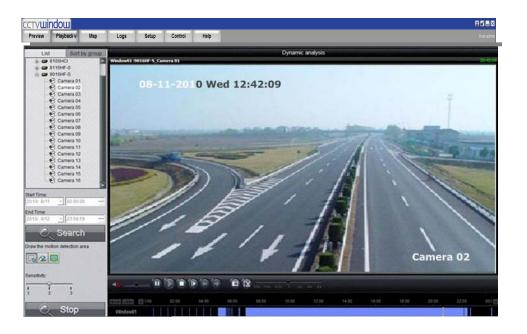

| Button   | Description          | Button   | Description           |
|----------|----------------------|----------|-----------------------|
|          | Open/close sound     |          | Go to next event      |
|          | Pause                | 0        | Capture               |
|          | Play                 | <b>N</b> | Video Clip            |
|          | Stop                 | + + +    | Time axis zoom in/out |
|          | Play by single frame | -        | Move the time axis    |
| <b>(</b> | Back to last event   |          | Play Speed Adjust Bar |

▲ Note: If in the single frame play mode, one frame plays back when you click ■ button one at a time.

#### **Playback capture**

User can also get picture capture by clicking button, and you will see the display message. Click the picture to open the capture and click the path to open the capture folder.

#### **Previous/Next Event**

With the Intelligent Detection function, if multi recorded clips are deleted, user can click  $\bigcirc$  or  $\bigcirc$  to select the previous or next clip.

# 9. Remote Configuration

You can remotely configure the parameters of this device, including recording schedule, alarm schedule etc.

Click:  $\blacksquare$  Right click the device and select Remote Settings.

| Device Parameters     Image: Device Information | Device Information   |                  |  |
|-------------------------------------------------|----------------------|------------------|--|
| Version Information DST Settings                | Device Name:         | Embedded Net DVR |  |
| 😑 Channel Parameters                            | Device No.:          | 255              |  |
| Video Parameters  Schedule Record               | Record Replace:      | Yes 💌            |  |
| 🥏 Motion Detection                              | Main BNC scale:      | Disable          |  |
| 🜮 Video Lost<br>🜮 Video Tampering               | Spot BNC scale:      | Disable          |  |
| 🥜 🖉 Video Mask                                  | Device Type:         | DS81XX_HD_S      |  |
| 🦾 🦻 Text Overlay 📄 Network Parameters           | Channel Number:      | 16               |  |
| 🔊 Network Settings<br>🔊 PPPOE Settings          | HDD Number:          | 1                |  |
| - 🦻 DDNS Settings                               | Alarm Input Number:  | 16               |  |
| 🔊 NTP Settings<br>🔊 Net Disk Settings           | Alarm Output Number: | 4                |  |
| 🛶 🦻 E-mail Settings                             | Device Serial No.:   | BTT011547737     |  |
| 🛁 Alarm Parameters                              |                      |                  |  |
| Exception Parameters Account Management         |                      |                  |  |
| 💼 ATM Data<br>💼 HDD Settings                    |                      |                  |  |
| 🛁 Update Remotely                               |                      |                  |  |
| 🛯 盲 Wifi Parameters                             |                      |                  |  |

If the device is the DVR Hybrid series, after clicking the **Remote Settings** you need to click **Enter parameters configuration** key in the display menu and enter the configuration interface.

# 9.1 Remote Recording Configuration

# 9.1.1 Encoding Parameters Configuration

Select 📄 Channel Parameters  $\rightarrow$  🌮 Video Parameters

to enter encoding parameters configuration interface.

**Note:** If the device is Hybrid series, click **Switch to IP Channel** and select IP channel to configure the parameters of IP camera.

| Channel No. :        | Analog 1            | •       |
|----------------------|---------------------|---------|
|                      |                     |         |
| Encoding Parameters: | Main Stream (Norma) | •       |
| Stream Type:         | Video & Audio       | •       |
| Resolution:          | UXGA                | •       |
| Bitrate Type:        | Variable            | •       |
| Max Bitrate:         | 8192Kbps            | •       |
| Frame Rate:          | Full Frame          | •       |
| Video Quality:       | Highest             | •       |
| Frame Type:          | Single P Frame      | •       |
| I Frame Interval:    | 25                  |         |
| Video Encode Type:   | STD_H264            | •       |
|                      |                     |         |
|                      |                     | Copy to |

| Parameters          | Description                                            |
|---------------------|--------------------------------------------------------|
| Encoding Parameters | Main/Sub stream and Event Parameters                   |
| Stream Type         | Video & Audio or Video stream                          |
| Resolution          | Recording Resolution                                   |
| Video Quality       | Highest, Higher, High, Average, Lower, Lowest          |
| Bit rate Type       | Variable and Constant                                  |
| Max Bit rate        | Maximum bit rate of the compressed stream              |
| Frame Rate          | Record frame rate from 1/16 to full frame rate (25fps) |
| Frame Type          | BBP, BP and Single P frame                             |
| I frame Interval    | The interval between two I frames                      |
| Video Encode Type   | Selection of encode type – H624, MPEG4 or private H264 |

#### 9.1.2 Schedule Recording

Select

盲 Channel Parameters 🔶 🤌 Schedule Recording

to enter configuration interface. Tick the Enable Recording box.

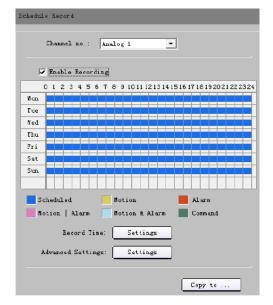

Click **Settings** in the **Record Time** box to enter recording schedule configuration interface.

Click on **Weekday** box and select day of the week or the whole week for recording time.

Click for the recording type. The **All Day Recording** or up to 8 periods can be selected as well.

**Note:** The time of each period must run consecutively and must not overlap.

Click the **Settings** box next to the **Advanced Settings** in the Schedule Record menu. User can set pre/post record time.

**Note:** Recording Expired, Redundant and Audio Record are only available for the IP Hybrid series DVR.

| lecording  | Schedule |            |       |                      |   |
|------------|----------|------------|-------|----------------------|---|
|            | ñeekday: | Honday     | •     | 🗸 jill Day Recording |   |
| 🔽 Periodi  | 0 - : 0  | 24 -       | : 0 - | Schedule Recording   |   |
| Period2    |          | 0          | : 0 🕂 | Schedule Recording   |   |
| Pariol2    | 0 - : 0  | ÷ 0 ÷      | :     | Schedule Recording   |   |
| 🗖 Particit | 0 🕂 : 0  |            | : 0 : | Schedule Recording   | Y |
| Period5    |          | 0          | : 0 🕂 | Schedule Recording   |   |
| Pariods    |          |            | : 0 🕂 | Schedule Recording   | 7 |
| Pariody    | 0 - : 0  | ÷ 0 ÷      | : 🛛 🛨 | Schedule Recording   | ÷ |
| E Partorit | 0 🕂 : 🛛  | 0          | : 0 - | Schedule Recording   |   |
|            | Copy to: | Yhole Yeek | •     | Сору                 |   |
|            |          |            | ſ     | OK Cance             | 1 |

| dvanced Record Set | tings |     |
|--------------------|-------|-----|
| Pre Record         | 5=    | -   |
| Post Record        | 5s    | -   |
| Duration:          | 0     | day |
| Redundant:         | No    | -   |
| Audio Record       | Yes   | -   |

| Parameters   | Description                                                                    |
|--------------|--------------------------------------------------------------------------------|
| Duration     | Storage life of recorded files in redundant disk, expired data will be deleted |
| Redundant    | Redundant for this channel or not (When redundant disk is available)           |
| Audio Record | Recorded files include audio or not                                            |

# 9.1.3 Motion Detection Recording

Click **Motion Detection** to enter motion detection recording interface.

**1st step:** Select channel number for motion detection.

**2nd step:** Enable motion detection to activate **Setting Area**, **Arm Schedule** and **Linkage** settings.

| otion Detection                                       |                     |
|-------------------------------------------------------|---------------------|
| Channel no. : Analog 1                                | •                   |
| Floar.                                                | e switch to digital |
| Area settings                                         |                     |
| Set area, sensitivity                                 |                     |
|                                                       | Settings            |
| Arn Schedule                                          |                     |
| Alarn schedule setting, naz 8 tine<br>Franes per day. | Settings            |
| Linkage                                               |                     |
| Setting: of related alarm output,<br>recording etc.   | Settings            |

Analog Channel 1

-

Channel no. :

**3rd step:** Set the motion detection area and sensitivity. Sensitivity 1 is lowest and 6 is highest sensitivity level. Enable **Start Draw** and select the detection

area by using the mouse.

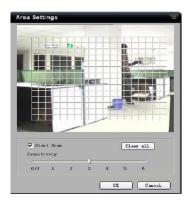

**4th step:** Set the detection time. **Arm Schedule** can be for one day or for the whole week and up to 8 periods for one 24 hour day.

|          | _ |   | _ |   |      |   |     |
|----------|---|---|---|---|------|---|-----|
| Feriodi  | 0 | - | 0 | ÷ | 24   |   | 0 ± |
| Furio d2 | 0 | - | 0 | = | 0    | - | 0   |
| Ferical3 | 0 | + | 0 |   | P    | ÷ | 0 + |
| Eeriod9  | p | - | 0 |   | •  0 |   | 0   |
| Faric 85 | 0 | - | 0 | = | 0    | - | 0 _ |
| Feried6  | 0 |   | 0 |   | - Jo | - | 0 🚊 |
| Faried7  | p | - | 0 | - | 0    |   | 0   |
| Ferical3 | p | - | 0 |   | p    | - | 0 + |

**5th step:** Set the **Trigger Recording** for linkage. Click **Setting** in the linkage area and select **Trigger Recording** tab.

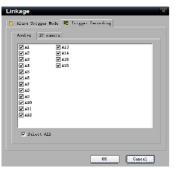

6th step: Select

盲 Channel Parameters 🔶

Schedule Recording and tick Enable Recording.

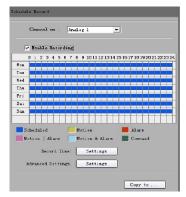

**7th step:** Set the detection recording time. Click **Record Time** Settings box. Select **Weekday** day of the week or the whole week for recording time.

| Click   | Schedule Recording | -      | for the recording |
|---------|--------------------|--------|-------------------|
|         |                    |        | for the recording |
| type ai | nd change it to    | Motion | Detection 📃       |

The **All Day Recording** or 8 periods can be selected as well.

**Note:** The time of each period must be consecutive and must not overlap. The valid time is the intersection of the motion detection time and motion detection recording time.

# 9.1.4 Alarm Recording

Select 🗎 Alarm Parameters -> Alarm Input Settings

**2nd step:** Select the type of alarm input, NO or NC. **Note:** The settings will become effective after

1st step: Select alarm input.

rebooting.

| Weelday:        | Monday  |            | Al Day Recording |
|-----------------|---------|------------|------------------|
| 🗹 Segmenti. 🛛 🚊 | ;       | 24 🕂 : 🗋 🚔 | Motion Det 💽     |
| 🔲 Segmenić2 🚺 🗮 | :       |            | Schedule Rec 💌   |
| 📕 Segmentő 🚺 😤  | : 📑     |            | Schedule Rec 🚬   |
| 🔲 Segmaniti 🛛 🚊 | : 📑 🕂   |            | Schedule Rec 🔄   |
| 🔲 SegmentS 🛛 🚔  | : 🖂     |            | Schedule Rec 🗾   |
| 🔲 Segmentő 📘 🚍  | : 🖂     |            | Schedule Rec 🗾   |
| 📕 Segment7 👔 🚍  | : 🖂     |            | Schedule Rec 🔄   |
| 🔲 Segmentð 🚺 🚆  | : 📑     |            | Schedule Rec 💌   |
| Copy to:        | Whole W | eek 🗾      | Сору             |

| Alarm Input Settings                |                                           |                     |
|-------------------------------------|-------------------------------------------|---------------------|
|                                     |                                           |                     |
| Alers Input:                        | A-> 1 ->                                  | ]                   |
| IP address:                         | Local                                     | 1                   |
| Alarn Hane:                         |                                           | ]                   |
| Alarm Status:                       | N0 <u>-</u>                               | ]                   |
|                                     |                                           |                     |
| Alarn Handle                        | Plea                                      | se switch to analog |
| Arm Schedule                        |                                           |                     |
| Alarm schedule                      | setting, maximum S                        |                     |
| tine frames per                     | day.                                      | Settings            |
|                                     |                                           |                     |
| Linkage Nethod-                     |                                           |                     |
| Include Alarm 7                     | rigger Nethod, Alarn<br>Recording Channel |                     |
| output, ITTEEer                     | Necolulue chanter                         | Settings            |
|                                     |                                           |                     |
|                                     |                                           |                     |
|                                     |                                           | Copy to             |
|                                     |                                           |                     |
| Alarm Input:                        | A-> 1 ▼                                   | 1                   |
| IP address:                         | Local                                     | 1                   |
| Alsrn Name:                         |                                           |                     |
|                                     | I.                                        | 7                   |
| Alarm Status:                       | NO <u>•</u>                               | 1                   |
|                                     | -NC Flee                                  | se switch to analog |
| Al earm Heardle                     |                                           |                     |
| -Arm Schedule                       |                                           |                     |
| Alarn schedule :<br>time frames per | setting, maximum 8<br>dayr                |                     |
| tine is and per                     |                                           | Settings            |
|                                     |                                           |                     |
| Linkage Method                      |                                           |                     |
| Include Alerm T                     | rigger Mathod, Alarm                      |                     |
| Cutput, Trigger 1                   | Recording Channel                         |                     |
| Output, Trigger 1                   | rigger Method, Alerm<br>Recording Channel | Settings            |
| Cutput, Trigger 1                   | Recording Channel                         | Settings            |
| Cutput, Trigger 1                   | Recording Channel                         | Settings            |
| Output, Trigger 1                   | Recording Channel                         | Settings            |

# **3rd step:** Enable **Alarm Handle** to activate **Arm Schedule & Linkage Method**.

| Alarm Input:                                                        | A-> 1 ▼                                             |
|---------------------------------------------------------------------|-----------------------------------------------------|
| IP address:                                                         | Local                                               |
| Alarn Name:                                                         |                                                     |
| Alarn Status:                                                       | N0 💌                                                |
| ✓ Alarn landle<br>Arm Schodulo<br>Alarm schodulo<br>time framez per | Please switch to analog<br>otting, maximum B<br>day |
|                                                                     | igger Wethod, Alare<br>ecording Channel<br>Settings |
|                                                                     | Copy to                                             |

**4th step:** Set the arm schedule for alarm input. Click **Settings** in **Arm Schedule** menu. Select a day of the week in Weekday or the whole week for recording time. The **All Day Record** or 8 periods within a 24 hour day can be selected as well. **Note:** The time of each period must be consecutive and must not overlap.

**5th step:** Set recording channel triggered by alarm. Click **Settings** in **Linkage** menu and then select **Trigger Recording** tab.

Enable the recording channels you want.

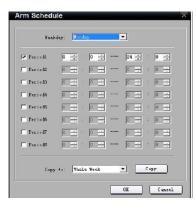

| INIXage<br>Maarn Trigger Mode 📕 Trigger Besowding 🥥 FTZ Linkage | 1  |
|-----------------------------------------------------------------|----|
| Analog Digital                                                  |    |
| Charnel 1 Charnel 12                                            | -1 |
| Charnel 2 Charnel 13                                            |    |
| Charnel 3 Charnel 14                                            |    |
| Charnel 4 Charnel 15                                            |    |
| Charnel 5 Charnel 15                                            |    |
| Charnel 6                                                       |    |
| Charnel 7                                                       |    |
| Charnel 8                                                       |    |
| Charnel 9                                                       |    |
| Charnel 11                                                      |    |
|                                                                 |    |
|                                                                 |    |
| Eslect All                                                      |    |
|                                                                 |    |
|                                                                 | _  |
| OK Cancel                                                       |    |
| OK Cancel                                                       |    |

6th step: Enter schedule recording interface.

Click 🔽 Enable Recording

ng to enable Recording.

| hedal |         | 5             |       |           |        |        |          |        |
|-------|---------|---------------|-------|-----------|--------|--------|----------|--------|
|       | Channel | <b>n</b> o. : | Analo | ç 1       | 2      |        |          |        |
|       | Enable  | Record        | ing   |           |        |        |          |        |
|       | 1 2 3   | 4 5 6         | 78    | 9 10 11 1 | 213141 | 5 16 1 | 7 18 192 | 021222 |
| Hon.  |         |               |       |           |        |        |          |        |
| Tue   |         |               |       |           |        |        |          |        |
| Ned   |         |               |       |           |        |        |          |        |
| Thu   |         |               |       |           |        |        |          |        |
| Fri   |         |               |       |           |        |        |          |        |
| Sat   |         |               |       |           |        |        |          |        |
| Sun   |         |               |       |           |        |        |          |        |
|       |         |               |       |           |        |        |          |        |
| Se Se | heduled |               | Mo    | tion      |        |        | Alara    |        |
| n.    | tion    | Alara         | Mo    | tion & i  | Larm   | H      | Comman   | a      |
|       |         |               | _     |           |        |        |          |        |
|       | Rei     | ord Tim       | et 📃  | Settin    | ugs 🛛  |        |          |        |
| A     | dvanced | Setting       | 5:    | Settin    | lgs    |        |          |        |
|       |         |               |       |           |        | _      |          |        |

**7th step:** Set the recording time for alarm input. Click **Settings** in **Record Time**.

Select a day of the week in Weekday or the whole week for recording time. Set the record type to Alarm Recording. The **All Day Recording** or 8 periods can be selected as well.

**Note:** The time of each period must be consecutive and must not overlap.

# 9.1.5 Other Recording Modes

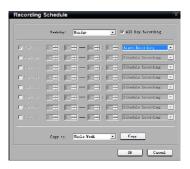

Other Recording Modes include **Motion detection & Alarm**, **Motion detection | Alarm**. & means recording is triggered when two situations happened together, and | means recording is triggered when one of the situations happen.

The configurations are the same with Motion detection recording or Alarm recording.

# 9.2 Alarm

You can configure motion detection alarm, signal level alarm, video loss alarm and other alarm and linkage through client software.

# 9.2.1 Motion Detection Alarm

**1st step:** Select channel number for motion detection.

**2nd step:** Enable motion detection to activate **Setting Area**, **Arm Schedule** and **Linkage** settings.

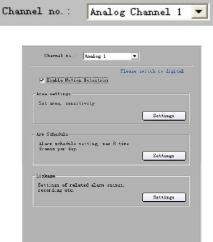

**3rd step:** Set the motion detection area and sensitivity. The sensitivity 1 is lowest and 6 is the highest level. Enable **Start Draw** and select the detection area by using mouse.

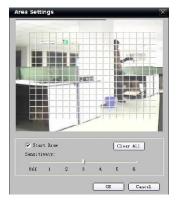

| Yee       | kd sy | Mo | nday |   | ۲      |   |
|-----------|-------|----|------|---|--------|---|
| 🔽 Periodl | 0     | -  | : 6  | ÷ | <br>24 | : |
| Period2   | 0     | ÷  | : [  | - | <br>0  | ÷ |
| 🔽 Period3 | 0     | ÷  | : [  |   | <br>0  | - |
| - Pariod4 | 0     |    | : [  |   | <br>0  |   |
| 🖵 Pariod5 | 0     |    | [    |   | <br>jū | - |
| 🖵 Pariod5 | 0     | -  | - [7 | - | <br>jū | - |
| Pariod7   | 0     | -  | - [0 | - | <br>0  |   |
| 🖵 Pariod8 | 0     |    | - [0 | ÷ | <br>10 | - |

| Linkage                                | X                  |
|----------------------------------------|--------------------|
| 🏷 Alarm Trigger Mode 🛃 Tri             | igger Recording    |
| - Audio Warning                        | 🗌 Bnail Linkage    |
| Upload to Center                       | Narning on Monitor |
| 🗖 Trigger Alarm Dutput                 |                    |
|                                        |                    |
| k-> 1<br>  k-> 2<br>  k-> 3<br>  k-> 4 |                    |
| Delest All                             |                    |
|                                        | OK Cancal          |

**5th step:** Set the alarm linkage for motion detection and select alarm output channel.

Arm Schedule can be one day or the whole week

# Alarm Linkage Description:

4th step: Set the detection time.

and up to 8 periods in one day.

| Linkage              | Description                                                          |
|----------------------|----------------------------------------------------------------------|
| Warning on Monitor   | When the alarm signal is detected, the image of corresponding        |
|                      | channel will display as a single screen.                             |
| Audio Warning        | Alarm triggers buzzer                                                |
| Upload to Center     | Upload the alarm signal to the center, such as client software       |
| E-mail Linkage       | When the alarm signal is detected, the client software will send the |
|                      | email to the designated mailbox.                                     |
| Trigger Alarm Output | Trigger alarm output of the device; if the device is Hybrid IP       |
|                      | series, triggering alarm output of IP channel can be selected as     |
|                      | well.                                                                |

# 9.2.2 Signal Level Alarm

Select

盲 Alarm Parameters 🔶 Alarm Input Setting

1st step: Select alarm input.

| Alarm Input:                                                              | A-> 1                  | •                     |
|---------------------------------------------------------------------------|------------------------|-----------------------|
| IP address:                                                               | Local                  |                       |
| Alarn Nome:                                                               |                        |                       |
| Alern Status:                                                             | NO                     | •                     |
|                                                                           |                        | Please switch to anal |
| 🗌 Alarn Handle                                                            |                        |                       |
|                                                                           |                        |                       |
| Arm Schedule                                                              |                        |                       |
| Arm Schedule<br>Alarm schedule<br>time frames per                         |                        | n ð                   |
| Alern schedule                                                            |                        | n ð<br>Settings       |
| Alaxm schedule<br>time frames per                                         |                        |                       |
| Alern schedule                                                            |                        |                       |
| Alaxm schedule<br>time frames per                                         | day.<br>vigger Method, | Set tings             |
| Alarm schedule<br>time frames per<br>Linkage Mathad —<br>Include Alarm 7: | day.<br>vigger Method, | Sottings              |
| Alarm schedule<br>time frames per<br>Linkage Mathad —<br>Include Alarm 7: | day.<br>vigger Method, | Set tings             |

Alarm Input Settings

2nd step: Select the type of alarm input,NO or NC(NO = normally open NC = normally closed).Note: The settings become effective after rebooting.

| Alern Input:<br>IF address:         | [A→ 1                                     | ]                    |
|-------------------------------------|-------------------------------------------|----------------------|
| ir address.                         | Locar                                     |                      |
| Alarn Name:                         |                                           | -                    |
| Alarm Status:                       | NO -                                      | •                    |
|                                     | NO<br>NC                                  |                      |
|                                     |                                           | ase switch to analog |
| 🔽 Alarm Handle                      |                                           |                      |
| Arn Schedule                        |                                           |                      |
| Alarm schedule s<br>time frames per | etting, maximum 0<br>dag.                 | Sattings             |
|                                     | rigger Method, Alerm<br>lecording Channel | Settings             |
|                                     |                                           | Copy to              |

**3rd step:** Enable **Alarm Handle** to activate **Arm Schedule & Linkage Method**.

| Alerm Input:                           | <i>k</i> -> 1                     | -            |                  |
|----------------------------------------|-----------------------------------|--------------|------------------|
| IP address:                            | Local                             |              |                  |
| Alarm Nane:                            |                                   |              |                  |
| Alarn Status:                          | NO                                | •            |                  |
|                                        |                                   | Tlesse       | switch to analog |
| 🖌 Alarm Handle                         |                                   |              |                  |
| Arm Schedule                           |                                   |              |                  |
| Alarm schedule s<br>tine franes per    |                                   | n 8          | Settings         |
| Linkage Method-                        |                                   |              |                  |
| Include äl arm Tr<br>Output, Trigger F | rigger Method,<br>lecording Chann | kl arm<br>al | Settings         |
|                                        |                                   |              | Copy to          |

**4th step:** Set the arm schedule time for alarm input. Click **Settings** in **Arm Schedule** menu. Select day of the week or the whole week for recording time. The **All Day Record** or 8 periods can be selected as well.

**Note:** The time of each period must be consecutive and must not overlap.

**5th step:** Set the alarm linkage for signal level and select alarm output channel.

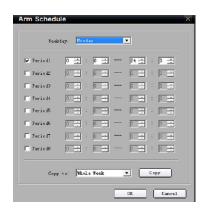

| _in | kage                                                |     |
|-----|-----------------------------------------------------|-----|
| 10  | Alarm Trigger Moda 🛛 🗮 Trigger Recording 🖕 FTZ Lind | ego |
|     | 🔽 Audio Yarning 🦳 Enail Linkage                     |     |
|     | 🔽 Uplead to Center 🛛 🔽 Warning on Monitor           |     |
|     | Trigger Alarn Output                                |     |
|     |                                                     |     |
|     | →> 1<br> >> 2<br> >> 3<br> >> 4                     |     |
|     | 📕 Selac ( All)                                      |     |
|     | OX Can                                              | el  |

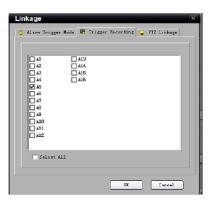

**6th step:** Set Trigger Recording for signal level alarm.

7th step: Set PTZ linkage for signal level alarm.

**Note:** Alarm input can link several PTZ channels, but one channel can only link one option of preset, sequence and pattern.

| B Alars Irigger Hods R Irigger Mesording PT2 Lis<br>Chernel No : Analog 1 | altage |
|---------------------------------------------------------------------------|--------|
| Charmel Mo : Analog 1                                                     |        |
|                                                                           |        |
| Preset No : 1 Enable F                                                    | xeset  |
| Patrol No : 1 🛃 📝 Mnable P                                                | atr ol |
| Fattern Ho.: ] Enable F                                                   | sttern |
|                                                                           |        |
|                                                                           |        |
|                                                                           |        |
|                                                                           |        |
|                                                                           |        |
| ОК Са                                                                     | acel   |

# 9.2.3 Video Loss

If the video input signal is lost, user can set relevant linkage operation.

1st step: Select the channel number for video loss.

2nd step: Enable Video Loss to activate settings

in Arm Schedule and Linkage.

Select

📄 Channel Parameters 🄶 🌽 Video Lost

| - Lon                                                |             |
|------------------------------------------------------|-------------|
| Channel No.   Analog 1                               |             |
| 🖙 Maakla Video Lost                                  |             |
| hen Schedule                                         |             |
| Alarm schedule setting, max 4 tin<br>Eramos per day. | Settings    |
| Linkage                                              |             |
| Settings of related alors output                     | Settings    |
|                                                      |             |
|                                                      |             |
|                                                      |             |
|                                                      |             |
|                                                      | Save Cancel |

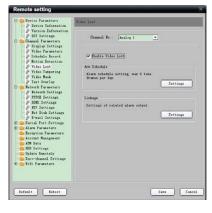

**3rd step:** Set the arm schedule for video loss. Click **Settings** in **Arm Schedule** menu.

Select day of the week or the whole week for the arm schedule. The **All Day Record** or 8 periods can be selected as well.

**Note:** The time of each period must be consecutive and must not overlap.

**4th step:** Set linkage for video loss. Click **Settings** in the **Linkage** menu. You can then choose the alarm action by selecting Audio warning, Email linkage, Warning on monitor etc.

# Yeekday: Immday Segment1 Immday Segment2 Immday Segment3 Immday Segment4 Immday Segment5 Immday Segment6 Immday Segment7 Immday Segment8 Immday Segment8 Immday Copy to: Whale Yeak Copy

| Linkage                          |                      | 5 |
|----------------------------------|----------------------|---|
| 🖔 Alarn Trigger Node             |                      |   |
| 🥅 Audio Yarning                  | 🔽 Ensil Linksge      |   |
| 🔲 Upload to Center               | 🖵 Marning on Nonitor |   |
| 🔲 Trigger Alarm Output           |                      |   |
|                                  |                      |   |
| ▲→> 1<br>▲→> 2<br>▲→> 3<br>▲→> 4 |                      |   |
| Delect XII                       |                      |   |
|                                  | 0X Cancel            | ٦ |

# 9.2.4 Video Tampering

**1st step:** Select the channel number for video tampering.

Select

🚞 Channel Parameters 🔿 🦻 Video Tampering

**2nd step:** Enable **Video Tampering Alarm** to activate settings of **Setting Areas**, **Arm schedule** and **Linkage**.

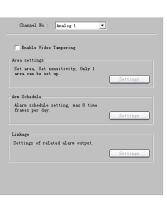

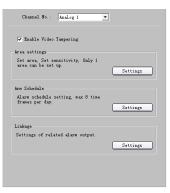

**3rd step:** Set the video tampering area and sensitivity.

The sensitivity can be divided into three levels: Low, Medium, and High.

Enable **Start Draw** and select the detection area by using mouse.

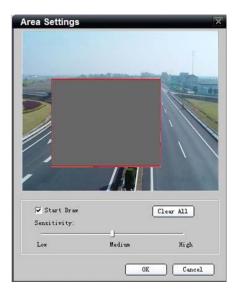

**4th step:** Set the arm schedule for video tampering. Click **Settings** in **Arm schedule** menu.

Select day of the week or the whole week for the arm schedule. The **All Day Record** or 8 periods can also be selected.

**Note:** The time of each period must be consecutive and must not overlap.

| rm Sched  |                         |  |
|-----------|-------------------------|--|
| Weel      | kday: Monday            |  |
| 🔽 Fariodl |                         |  |
| F Period2 |                         |  |
| 🗖 Period3 |                         |  |
| Pariod4   |                         |  |
| Feriod5   |                         |  |
| ∏ Period6 |                         |  |
| Period7   |                         |  |
| 🖵 Period8 |                         |  |
|           |                         |  |
| Cop       | y to: Mhele Neek 💌 Copy |  |
|           | OE Cancel               |  |
|           | Un Cancel               |  |

| Linkage                            | X                  |
|------------------------------------|--------------------|
| 👸 Alarn Trigger Node               |                    |
| Audio Yarning                      | Thail linkage      |
| _                                  |                    |
| T Vpload to Center                 | Yarning on Monitor |
| 🗌 Trigger Alarn Output             |                    |
| Analog Alarn Output IP canee       | ra Alarn Output    |
| □ k-> 1                            |                    |
| □ k-> 2                            |                    |
| $\square k > 3$<br>$\square k > 4$ |                    |
|                                    |                    |
|                                    |                    |
|                                    |                    |
| Salast All                         |                    |
|                                    |                    |
|                                    |                    |
|                                    | OK Cancel          |

**5th step:** Set linkage for video tampering. Click **Settings** in the **Linkage** menu.

# 9.2.5 Exceptions

Exception parameters are used for alarming an abnormal event. These include HDD Full, HDD Fault (HDD errors or HDD not initialising), Network Broken, IP Address Conflict, Illegal Access (user name or password wrong), Video Output Standard Mismatch and Video Signal Exception (video signal unstable).

Select the exception type, handle method and alarm output channel as required.

Select 📄 Exception Parameters

to enter configuration interface.

| Exception raranete |                            |
|--------------------|----------------------------|
| Exception Type:    | HOD Full                   |
| Alarn Handle Me    | :h+d:                      |
| - Audis Varnis     | ng 📃 Emoil Linkage         |
| Upload to C        | enter                      |
| Trigger Alas       | -n Duipui                  |
| Analog Alarn Gut   | put IP camera Alarm Dutput |
| □A->1<br>□A->2     |                            |
| □ A-> 3            |                            |
| □A-> 4             |                            |
|                    |                            |
| Select All         |                            |
| n pieleot All      |                            |
|                    |                            |

# 9.3 Network Configuration

# 9.3.1 Basic Configuration

Select 📄 Network Parameters -> 🖉 Network Setting

Configure the network according to the actual situation. If there is a DHCP server in the network, enable **Obtain Auto** and reboot the device to get the IP address automatically.

Select **Advance** to enter advanced configuration. You can configure preferred DNS server1 and spare DNS server2, IP address of alarm host and IP server.

| MDC Type:        | 108/1008/10008 Av 💌 |               |
|------------------|---------------------|---------------|
| Isvice IP:       | 172 . 8 .104 . 11   | 🔲 Obtain Auto |
| Device Fort:     | 3000                |               |
| Subnat Mask:     | 255 .255 .255 . 0   |               |
| Default Gateway: | 172 . 8 .104 . 1    |               |
| MAC              | 00:01:31:51:20:00   |               |
| Nulticast:       | 0.0.0.0             |               |
| ETTP Fort:       | 80                  |               |
|                  |                     |               |
|                  |                     |               |
|                  |                     |               |
|                  |                     | Advance       |
|                  |                     |               |
|                  |                     |               |

| Advance                  |                  | X |
|--------------------------|------------------|---|
| -Advanced Netvork Settin | ng=              |   |
| DHS Server1:             | 192 . 0 . 0 .200 |   |
| DWS Server2:             | 0.0.0.0          |   |
| Alarn host IF:           | 0.0.0.0          |   |
| Alarn host port:         | 0                |   |
| IP server IP:            |                  |   |
| IP conver port:          | 0                |   |
|                          |                  |   |
|                          | OK Cance         | 1 |

| Parameters | Description                                                  |
|------------|--------------------------------------------------------------|
| DNS1 DNS2  | Preferred and spare DNS server                               |
| Alarm Host | Alarm signal can be uploaded to the IP address automatically |
| IP Server  | IP address of IP server                                      |

# **9.3.2 PPPoE**

This protocol is primarily used in the USA and is not available in the UK which uses PPPoA. This option is therefore not supported.

## 9.3.3 DDNS

This option applies to equipment used in the USA that does not use ADSL. This option is therefore not supported.

# 9.3.4 NTP

Adopting the NTP function can enable this software to synchronise the time and date of the device on a regular time interval.

| Select  | 📄 Network Parameters  | ÷    | 🖗 NTP Settings |
|---------|-----------------------|------|----------------|
| Tick to | enable NTP function   | 1.   |                |
| Note: 7 | The time synchronisat | tior | n interval is  |
| 0 1000  |                       | 1.   | 6 6 6          |

0~10080 minutes with a default of 60mins. If the device is connected to the public network, the IP address of NTP server provided by supplier of service can be input in the blank **Server Address** box.

| 🔽 Enable MTP       |               |          |
|--------------------|---------------|----------|
| Server Address:    |               |          |
| NIF Port:          | 123           |          |
| Synchronization    | 60 芸          | Hour     |
|                    |               |          |
| Select Time Zone:  |               |          |
| (GWT) Bublin, Edin | burgh, London | •        |
| СИГ: 🚺 🕂 Ноч       | ar 🛛 🛨 Minute | 🗸 Adjust |
|                    |               |          |
|                    |               |          |
|                    |               |          |
|                    |               |          |
|                    |               |          |
|                    |               |          |
|                    |               |          |
|                    |               |          |

#### 9.3.5 Net Disk

The Net Disk option allows recorded data to be saved to a network storage device provided by a NAS server.

**Step 2.** Input the IP address of NAS server in the "Server IP address" field; input the saving path allocated by NAS server in the "File Path" field.

**Note:** Make sure that the device supports NAS function and NAS server allocates the storage space correctly.

The iSCSI protocol is only applicable to certain DVR models.

| Net Disk | k Set | ti | ngs | ;  |    |     |     |           |              |
|----------|-------|----|-----|----|----|-----|-----|-----------|--------------|
| Disk No  | . Se  | rv | er  | IF | Åď | ldr | ess | File Path | Type         |
| 1        | 172   |    | 8   |    | 97 |     | 11  | /dvr/123  | NFS 💌        |
| 2        | 0     |    | 0   |    | 0  |     | 0   |           | NFS<br>ISCSI |
| 3        | 0     |    | 0   |    | 0  |     | 0   |           | NFS 💌        |
| 4        | 0     |    | 0   |    | 0  |     | 0   |           | NFS 💌        |
| 5        | 0     |    | 0   |    | 0  |     | 0   |           | NFS 💌        |
| 6        | 0     |    | 0   |    | 0  |     | 0   |           | NFS 💌        |
| 7        | 0     |    | 0   |    | 0  |     | 0   |           | NFS 💌        |
| 8        | 0     |    | 0   |    | 0  |     | 0   |           | NFS 💌        |
|          |       |    |     |    |    |     |     |           |              |

# 9.3.6 E-Mail

Through E-mail configuration, Email can be sent to the designated mailbox when there is an alarm. Note that the Email function is not available on all the Alien DVR range.

| Select | 📄 Network Parameters | $\rightarrow$ | P | E-mail | Settings |
|--------|----------------------|---------------|---|--------|----------|
|--------|----------------------|---------------|---|--------|----------|

If server authentication is needed, tick authentication box and input user name and password. Input the sender and recipient information and if there is a need to send a picture then tick **Attachment** box.

**Note:** Make sure that the device supports email function and that server allocates the storage space correctly.

If the Email facility does not work, ping the SMTP Server name and enter the SMTP IP address rather than the server name.

| nail Setting | ÷       |            |              |                         |
|--------------|---------|------------|--------------|-------------------------|
| User ne      | ле:     | test       |              |                         |
| Fessyo       | r d:    | *****      |              |                         |
| Confirm      | Fev     | ******     |              | 🖉 Server Authentication |
| Sender/Rece  | iver    | Details:   |              |                         |
|              | Ws er   | Nane       | En ail Addr  | -ess                    |
| Sender       | send    | er         | sender@163   | l. com                  |
| Receiver 1   | 2 112 0 |            | nus elki kvi | sion.com                |
| Receiver2    |         |            |              |                         |
| Receiver3    |         |            |              |                         |
|              |         |            |              |                         |
|              |         |            | 1            | Delete                  |
| Send Interv  | al:     | 25         | •            | 🖌 kttachmant            |
| SN           | 17:     | sntp. 163. | con          |                         |

| ershrey seconds |                             |
|-----------------|-----------------------------|
| Channel no. :   | Analog 1                    |
|                 | Please switch to digital    |
| Show Hune       |                             |
| Canera Hane:    | Canera 01 (Cannot Copy)     |
| Show Date       |                             |
| Time Format:    | 24 hour                     |
| Date Fornat:    | עדדד-אא-מכ                  |
|                 | 🔽 Display Neek              |
| DSD Status      | Non Transparent & Fon Fla - |
| USD SCACUS.     | Non transparent a por ris   |
| OSD Pesition:   | Settings                    |
|                 |                             |
|                 | Copy to                     |

# 9.4 Channel Configuration

# 9.4.1 Channel Display Settings

Select 📄 Channel Parameters ightarrow  $\ensuremath{\mathscr{P}}$  Display Setting

You can configure channel name, OSD and related parameters here.

| Channel no. :   | Analeg 1 | - |  |
|-----------------|----------|---|--|
| 🔽 Enable Video  | Mark     |   |  |
| Area settings   | ask .    |   |  |
| Set area, seas: |          |   |  |

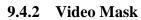

**1st step:** Select channel number and tick **Enable Video Mask**.

Select 📄 Channel Parameters 🌙 🌮 Video Mask

**2nd step:** Set the mask area. Click **Settings** to enter area set menu. Tick **Start Draw** and select the mask area by clicking and dragging the mouse.

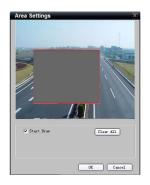

# 9.4.3 Text Overlay

You can add characters on the screen for a channel.

Select 🛑 Channel Parameters  $\rightarrow$  🌮 Text Overlay

Tick **Strings 1** to enable text overlay then double click the strings area to input the characters you want to overlay on the screen.

Note: You can drag text to change position.

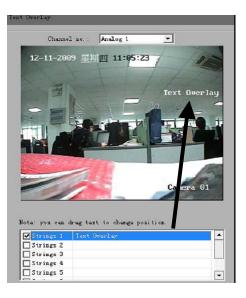

# 9.5 Account Management

# 9.5.1 General User and Password control methods

There are **<u>three</u>** methods of controlling users and passwords.

- a. Directly via the device
- b. Via the Client using Remote Configuration
- c. Via the Client using User Management

# a. Directly via the device

The first method is by setting users and passwords direct in the device and not by the software. This is explained in the device hardware manual.

# b. Via the Client using Remote Configuration

The second method which is described in this section of this manual, is to enter the remote configuration menu in this client software and this make changes to the accounts stored in the device itself.

# c. Via the Client using User Management

The third method is described in section 12.3 under User Management. This allows user and password control within the client software only, and takes priority over the device setup. Note that these changes apply to this installation of the client software and do not change the settings in the actual device. *This method must be used with care.* 

# 9.5.2 Via the Client using Remote Configuration

The default user name and password of device administrator are "admin" and "12345". Administrator can remotely add, delete users or distribute authority for users. The new added users are divided into two levels: user and operator. (For "Remote Configuration" privileges, Operator has "Voice Talk" rights, but User does not; for "Channel Configuration" privileges, Operator has all the rights, but User has local playback and remote playback rights.)

| Select |
|--------|
|--------|

📄 Account Management

| User Name              | Priority                       | IP Address | Physical Addres.                                                                                                    |
|------------------------|--------------------------------|------------|----------------------------------------------------------------------------------------------------|
| admin                  | Administrators                 | 0.0.0.0    | 00:00:00:00:00:00                                                                                                    |
|                        |                                |            |                                                                                                    |
|                        |                                |            |                                                                                                    |
|                        |                                |            |                                                                                                    |
|                        |                                |            |                                                                                                    |
|                        | Ad                             |            |                                                                                                    |
|                        |                                | Id Mo      | dify Delete                                                                                                    |
| dmin user j            | privilege:                     |            |                                                                                                    |
| Privilege              |                                |            | Allow                                                                                                    |
| Local PI               | Z Control                      |            | ×                                                                                                    |
| Local Ma               | mual Recording                 |            | <b>V</b>                                                                                                    |
| ⊞ Local Pl             | ayback                         |            |                                                                                                    |
| Local Pa               | rameter Settings               |            |                                                                                                    |
| Local Lo               | g Query                        |            | ~                                                                                                    |
| Local Ad               | lvanced Management             | t          |                                                                                                    |
| Remote F               | TZ Control                     |            | V                                                                                                    |
| 25. 82                 | anual Recording                |            | V                                                                                                    |
| Remote N               |                                |            |                                                                                                    |
|                        | layback                        |            | <ul> <li>Image: A set of the set of the</li></ul> |
| 🗷 Remote H             | 'layback<br>'arameter Setting: |            |                                                                                                    |
| ⊞ Remote F<br>Remote F | 22 <b>.</b> 74                 | 5          |                                                                                                    |

Click **Add** to add user.

**Note:** If you set the IP address or physical address, then only the PC with the same IP address or physical address can access the device over the network.

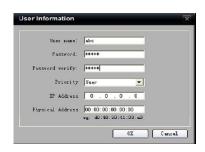

Click **Modify** to change the user name and password; click **Delete** to delete the user.

Allow ticked means privilege granted, unticked means privilege not granted. If the privileges are related to channels, then a ticked status means granting the privileges for all channels; unticked status means granting no privileges for all channels.

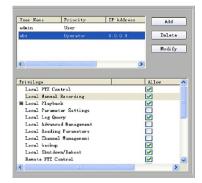

Note: Please refer to the user manual of the device for the detailed descriptions on privileges.

# 9.6 Others

| 9.6.1 | <b>Remote Upgrade:</b> | Upgrade File   | C:\SaveRenoteCfgFile\B000_co |
|-------|------------------------|----------------|------------------------------|
| Click | 🚞 Update Remotely      | Benote Upgrade | Vy grade                     |

Click "Browse" to search the local upgrade file, click "Upgrade" to start upgrade remotely.

Note: Using an incorrect BIOS version can damage the DVR. Do not attempt any upgrade unless this is confirmed by your installer or supplier.

# 9.6.2 HDD Format:

You can also format the hard disk in the device by the client software.

- 1. Click 🗎 HDD Settings
- 2. Check the checkbox before the HDD number, and then you can click **Format** to format the HDD.

Note: Please backup the data before formatting the hard disk in case of information loss.

| HDD No.    | HDD Capacity(MB) | HDD Free Space(MB) | HDD St |
|------------|------------------|--------------------|--------|
| 🗹 НОВ 01   | 76318            | 75136              | Normal |
| ирр оэ     | 9980             | 9728               | Normal |
| <          |                  |                    | >      |
| 🔽 Select A | a1)              | For                | mat    |
| imp c .    |                  |                    |        |
|            |                  |                    |        |
| UDD IOFMAL | ting status:     |                    |        |
| ADD TOPMAC | ting status:     |                    |        |
| JUD Tormat | ting status:     |                    |        |
| ADD Tormat | ting status:     |                    |        |
| ADD Tormat | ting status:     |                    |        |
| AUD Tormat | ting status:     |                    |        |
| AUD TOPMAt | ting status:     |                    |        |

# 9.6.3 Zero channel Settings

The Zero channel function allows users who have problems with Broadband bandwidth to view all channel displays on one channel without affecting the image quality and by double clicking on one of these to view in full channel view.

**Note:** This function is currently supported on the Hybrid IP series DVR only. When you add a device which enables the zero channel function, the channel number you add will be one more than the actual analogue channels and the last channel of the device will be the zero channel. The priority of the zero channel is higher than the IP camera channel, so for the hybrid DVR, you need to set the channel number to be one more than the last analogue. However the total channels set in the Modify Device Information box is the total analogue channels plus the total IP channels plus 1 for the Zero channel.

1. Click Zero-channel Settings in the settings interface. You can enable it and then set the Bitrate, Frame rate, Split mode and the dwell time.

| Zero-channel Settings |            |   |
|-----------------------|------------|---|
| Parameter Settings    |            |   |
| Zero-channel Coding:  | Enable     | • |
| Max Bitrate:          | 1792Kbps   | • |
| Frame Rate:           | Full Frame | • |
| Split Screen Settings |            |   |
| Mode:                 | 4 * 4      | - |
| Dwell Time:           | Not Switch | • |
| Camera Order:         | Settings   |   |

2. Click Camera Order: Settings in the channel sequence settings interface, to set the mode and the channel display sequence.

|         | Mode: 4 * 4 | •     |       |
|---------|-------------|-------|-------|
| 1       | 2           | 3     | 4     |
| A1 💌    | A2 •        | A3 💌  |       |
| 5       | 6           | 7     | 8     |
| A5 💌    | A6 💌        | A7 💌  | A8 💌  |
| 9       | 10          | 11    | 12    |
| A9 💌    | A10 💌       | A11 💌 | A12 💌 |
| 13      | 14          | 15    | 16    |
| A13 💌   | A14 💌       | A15 💌 | A16 💌 |
| Default | Previous    | Next  |       |

# 9.6.4 DST Settings (Daylight Saving Time)

- 1. Click the *P* DST Settings to enter the DST setting interface.
- 2. Click the check box to "Enable DST" and then set the start time and the end time of DST, and the DST bias time.

▲ Note: The DST settings are valid for the device which supports the DST function only.

| DST S | ettings   |                             |  |
|-------|-----------|-----------------------------|--|
|       | 🗸 Enable  | DST                         |  |
|       | From:     | Apr 💌 1st 💌 Sun 💌 2 📩 : 00  |  |
|       | To:       | 0ct 💌 Last 💌 Sun 💌 2 🥌 : 00 |  |
|       | DST Bias: | 60 Minutes 💌                |  |

### 9.6.5 Wifi Settings

Whilst this function is available in the CCTVWindow client, it is still in development in our range of DVR and NVS equipment and subject to change.

# 9.6.6 Remote Config CCD Parameters (Changes IP camera menu settings)

Right click the mouse on the preview screen and select the "Config CCD parameters" menu.

#### Note:

- 1. This function needs the IP camera connected.
- 2. Different models of IP camera may have a different parameters config interface so please refer to the actual interface.

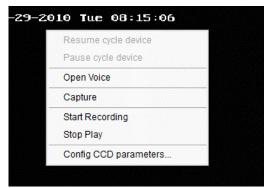

#### **Video Parameters Configuration**

Adjust the brightness, contrast, saturation, sharpness, gain and other parameters, which can be set from 1 to 100.

| Video Parameters       | Video Parameters |   |    |   |  |
|------------------------|------------------|---|----|---|--|
| White Balance Exposure | Brightness       |   | -0 | _ |  |
| Day Night Mode         | Contrast         | - | -0 | - |  |
| Gamma Correction Other | Saturation       |   | -@ | _ |  |
|                        | Sharpness        |   | -0 | — |  |
|                        | Gain             |   |    | _ |  |
|                        |                  |   |    |   |  |

# White Balance Configuration

Set the white balance mode to "Manual", "Auto 1", "Auto 2" or "Off".

| Config CCD parame                                                                                                    | Config CCD parameters |                   |  |  |
|----------------------------------------------------------------------------------------------------|-----------------------|-------------------|--|--|
| Video Parameters                                                                                                    | White Balance         |                   |  |  |
| <ul> <li>Video Parameters</li> <li>White Balance</li> <li>Exposure</li> <li>Day Night Mode</li> <li>Gamma Correction</li> <li>Other</li> </ul> | White Balance         | Auto1             |  |  |
|                                                                                                    |                       | Default Save Exit |  |  |

### Exposure

Set the exposure time and the iris mode of the lens.

The exposure time needs to be adjusted according to requirements.

| Video Parameters                                                                                                    | Exposure                   |                              |
|----------------------------------------------------------------------------------------------------|----------------------------|------------------------------|
| <ul> <li>𝔅 White Balance</li> <li>𝔅 Exposure</li> <li>𝔅 Day Night Mode</li> <li>𝔅 Day Night Mode</li> <li>𝔅 Gamma Correction</li> <li>𝔅 Other</li> </ul> | Exposure time<br>Iris mode | 1/50(20000µs) 💌<br>Auto Iris |
|                                                                                                    |                            | Default Save Exit            |

# Day/Night Mode

Select "Auto", "Day" or "Night" mode.

The day/night and night/day both have 7 levels of adjustment. Number  $0 \sim 7$  is the

threshold to select from, for a dark to bright scene.

The Filter time is the effective time after the scene reaches the threshold, with a  $0 \sim 120$  option.

| Config CCD parame                                                                                                    | ters                                          | ×                |
|----------------------------------------------------------------------------------------------------|-----------------------------------------------|------------------|
| Video Parameters                                                                                                    | Day Night Mode                                |                  |
| <ul> <li> <i>i</i> White Balance         <i>i</i> Exposure         <i>i</i> Day Night Mode         <i>i</i> Day Night Mode         <i>i</i> Gamma Correction         <i>i</i> Other         </li> </ul> | Mode<br>Day⊭right<br>Night>Day<br>Filter time | Lefault Save Ext |

# **Gamma Correction**

User can enable or disable the gamma correction function. If enabled, there are  $0 \sim 10$  levels that can be selected.

Note: This function is supported by 886, 876 IP cameras only.

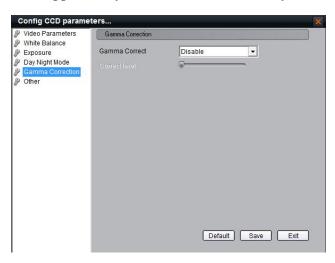

#### Other

For different models of IP cameras, the settings are different. For models 886 or 876 you can set "Dead Pixel Detect", camera HDMI local output mode, Mode trans, and other functions according to the model of camera supported.

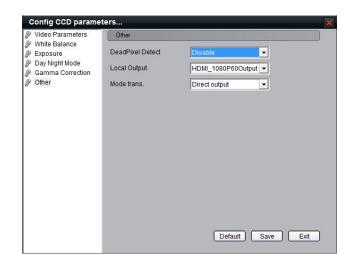

For models 753, 853, 763, 863, 7153, 7133, 8153 and 133 user can set "Power Line" 50/60HZ, Mirror settings, Digital PTZ switch and Mode trans.

| Video Parameters          | Other       |               |  |
|---------------------------|-------------|---------------|--|
| White Balance<br>Exposure | Power Line  | 60HZ          |  |
| Day Night Mode<br>Other   | Mirror      | Center        |  |
| Other                     | Digital PTZ | Enable        |  |
|                           | Mode trans. | Direct output |  |
|                           |             |               |  |

# 10. Alarm Linkage

According to the various alarm signals uploaded from the device, this software can configure the different linkages for them.

# **10.1 Linkage Configuration**

| ath: | Setup                                                                                                    | -      | ► Alem Link      |                |
|------|----------------------------------------------------------------------------------------------------|--------|------------------|----------------|
|      | CCTVUIICOU<br>Prime Pipparkv Rap<br>S Second<br>S 22<br>S 23<br>S 23 |        |                  |                |
|      |                                                                                                    |        |                  |                |
|      |                                                                                                    |        |                  |                |
|      |                                                                                                    | Сару к | NATE FEDERAL STR | Ann sous Luin. |

**1st step:** Select the device from the device area on the left, activate the alarm type and alarm linkage type options.

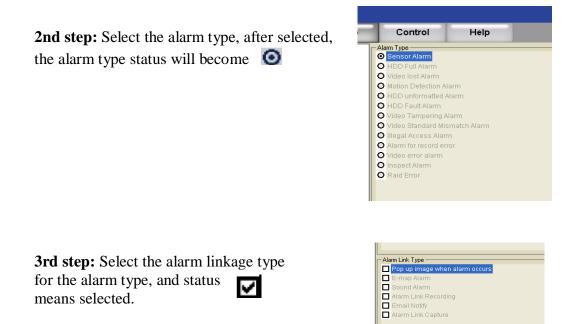

| Linkage Types                  | Descriptions                                                                                                    |
|--------------------------------|----------------------------------------------------------------------------------------------------|
| Pop up image when alarm occurs | Pop up single screen image when alarm occurs.                                                                                                    |
| Emap Alarm                     | When alarm occurs, the related hotspot in the Emap flashes                                                                                                    |
| Sound Alarm                    | Alarm triggers local alarm sound                                                                                                    |
| Alarm Link Recording           | Alarm triggers local recording of alarm channel                                                                                                    |
| Email Notify                   | Send the alarm information to the designated receiver by Email.<br>(User should configure the Email settings in the Local<br>Settings->Email/Sub Screen Settings menu)                                                       |
| Alarm Link Capture             | The client software will automatically capture the alarm picture and save<br>it to the designated folder when alarm occurs. User is allowed to view<br>the alarm information and corresponding pictures from the alarm logs. |

# **Description of Alarm Linkage Types**

Note: Before setting the alarm linkage configuration, the alarm schedule and handle method for the device are required to be set correctly.

Click the Alarm sound listen at the bottom of the Alarm Link Settings interface to enter the following interface:

| larm sound listen                                      |        |
|--------------------------------------------------------|--------|
| Sensor Alarm                                           |        |
| C:\Program Files\VMS-4000(v2.0)\AlarmIO.wav            | Listen |
| HDD Full Alarm                                         |        |
| C:\Program Files\iVMS-4000(v2.0)\AlarmHardFull.wav     | Listen |
| Video lost Alarm                                       |        |
| C:\Program Files\iVMS-4000(v2.0)\AlarmVideoLoss.wav    | Listen |
| Motion Detection Alarm                                 |        |
| C:\Program Files\iVMS-4000(v2.0)\AlarmMotionDetect.wav | Listen |
| HDD unformatted Alarm                                  |        |
| C:\Program Files\iVMS-4000(v2.0)\AlarmHardFormat.wav   | Listen |
| HDD Fault Alarm                                        |        |
| C:\Program Files\VMS-4000(v2.0)\AlarmHardError.wav     | Listen |
| Video Tampering Alarm                                  |        |
| C:\Program Files\VMS-4000(v2.0)\AlarmVideoHide.wav     | Listen |
| Video Standard Mismatch Alarm                          |        |
| C:\Program Files\iVMS-4000(v2.0)\AlarmNoPatch.wav      | Listen |
| Illegal Access Alarm                                   |        |
| C:\Program Files\iVMS-4000(v2.0)\AlarmErrorVisit.wav   | Listen |
| ,<br>Alarm for record error.                           |        |
| C:\Program Files\iVMS-4000(v2.0)\AlarmRecError.wav     | Listen |
| Video error alarm                                      |        |
| C:\Program Files\iVMS-4000(v2.0)\AlarmVideoError.wav   | Listen |
| Inspect Alarm                                          |        |
| C:\Program Files\iVMS-4000(v2.0)\AlarmInspect.wav      | Listen |

Click the Listen button to listen to the alarm sound of the alarm type required.

This also allows user to access the installation path of the client software and replace the default alarm sound file with the *wav* file of the same name.

Note: Before setting alarm linkage configuration, the alarm schedule and handle method

of the device are required to be set correctly.

# **10.2** Alarm Arming & Disarming

You can choose "Arm software" and "Cancel Guard" to decide whether to handle alarm signal or not.

Right click the device name in the preview mode and select **Arm software** to enable the monitoring of device alarm and the device icon will be shown

as 📷

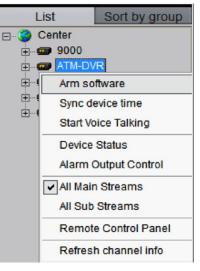

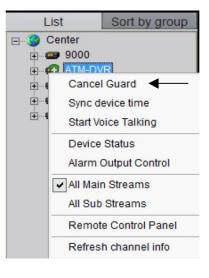

If the device is on guard, right click the device name. You can select **Cancel Guard** to cancel alarm monitoring. Right click the area name, select **Arm All** or **Disarm All** for all the devices.

| List |                              | Sort by group |  |  |
|------|------------------------------|---------------|--|--|
|      | E- 🚱 Center                  |               |  |  |
|      | Arm All                      |               |  |  |
|      | Disarm All                   |               |  |  |
|      | All Main Streams             |               |  |  |
|      | All Sub Streams              |               |  |  |
|      | Sync all device time with PC |               |  |  |
|      | Audio broa                   | dcast         |  |  |

After the device or the area guarded, the alarm linkage will become effective when there is an alarm detected.

# 11. E-Map

Click Map key to show the E-map window.

| Playback - Map Logs | s Setup Control Help |  |
|---------------------|----------------------|--|
|                     |                      |  |
|                     |                      |  |
|                     |                      |  |
|                     |                      |  |
|                     |                      |  |
|                     |                      |  |
|                     |                      |  |
|                     |                      |  |
|                     |                      |  |
|                     |                      |  |
|                     |                      |  |
|                     |                      |  |
|                     |                      |  |
|                     |                      |  |
|                     |                      |  |
|                     |                      |  |
|                     |                      |  |
|                     |                      |  |
|                     |                      |  |
|                     |                      |  |
|                     |                      |  |
|                     |                      |  |

# **Toolbar Buttons Descriptions:**

| Buttons | Descriptions            | Buttons | Descriptions           |
|---------|-------------------------|---------|------------------------|
|         | Enable/Disable Map Edit | R       | Enter/Exit Full Screen |
| R       | Zoom Out                | +       | Previous Page          |
| R       | Zoom In                 | *       | Next Page              |
|         | Zoom Adjustment         | 7       | Upper Level            |

# 11.1 Add Map

1st step: Click

button to enter map edit mode, the cursor will change to

**2nd step:** Right click the black area and select **Add Map** (or click Map Info Area and and select **Add Map**), then the add map window will display.

**3rd step:** Add the map. Click **Browse** to search the image file on the local PC. Click **OK** after renaming the file to finish.

Note: Supported file formats are BMP & JPEG.

| E-map           |                                            | × |
|-----------------|--------------------------------------------|---|
| E-map           | Маммар1                                    |   |
| C:\D ocuments a | nd Settings/Libo/My Documents/My Fic Brows |   |
|                 |                                            |   |
|                 |                                            |   |

**N** 

**4th step:** Add sub map, right click the image name in the map info area or the image itself, and the sub menu will display.

Select Add Sub E-map to add sub map.

Select **Properties** to change the map name and image file.

Select **Delete** to delete the selected map.

# **11.2 Map Configuration**

Map configurations need to be done under the map edit mode.

# 11.2.1 Hot Spot

Through hot spot configuration, user can mark out the location and live view of the monitoring points on the E-map.

# Add Hot Spot

**1st step:** Enter add hot spot interface. Right click the image name in the map info area or the image itself, and select **Add Hot Spot**.

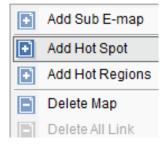

10

**2nd step:** Input the name of hot spot, click and select the icon for hot spot.

**.** 

You can also click to change the colour of characters.

**3rd step:** Select the channel you want to relate to in the **Related Camera list** and press "OK" to finish.

After adding hot spot, move the mouse to the hot spot icon Which will change to spot by pressing left button and dragging.

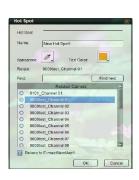

| 5, | New | /Map1           |
|----|-----|-----------------|
|    |     | Add Sub E-map   |
|    | Ð   | Add Hot Spot    |
|    | •   | Add Hot Regions |
|    |     | Delete          |
|    |     | Properties      |

Input the key words in the **Find** box. Click

Find next to find the channel whose name embraces the key words.

If the alarm links to E-map is set as alarm handling method, in the non-edit mode the hot spot will flash when there is an alarm on a triggered channel. Double click the hot spot and the live image of the related channel will display.

Hot Sp

Name

New Hot Spots

0 9000test Chan

9000

6101\_Channel 01 9000test\_Channel 02 9000test Channel 03 9000test Channel 05 9000test\_Channel 06 9000test Channel 07 9000test Channel 08 Belono to E-map:NewMap1

# **Edit Hot Spot**

In the edit mode, right click the hot spot and the edit menu will display.

Select Delete to delete the hot spot; select Properties to change the name, appearance and related monitoring point of the hot spot.

# 11.2.2 Hot Region

Hot region configuration can be used for displaying the sub map in the main map.

# **Add Hot Region**

1st step: Enter hot region adding interface. Right click the image name in the map info area or the image itself, and select Add Hot Regions.

**2nd step:** Input the name of the hot region, click button to select icon for hot region.

You can also click to change the colour of the characters.

| et Color: |
|-----------|
|           |
| NE COIOI  |
| E-map     |
|           |
|           |
|           |

OK Cancel

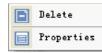

S' NewMan1

+

F

💽 Add Sub E-map

Delete

Add Hot Spot

Add Hot Regions

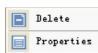

OK

**3rd step:** Select the map from the **Related E-map** list, and press **OK** to finish. After adding hot region, move the mouse to the hot region icon and it will change to can move the hot region by pressing left button and dragging.

After hot region is correlated to the map, double click the hot region icon in the non-edit mode will show the related map.

Note: You cannot edit map unless in the edit mode.

## **Edit Hot Region**

In the edit mode right click the hot region icon and the edit menu will display.

Select **Delete** to delete the hot region; select **Properties** to change the name, appearance and related map of the hot region.

Add Sub E-map
 Add Hot Spot
 Add Hot Regions
 Delete Map
 Delete All Link
 Froperties

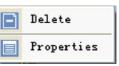

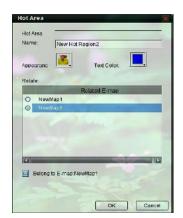

# Right click the map in the edit mode, select **Delete All Link** to delete the all hot spot and region of the map.

# 12. Utilities

# 12.1 Software Configuration

| Click | Setup |                                           | ings                              |                 |  |
|-------|-------|-------------------------------------------|-----------------------------------|-----------------|--|
|       |       |                                           |                                   |                 |  |
|       |       |                                           |                                   |                 |  |
|       |       | Preview Settings                          |                                   |                 |  |
|       |       | Cycle Play                                | Dwell time(s)                     | 20              |  |
|       |       | Playback Feature Throw no fran            | ne 💌 Network Feature              | Most fluent 💌   |  |
|       |       | Display Mode Full Screen                  |                                   |                 |  |
|       |       | Image Capture Settings                    |                                   |                 |  |
|       |       | Capture by JPEG Format                    |                                   |                 |  |
|       |       | Resolution                                | <ul> <li>Image Quality</li> </ul> | Best 💌          |  |
|       |       | Synchronize Time Function                 |                                   |                 |  |
|       |       | Automatic Synchronize Time                | Synchronize at                    | 00:00:00        |  |
|       |       | Path Settings                             |                                   |                 |  |
|       |       | Saving path for remote files downloading  | C:\Program Data\Client\D          | ownLoad Browse  |  |
|       |       | Saving path for image capture             | C:\Program Data\Client\Pi         | cture Browse    |  |
|       |       | Saving path for remote configuration file | C:\Program Data\Client\Sa         | aveRemot Browse |  |
|       |       |                                           |                                   |                 |  |
|       |       | Email/Sub Scre                            | en Settings Advanced Setting      | 15 Save         |  |
|       |       |                                           |                                   |                 |  |
|       |       |                                           |                                   |                 |  |

# Descriptions on Software Configuration

| Software<br>Configuration | Descriptions                    | Descriptions                                                                  |  |  |  |  |
|---------------------------|---------------------------------|-------------------------------------------------------------------------------|--|--|--|--|
|                           | Cycle Play                      | Means enable it                                                               |  |  |  |  |
|                           | Dwell Time                      | Set the time for sequencing                                                   |  |  |  |  |
| Preview Settings          | Playback Feature                | Configure the playback performance, whether to drop B frame                   |  |  |  |  |
|                           | Network Feature                 | Set preview fluency                                                           |  |  |  |  |
|                           | Display Mode                    | Set the display size of preview window                                        |  |  |  |  |
|                           | TV Wall Dwell Time              | Set the dwell time of cycle play on TV wall<br>Note: Option under development |  |  |  |  |
|                           | Conturo Imago by                | means JPEG format                                                             |  |  |  |  |
| Image Capture Settings    | Capture Image by<br>IPEG Format | means BMP format                                                              |  |  |  |  |
|                           | JPEG FOITIlat                   | Image resolution and quality can be configured                                |  |  |  |  |
|                           |                                 | magna angkla it and usar agn agt the time for                                 |  |  |  |  |
| Synchronization Function  | Auto Synchronize                | means enable it, and user can set the time for<br>synchronisation             |  |  |  |  |

| Path Configuration | Remote Download<br>Path           | Set the path for remote downloading recorded files   |
|--------------------|-----------------------------------|------------------------------------------------------|
|                    | Capture Saving Path               | The saving path of captures from preview or playback |
|                    | Configuration File<br>Saving Path | The saving path for exporting the configuration file |

Click Email/Sub Screen Settings to enter the Email/Sub Screen Setting interface.

With the alarm link function, user can configure the Email settings for sending the alarm information to the designated receiver when the alarm triggers.

Refer to the section 5.4 Sub Screen Preview for the sub screen settings.

| Email Settings      |                   |           |
|---------------------|-------------------|-----------|
| Email to:           |                   |           |
| Email from:         |                   |           |
| SMTP server:        |                   |           |
| SMTP port:          | 25                |           |
| User Name:          |                   |           |
| Password:           |                   |           |
|                     | En                | nail test |
| Sub Screen Settings |                   |           |
| Sub Screen Num:     | Single Sub Screen | 1         |
| Sub Screen 1:       | Not Used          |           |
| Sub Screen 2:       | Not Used          | -         |
| Sub Screen 3:       | Not Used          |           |

Click "Advanced Settings" to enter alarm settings, log maintenance startup settings and other configurations.

| Alarm Settings                                                                          |                                                                                                    | _   |
|-----------------------------------------------------------------------------------------|----------------------------------------------------------------------------------------------------|-----|
| Alarm Use Sound Card                                                                    |                                                                                                    |     |
| Alarm Duration(seconds)                                                                 | 10                                                                                                    |     |
| Log Maintenance                                                                         |                                                                                                    |     |
| Alarm log expired time                                                                  | One Week                                                                                                    |     |
| Operation Log expired Time                                                              | One Week                                                                                                    | -   |
| System Log expired Time                                                                 | One Week                                                                                                    |     |
| Startup Settings                                                                        |                                                                                                    |     |
| <ul> <li>Start software with the system</li> <li>Resume the state of Preview</li> </ul> | -                                                                                                    |     |
| Other Configuration                                                                     |                                                                                                    |     |
|                                                                                         | The second second second second second second second second second second second second second second second se |     |
| Show error message                                                                      | COM for None                                                                                                    |     |
|                                                                                         | Date format MM/DD/YYY                                                                                           | γ - |

| 1                         | on Mavaneea Configura      |                                                                                                    |  |  |  |  |
|---------------------------|----------------------------|----------------------------------------------------------------------------------------------------|--|--|--|--|
| Advanced<br>Configuration | Descriptions               | Descriptions                                                                                                    |  |  |  |  |
| Alarma Cattinga           | Alarm Use Sound Card       | means audible alarm outputs from sound card                                                                                                    |  |  |  |  |
| Alarm Settings            | Alarm Duration             | Set the time length of the alarm delay                                                                                                    |  |  |  |  |
|                           | Alarm Log expired Time     | The retention period of the alarm log in the database                                                                                                    |  |  |  |  |
| Log Maintenance           | Operation Log expired Time | The retention period of the operation log in the database                                                                                                    |  |  |  |  |
|                           | System Log expired Time    | The retention period of the system log in the database                                                                                                    |  |  |  |  |
|                           | Show error message         | Pop up the warning dialogue box when error occurs                                                                                                    |  |  |  |  |
|                           | Playback on second monitor | Select two screen display for Emap or remote playback                                                                                                    |  |  |  |  |
| Other<br>Configuration    | On-line status Inspection  | <ul> <li>means start to inspect the status of the current devices. It<br/>will send Email to the appointed Email address when the<br/>devices are offline, go online and offline.<br/>(email set correctly)</li> </ul> |  |  |  |  |
|                           | Auto Login                 | Means enable it                                                                                                    |  |  |  |  |
|                           | COM for                    | Serial port number                                                                                                    |  |  |  |  |

# Descriptions on Advanced Configuration:

After enabling inspection, if the device is offline, then the alarm light will flash and the detailed information will be listed; if the device is on line, the alarm light stops flashing and the on line information will be listed as well.

# 12.2 Log Management

Click to enter the management interface.

# 12.2.1 Log Query

1st step: Select the area, device or channel you want to search from.

| E CONCE | C Guery by userLog Type<br>Start Time | Operation Lo<br>2009- 3-18 | 9              | * | Minor Type<br>End time | AI<br>2005- | 3-18 - 23:59        | 59        |             |
|---------|---------------------------------------|----------------------------|----------------|---|------------------------|-------------|---------------------|-----------|-------------|
|         |                                       | ID                         | Operation line |   | Contents               |             | Operator User N.a., | Area Name | Server Name |
|         |                                       |                            |                |   |                        |             |                     |           |             |
|         |                                       |                            |                |   |                        |             |                     |           |             |
|         |                                       |                            |                |   |                        |             |                     |           |             |
|         |                                       |                            |                |   |                        |             |                     |           |             |
|         |                                       |                            |                |   |                        |             |                     |           |             |
|         |                                       |                            |                |   |                        |             |                     |           |             |
|         |                                       |                            |                |   |                        |             |                     |           |             |
|         |                                       |                            |                |   |                        |             |                     |           |             |
|         |                                       | 4                          | _              |   | _                      | _           |                     | _         |             |

2nd step: Select type and subtype for the log you want to search for.

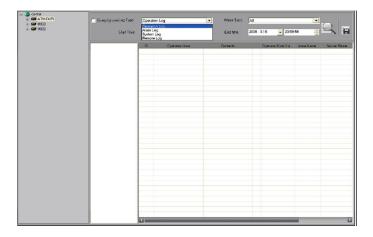

**System Log:** Record information on login, logout and software configuration. **Operation Log:** Record information on the software operation.

Alarm Log: Record information on the alarm which must be linked as alarm link type. Remote Log: Record information on operations of the remote device.

**3rd step:** Select the start time and end time for the log query, click button and the log match condition will show in the list.

| C Query by user Log Type | Operat | ion Lag             | <ul> <li>Minor Type</li> </ul> | All   |                    |           |        |
|--------------------------|--------|---------------------|--------------------------------|-------|--------------------|-----------|--------|
| Start Timo               | 2009-  | 3- 2 🗾 00:00:00     | 🗧 End time                     | 2009- | 3-18 🖵 23:5        | 9:59      | 4      |
| Operation Log            | ID     | Operation time      | Contents                       |       | Operator User N.a. | Arca Name | Serve  |
| 2009-03-02               | 0001   | 2009-03-11 09:37:40 | Start Preview                  |       | 1                  | center    | ATM-DV |
| 2009-03-03               | 0002   | 2009-03-11 09:37:40 | Start Preview                  |       | 1                  | center    | ATM-DV |
| 2009-03-04               | 0003   | 2009-03-11 09:37:40 | Start Preview                  |       | 1                  | center    | ATM-DA |
| 2009-03-05               | 0004   | 2009-03-11 09:37:40 | Start Preview                  |       | 1                  | center    | ATM-DV |
| 2009-03-06               | 0005   | 2009-03-12 15:01:06 | Start Preview                  |       | 1                  | center    | ATM-DA |
| - 2009-03-07             | 0006   | 2009-03-12 15:01:06 | Start Preview                  |       | 1                  | center    | ATM-DV |
| 2009-03-08               | 0007   | 2009-03-12 15:01:06 | Start Preview                  |       | 1                  | center    | ATM-DA |
| 2009-03-10               | 0008   | 2009-03-12 15:01:06 | Start Preview                  |       | 1                  | center    | ATM-DA |
| 2009-03-11               | 0009   | 2009-03-12 1B:22:37 | Local Recording Files Query    |       | 1                  | center    | ATM-DA |
| - 2009-03-12             | 0010   | 2009-03-12 16:22:42 | Local Recording Files Query    |       | 1                  | center    | ATM-DA |
| 2009-03-13               | 0011   | 2009-03-12 16:22:44 | Local Recording Files Query    |       | 1                  | center    | ATM-DA |
| 2009-03-14               | 0012   | 2009-03-12 16:22:49 | Local Recording Files Query    |       | 1                  | center    | ATM-DV |
| - 2009-03-15             | 0013   | 2009-03-12 16:22:52 | Local Recording Files Query    |       | 1                  | center    | ATM-DA |
| - 2009-03-16             | 0014   | 2009-03-12 16:22:57 | Start Recording                | -     | 1                  | center    | ATM-DA |
| 2009-03-17               | 0015   | 2009-03-12 16:23:08 | Stop Recording                 | -     | 1                  | center    | ATM-DA |
| - 2009-03-18             | 0016   | 2009-03-12 1E:23:23 | Local Recording Files Query    |       | 1                  | center    | ATM-DA |
|                          | 0017   | 2009-03-12 1B:23:35 | Local Recording Files Query    |       | 1                  | center    | ATM-DA |
|                          | 0018   | 2009-03-12 1E 23:36 | Local Recording Files Query    |       | 1                  | center    | ATM-DA |
|                          | 0019   | 2009-03-12 1E 23:43 | Local Recording Files Query    |       | 1                  | center    | ATM-DV |
|                          | 0020   | 2009-03-12 16:23:46 | Local Recording Files Query    |       | 1                  | center    | ATM-DV |
|                          | 0021   | 2009-03-12 16:23:50 | Local Recording Files Query    |       | 1                  | center    | ATM-DV |
|                          | 0022   | 2009-03-12 16:23:52 | Local Recording Files Query    |       | 1                  | center    | ATM-DV |
|                          | 0023   | 2009-03-12 16:24:03 | Local Recording Files Query    |       | 1                  | contor    | ATM D  |
|                          | 0024   | 2009-03-12 16:24:05 | Local Recording Files Query    |       | 1                  | center    | ATM-DN |
|                          | 0025   | 2009-03-12 16:24:23 | Local Recording Files Query    |       | 1                  | center    | ATM-DN |
|                          | 0026   | 2009-03-12 16:24:24 | Local Recording Files Query    |       | 1                  | center    | ATM-DA |
|                          | 0027   | 2009-03-12 18:24:39 | Start Recording                | •     | 1                  | center    | ATM-DA |
|                          | 0028   | 2009-03-12 16:40:58 | Local Recording Files Query    |       | 1                  | center    | ATM-DV |
|                          | 0029   | 2009-03-12 16:41:03 | Local Recording Files Query    |       | 1                  | center    | ATM-DV |
|                          | 0030   | 2009-03-12 16:41:08 | Local Recording Files Query    |       | 1                  | center    | ATM-DV |
|                          | 0031   | 2009-03-12 16:41:15 | Stop Recording                 | 1     | 1                  | center    | ATM-DV |
|                          | 0032   | 2009-03-12 16:41:21 | Local Recording Files Query    |       | 1                  | center    | ATM-DV |

Double click the date in the list and the logs of that day will show in the information list.

Enable **Query by user** (i.e. **I**) you can search log by users.

**Note:** Up to 36000 local logs or 2000 remote logs can be displayed at a time. If search fails then shorten the search time period or select a specific log type.

### 12.2.2 Playback Linked Recordings

If the logs contain linked recordings, then you can play them back.

| ID   | Operation time      | Contents              |   | Operator User | Area Name    | Server Name | Channel Name | Recording |
|------|---------------------|-----------------------|---|---------------|--------------|-------------|--------------|-----------|
| 0004 | 2010-08-11 09:33:25 | Start Preview         |   | 01            | Monitor area | 8116HF-S    | Channel 04   |           |
| 0005 | 2010-08-11 09:44:15 | Start Recording       |   | 01            | Monitor area | 8116HF-S    | Channel 01   | C:\Record |
| 0006 | 2010-08-11 09:45:02 | Stop Recording        | • | 01            | Monitor area | 8116HF-S    | Channel 01   | C:\Record |
| 0007 | 2010-08-11 09:47:33 | Remote Recording File |   | 01            | Monitor area | 8116HF-S    | Channel 01   |           |
| 0008 | 2010-08-11 09:47:34 | By Time Playback Rem  |   | 01            | Monitor area | 8116HF-S    | Channel 01   |           |
| 0009 | 2010-08-11 11:33:52 | Stop Preview          |   | 01            | Monitor area | 8116HF-S    | Channel 01   |           |
| 0010 | 2010-08-11 11:33:52 | Stop Preview          |   | 01            | Monitor area | 8116HF-S    | Channel 03   |           |
| 0011 | 2010-08-11 11:33:52 | Stop Preview          |   | 01            | Monitor area | 8116HF-S    | Channel 02   |           |
| 0012 | 2010-08-11 11:33:52 | Stop Preview          |   | 01            | Monitor area | 8116HF-S    | Channel 04   |           |
| 0013 | 2010-08-11 11:34:04 | Start Preview         |   | 01            | Monitor area | 8116HF-S    | Channel 01   |           |
| 0014 | 2010-08-11 11:34:04 | Start Preview         |   | 01            | Monitor area | 8116HF-S    | Channel 03   |           |
| 0015 | 2010-08-11 11:34:04 | Start Preview         |   | 01            | Monitor area | 8116HF-S    | Channel 02   |           |
| 0016 | 2010-08-11 11:34:05 | Start Preview         |   | 01            | Monitor area | 8116HF-S    | Channel 04   |           |
| 0017 | 2010-08-11 11:35:06 | Remote Recording File |   | 01            | Monitor area | 8116HF-S    | Channel 01   |           |
| 0018 | 2010-08-11 11:35:07 | By Time Playback Rem  |   | 01            | Monitor area | 8116HF-S    | Channel 01   |           |
| 0019 | 2010-08-11 13:48:29 | Local Recording Files |   | 01            | Monitor area | 8116HF-S    | Channel 01   |           |
| 0020 | 2010-08-11 13:48:29 | Local Recording Files |   | 01            | Monitor area | 8116HF-S    | Channel 01   |           |
| 0021 | 2010-08-11 13:48:30 | Local Recording Files |   | 01            | Monitor area | 8116HF-S    | Channel 01   |           |
| 0022 | 2010-08-11 14:40:28 | Local Recording Files |   | 01            | Monitor area | 8116HF-S    | Channel 01   |           |
| 0023 | 2010-08-11 14:40:28 | Local Recording Files |   | 01            | Monitor area | 8116HF-S    | Channel 01   |           |
| 0024 | 2010-08-11 14:40:28 | Local Recording Files |   | 01            | Monitor area | 8116HF-S    | Channel 01   |           |
| 0025 | 2010-08-11 14:41:14 | Local Recording Files |   | 01            | Monitor area | 8116HF-S    | Channel 01   |           |
| 0026 | 2010-08-11 14:41:14 | Local Recording Files |   | 01            | Monitor area | 8116HF-S    | Channel 01   |           |
| 0027 | 2010-08-11 14:41:15 | Local Recording Files |   | 01            | Monitor area | 8116HF-S    | Channel 01   |           |
| 0028 | 2010-08-11 15:05:55 | Remote Recording File |   | 01            | Monitor area | 8116HF-S    | Channel 01   |           |
| 0029 | 2010-08-11 15:06:08 | Remote Recording File |   | 01            | Monitor area | 8116HF-S    | Channel 01   |           |
| 0030 | 2010-08-11 15:06:41 | Remote Recording File |   | 01            | Monitor area | 8116HF-S    | Channel 16   |           |
| 0031 | 2010-08-11 15:18:07 | Set Parameters Remot  |   | 01            | Monitor area | 8116HF-S    |              |           |
| 0032 | 2010-08-11 15:37:33 | Start Recording       | • | 01            | Monitor area | 8116HF-S    | Channel 01   | C:\Record |
| 0033 | 2010-08-11 15:38:08 | Remote Recording File |   | 01            | Monitor area | 8116HF-S    | Channel 01   |           |

Click icon

হু 🖬

in the list to play back the linked recordings.

|        | Nap Logs S      | Setup Contr                              | ol H      | lelp                |                        |       |         |         |              |             |              | User a    |
|--------|-----------------|------------------------------------------|-----------|---------------------|------------------------|-------|---------|---------|--------------|-------------|--------------|-----------|
| B User | 🐼 Query by user | Log Type                                 | Operation | Log                 |                        | Minor | туре    | All     |              |             | •            |           |
|        |                 | Play Record                              | ing Files |                     |                        | End 1 | Time    | 2010/ 8 | /12          | 23:59:59    |              | C F       |
|        | - Operation Log |                                          |           | 1. 100              | infands                |       | Operate | or User | Area Name    | Server Name | Channel Name | Recording |
|        | 2010-08-11      | The second second                        |           |                     | W LANGER               |       | 01      |         | Monitor area | 8116HF-S    | Channel 04   |           |
|        | 2010-08-12      | -                                        |           |                     | State day              | 1     | 0-1     |         | Monitor area | 8110HF-S    | Channel 01   | C:Record  |
|        |                 |                                          | -         | Street Street       | ding                   | 1     | 01      |         | Monitor area | 8116HF-S    | Channel 01   | C.Record  |
|        |                 |                                          | 1         | -                   | cording File           |       | 01      |         | Monitor area | 8116HE-8    | Channel 01   |           |
|        |                 | 10                                       | 7         |                     | avback Rem.            |       | 01      |         | Monitor area | 0116HF-S    | Channel 01   |           |
|        |                 |                                          |           | AL.                 |                        |       | 01      |         | Monitor area | 8116HF-S    | Channel 01   |           |
|        |                 |                                          |           | 100                 | W W                    |       | 01      |         | Monitor area | 8116HF-S    | Channel 03   |           |
|        |                 |                                          |           |                     | No. In                 |       | 01      |         | Monitor area | 8116HF-S    | Channel 02   |           |
|        |                 | 1.1.1.1.1.1.1.1.1.1.1.1.1.1.1.1.1.1.1.1. |           |                     | W. W.                  |       | 01      |         | Monitor area | 8116HF-S    | Channel 04   |           |
|        |                 | 100                                      |           |                     | U W                    |       | 01      |         | Monitor area | 8116HF-S    | Channel 01   |           |
|        |                 |                                          |           | 12                  | nera (01, w            |       | 01      |         | Monitor area | 8116HF-S    | Channel 03   |           |
|        |                 |                                          |           | 4                   | 1 DIVISION W           |       | 01      |         | Monitor area | 8116HF-S    | Channel 02   |           |
|        |                 | Constant and a state of the              |           | 1                   | w                      |       | 01      |         | Monitor area | 8116HF-S    | Channel 04   |           |
|        |                 |                                          | H H G     |                     | cording File.          |       | 01      |         | Monitor area | 8116HF-S    | Channel 01   |           |
|        |                 | 00 00 21/00 00                           |           |                     | ayback Rem.            |       | 01      |         | Monitor area | 8116HF-S    | Channel 01   |           |
|        |                 | 00.00.2.000.00                           | 40        |                     | rding Files            |       | 01      |         | Monitor area | 8116HF-S    | Channel 01   |           |
|        |                 |                                          | 0020      | 2010-08-11 13:48:29 | Local Recording Files  |       | 01      |         | Monitor area | 0116HF-S    | Channel 01   |           |
|        |                 |                                          | 0021      | 2010-08-11 13 48 30 | Local Recording Files  |       | 01      |         | Monitor area | 8116HF-S    | Channel 01   |           |
|        |                 |                                          | 0022      | 2010-08-11 14:40:28 | Local Recording Files  |       | 01      |         | Monitor area | 8116HF-S    | Channel 01   |           |
|        |                 |                                          |           | 2010-08-11 14:40:28 | Local Recording Files  |       | 01      |         | Monitor area | 8116HF-S    | Channel 01   |           |
|        |                 |                                          | 0024      | 2010-08-11 14 40 28 | Local Recording Files  |       | 01      |         | Monitor area | 8116HF-S    | Channel 01   |           |
|        |                 |                                          | 0025      | 2010-08-11 14:41:14 | Local Recording Files  |       | 01      |         | Monitor area | 8116HF-3    | Channel 01   |           |
|        |                 |                                          |           | 2010-08-11 14:41.14 | Local Recording Files  |       | 01      |         | Monitor area |             | Channel 01   |           |
|        |                 |                                          |           | 2010-08-11 14:41:15 | Local Recording Files  |       | 01      |         |              |             | Channel 01   |           |
|        |                 |                                          | 0028      | 2010-08-11 15:05:55 | Remote Recording File. |       | 01      |         | Monitor area | 0116HF-S    | Channel 01   |           |
|        |                 |                                          | 0029      | 2010-08-11 15.06.08 | Remote Recording File. |       | 01      |         | Monitor area |             | Channel 01   |           |
|        |                 |                                          | 0030      | 2010-08-11 15:06:41 | Remote Recording File  |       | 01      |         | Monitor area | 8116HF-S    | Channel 16   |           |
|        |                 |                                          | 0031      | 2010-08-11 15:18:07 | Set Parameters Remot.  |       | 01      |         | Monitor area | 8116HF-S    |              |           |
|        |                 |                                          | 0032      | 2010-08-11 15 37 33 | Start Recording        | -     | 01      |         | Monitor area | 8116HF-S    | Channel 01   | C Record  |
|        |                 |                                          |           | 2010-08-11 15:38:08 | Remote Recording File  | _     | 01      |         | Monitor area |             | Channel 01   |           |

Similarly, if the logs contain captured alarm linked pictures, then you can click the icon in the list to play back the corresponding alarm pictures.

# 12.2.3 Export Log

Export ? × Save in: Software (E: -🗢 🗈 💣 📰 • 🚞 control Media Recent Program Files C Software B Desktop My Documents My Computer My Network Operation Log • Save File name: Places Save as type Excel file(\*.xls) • Cancel

Click 🖩 button to export current logs as Excel or Text format.

# 12.3 User Management

There are **<u>three</u>** methods of controlling users and passwords.

- a. Directly via the device
- b. Via the Client using Remote Configuration
- c. Via the Client using User Management

#### a. Directly via the device

The first method is by setting users and passwords direct in the device and not by the software. This is explained in the device hardware manual.

#### b. Via the Client using Remote Configuration

The second method is to enter the remote configuration menu in this client software and this make changes to the accounts stored in the device itself.

#### c. Via the Client using User Management

The third method is described in this section under User Management. This allows user and password control within the client software only, and takes priority over the device setup. Note that these changes only apply to this installation of the client software and do not change the settings in the actual device. Therefore changes are not reflected in another PC loaded with this client software. *This method must be used with care.* 

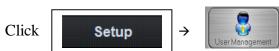

to enter the User Management interface:

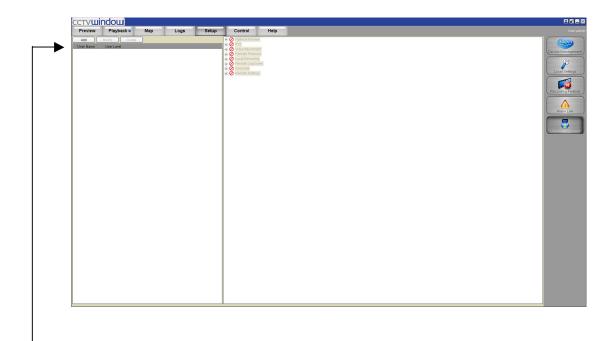

#### 12.3.1 Add & Delete User

Right click the user list on the left, and select **Add User**.

Input the user name, password and select the user level, then click "OK" to finish. There are two options for user level: Administrator and Guest. Administrator has all the rights by default, but Guest, you need to set the rights for it.

Double click the user name or right click it and select **Modify User** to change the password and user level.

**Note:** The administrator registered when the software ran for the first time can change password and user level; administrator can change user password but guest has no rights on user management.

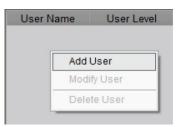

| User Inform     | ation 🗙         |
|-----------------|-----------------|
| User Informatio | n               |
| User            | admin           |
| Password:       | *****           |
| Verification:   | *****           |
| User Level:     | Administrator 🗨 |
|                 | OK Cancel       |

| User Inform     | ation         | × |
|-----------------|---------------|---|
| User Informatio | n             |   |
| User            | admin         |   |
| Old             | ***           |   |
| New             |               |   |
| Verification:   |               |   |
| User Level:     | Administrator | ] |
|                 | OK Cancel     | ) |

# **User Privileges Descriptions:**

| User Type       | Privilege           | Descriptions                                                   |  |  |  |
|-----------------|---------------------|----------------------------------------------------------------|--|--|--|
|                 | Add user            | Add administrator and normal user                              |  |  |  |
| Registered User | Modify user         | Modify the levels of all users and privileges of normal users  |  |  |  |
|                 | Operation Privilege | With all privileges by default, cannot be changed.             |  |  |  |
|                 | Add user            | Add normal user                                                |  |  |  |
| Administrator   | Modify user         | Modify the privileges of normal users                          |  |  |  |
|                 | Operation Privilege | With all privileges by default, cannot be changed.             |  |  |  |
|                 | Add user            | No privileges                                                  |  |  |  |
| Others          | Modify user         | No privileges                                                  |  |  |  |
| Others          | Operation Drivilage | No local configuration privileges, needs to set the privileges |  |  |  |
|                 | Operation Privilege | first.                                                         |  |  |  |

**Note:** The administrator can be modified in the login dialogue box instead of the user management. The password cannot be null and should be more than 6 characters.

# 12.3.2 User Rights Distribution

Select a guest, and click the rights tree on the right to distribute the rights for user.

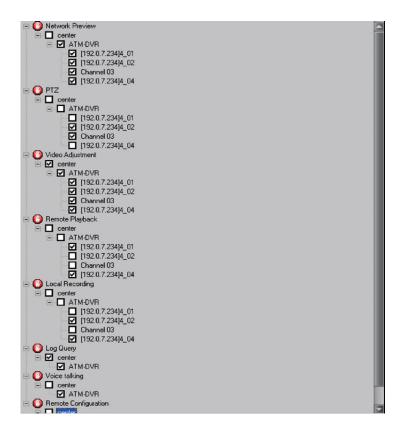

**Note:** The operations are available for the guest only when the corresponding rights are allocated.

# 12.4 Export/Import Config Data

This client software supports exporting and importing the configuration data. Select "Data Export" option and software will save the configuration data to a local file. Select "Data Import" option and software will apply the configuration file to the current software account.

# Note:

- 1. Importing the configuration data will cover the former configuration.
- 2. After data import, it will take effect after reboot the software.

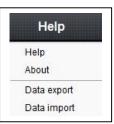

# 12.5 Hardware Decode Control

This function is currently under development and not yet available. It will require a special video/audio decoding card for displaying video on a TV Wall.

# 12.6 Kommand & Kontrol

Functionality is provided to use the RS232 port or the RS485 port on the Alien DVR to interface with an external device.

# <u>RS232</u>

RS232 provides one serial port so only one device can be attached. RS232 has transmission distance limitations but this is related to baud rate and cable quality. RS232 has been tested successfully on 100 metres of CAT5 at 2400 baud rate using 2 cores of the same pair.

Note: The VoiceOff box only runs at 9600 baud rate whereas the Kommand Box only runs at 2400 baud rate.

# <u>RS485</u>

RS485 provides up to 31 devices in parallel and transfer distance is dependent on cable quality and transmission baud rate. If used on 2400 baud rate the maximum theoretical transmission distance is 1500 metres.

# The Kommand and Kontrol function

The current products that can be used with this control function are the VoiceOff unit <u>and</u> the Kommand Box which is an alarm relay control unit. The VoiceOff unit currently works on RS232 only but the Kommand Box works on both RS232 and RS485, so both may connected simultaneously, the VoiceOff on RS232, the Kommand box on RS485. Other external devices may also be controlled using RS232 or RS485 command strings. To view the following Control panel via 'Preview' ensure that the DVR has been selected and is accessible via the network. Then press the Kontrol button.

| review | Playback 💎    | Map | Logs | Setup | Control | Help |
|--------|---------------|-----|------|-------|---------|------|
| List   | Sort by group |     |      |       |         |      |

| niceoff Play C                                                                                               | mmands                                                                                                    | Built-in Alarm / Relay Output Control                            |
|----------------------------------------------------------------------------------------------------|----------------------------------------------------------------------------------------------------|------------------------------------------------------------------|
| Play Sound                                                                                                   | 1 🚔 You have been detected in an unauthorised area                                                                      | Alarm Description 1                                              |
| Play Sound                                                                                                   | 1 🛉 This is a restricted area, trespassing is forbidden                                                                 | e 2 Alarm Description 2                                          |
| Play Sound                                                                                                   | 1 🚔 Warning: Intruder detected                                                                                          | e 3 Alarm Description 3                                          |
| Play Sound                                                                                                   | 1 🚔 Welcome, this area has time limits on parking                                                                       | 4 Alarm Description 4                                            |
| Play Sound                                                                                                   | 1 🛔 Welcome, please help yourself to the service coffee                                                                 | 6.7 (2.27)                                                       |
| ser Defined Ci                                                                                               | mmands                                                                                                    | External Kommand & Kontrol                                       |
| Function 1                                                                                                   | User Defined Function 1                                                                                                 | External Kommand & Kontrol-<br>Elose Contest 1<br>Open Contact 1 |
| Function 1<br>Function 2                                                                                     | User Defined Function 1                                                                                                 | Close Contact 1                                                  |
| Function 1<br>Function 2<br>Function 3                                                                       | User Defined Function 1 User Defined Function 2                                                                         | Close Contact 1                                                  |
| Function 1<br>Function 2<br>Function 3<br>Function 4                                                         | User Defined Function 1 User Defined Function 2 User Defined Function 3                                                 | Close Contact 1                                                  |
| Function 1<br>Function 2<br>Function 3<br>Function 4<br>Function 5                                           | User Defined Function 1 User Defined Function 2 User Defined Function 3 User Defined Function 4 User Defined Function 5 | Close Contact 1<br>Open Contact 1                                |
| Function 1<br>Function 2<br>Function 2<br>Function 3<br>Function 4<br>Function 5<br>Function 6<br>Function 7 | User Defined Function 1 User Defined Function 2 User Defined Function 3 User Defined Function 4 User Defined Function 5 | Close Contact 1                                                  |

The above screen is displayed. This is the normal view an operator will see. Now press the Mode Edit button. See the Serial Port Options displayed:

| Kommand & Kontrol : XS                                                                                                    |                                                                                                    |                                                                                                    |                      | RS485 selection                                  |
|----------------------------------------------------------------------------------------------------|----------------------------------------------------------------------------------------------------|----------------------------------------------------------------------------------------------------|----------------------|--------------------------------------------------|
| Viceof Play Commands : E di Mode           [Play sound]         [1]         [0001         €]           [Play sound]         [1]         [0002         €]                                                                                                    | Bull-in Alarm / Relay Outpr                                                                                        | ation 1                                                                                                    |                      | equired device.                                  |
| Praysound         1         3         0003         1         3         7           Praysound         1         3         0004         4         5         6         6         6         6         6         6         6         6         6         6         6         7         6         7         6         7         6         7         6         7         6         7         6         7         6         7         6         7         6         7         6         7         6         7         6         7         6         7         6         7         7         7         7         7         7         7         7         7         7         7         7         7         7         7         7         7         7         7         7         7         7         7         7         7         7         7         7         7         7         7         7         7         7         7         7         7         7         7         7         7         7         7         7         7         7         7         7         7         7         7         7         7                                                                                                    | Alarm Descrip     Alarm Descrip                                                                                    |                                                                                                    |                      | Note that only o<br>on an RS232 co               |
| User Defined Commands - Edit Mode  Protection 2  Protection 3  Protection 3  Protection 3  Protection 5  Protection 6  Protection 7  Protection 7  Protectio | Serial Port Options<br>VoiceOff Unit<br>User Defined Device<br>Kommand Box<br>No Kommend Boxes<br>Acknowledge Send | <ul> <li>← RS232 ← RS485</li> <li>← RS232 ← RS485</li> <li>← RS232 ← RS485</li> <li>← RS232 ← RS485</li> <li>1 ⊕</li> <li>✓ Delty(s) 20 ⊕</li> </ul> | a                    | Therefore 'No. I<br>re only 1 for R<br>or RS485. |
| Punction's                                                                                                    | Mode<br>C Operate @ Edit                                                                                           |                                                                                                    | -Serial Port Options |                                                  |
|                                                                                                    |                                                                                                    |                                                                                                    | VoiceOff Unit        | ⊙ RS232 C RS485                                  |
| The 'Acknowledge Send' if                                                                                                    |                                                                                                    |                                                                                                    | User Defined Device  | RS232      RS485     RS485                       |
| will display a message confine<br>that the DVR has processed                                                                                                    | U                                                                                                    |                                                                                                    | Kommand Box          | ⊙ RS232 C RS485                                  |
| command.                                                                                                    | y001                                                                                                    |                                                                                                    | No Kommand Boxes     | 1 👙                                              |
|                                                                                                    |                                                                                                    |                                                                                                    | Acknowledge Send     | 🔽 Delay (s) 3.0 🍦                                |

The Delay in seconds is the time that the display will stay on screen. If you set value to 0 it will stay on screen until removed. 

 VoiceOff Unit

 •
 RS232
 C
 RS485
 User Defined Device
 •
 RS232
 C
 RS485
 Kommand Box
 •
 RS232
 C
 RS485
 No Kommand Boxes
 1

 No Kommand Box

 •
 RS232
 C
 RS485
 No Kommand Boxes
 1

 Acknowledge Send

 ✓
 Delay (s)
 3.0

 Mode

 Coperate

 C
 Dperate

Ensure that the correct RS232 or RS485 selection is made for the required device.

Note that only one device is used on an RS232 connection.

Therefore 'No. Kommand Boxes' are only 1 for RS232 but up to 31 for RS485.

### 12.6.1 RS232 VoiceOff functionality

### Note that RS232 transmission distance depends on baud rate and cable quality.

Connect the VoiceOff unit to the RS232 connection on the DVR. Now set the RS232 settings in the CCTVWindow Remote Settings or in the DVR RS232 menu.

To enter Remote Settings, click on Setup, single click the DVR icon under the World icon and single click Remote Settings. Then click on Serial Port Settings and select RS232 Settings.

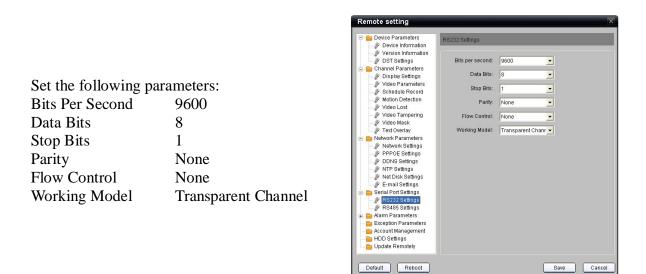

Using the Kommand & Kontrol menu you can manually trigger a VoiceOff recording, selecting from up to 9999 different recordings.

#### **VoiceOff Play Commands**

| piceoff Play Cor | nmands |                                                     |
|------------------|--------|-----------------------------------------------------|
| Play Sound       | 1 🛓    | You have been detected in an unauthorised area      |
| Play Sound       | 1 🛓    | This is a restricted area, trespassing is forbidden |
| Play Sound       | 1 🛔    | Warning: Intruder detected                          |
| Play Sound       | 1 🛓    | Welcome, this area has time limits on parking       |
| Play Sound       | 1      | Welcome, please help yourself to the service coffee |

The VoiceOff Play Commands section is for manually triggering one of the recordings saved on the SD card. You have five selections that you can make. Enter the number of times you require the recording to be triggered using the up down selection keys and enter a brief reminder as to what the recording is about. You can also tick the box if required to 'Kill any current playback before playing the new file.' Note that if you do not kill current playback, nothing will happen. You now need to enter the record file sequence number by pressing the Edit button as below.

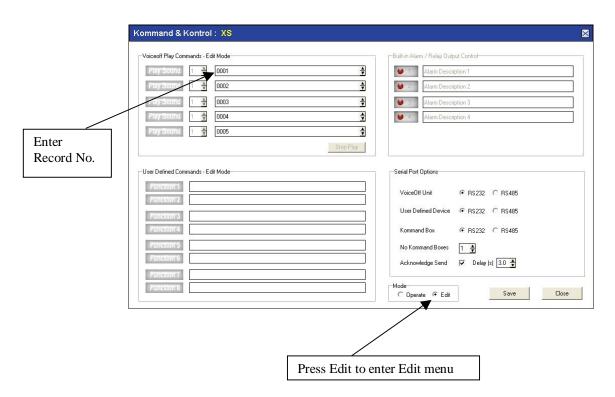

Enter the Record trigger file number required on the SD card in the VoiceOff unit. Click on Save and press the Play Sound button to play the file. As previously stated this section only provides for five file selections.

#### **User Defined Commands – Edit Mode**

The VoiceOff Play Commands box is specifically used for manually triggering VoiceOff commands. If however more than five different recordings need to be selectable, then use of the User Defined Commands box which can also be used for triggering other types of equipment, can also be used to trigger a further eight VoiceOff commands. Note that the parameter formats are different here as they can apply to a variety of equipment that will take an RS232 command, so if used for the VoiceOff unit the following command strings will require setting up. Note that the option to 'Kill any current playback before playing the new file' is not available here, but the same result can be obtained by sending two command strings, the first to Stop Playback and the second to play the recording. Refer to the table below:

|                  |                        | RS232 C            | ommands                                                                                                    |
|------------------|------------------------|--------------------|----------------------------------------------------------------------------------------------------|
| RS232<br>Command | Action                 | Command<br>to Stop | Example                                                                                                    |
| SQPlaynnFxxxx    | Play File              | SQStop             | Where nn = number of times to play and xxxx = the file<br>number to play<br>e.g. SQPlay15F0002 play file 0002.mp3 15 times. |
| SQRepeatFxxxx    | Play File Continuously | SQStop             | SQRepeatF99999 play file 9999.mp3 indefinately.                                                                             |
| SQStop           | Stop playback          | N/A                | SQStop stop file playback whether it was started using SQPlay, SQRepeat or from the input terminal strip.                   |

The following example shows how to trigger file number 35 in a VoiceOff unit using a User Defined Command: **SQPlay01F0035** 

The following example also shows how to cancel the current file and then trigger file number 10 twice in a VoiceOff unit using two User Defined Commands: **SQStop SQPlay02F0010** 

| Play Sound 1 🛓 0005                                                               |                          |
|-----------------------------------------------------------------------------------|--------------------------|
| User Defined Commands - Edit Mode                                                 | Serial Port Options      |
| Punce pr1         SQPlay01F0035           Punce pr12         SQStop SQPlay02F0010 | VoiceOff Unit 💽          |
| Punction 3                                                                        | User Defined Device 💿    |
| Function 4                                                                        | Kommand Box 📀            |
| Function'S                                                                        | No Kommand Boxes         |
| Punction 6                                                                        | Acknowledge Send 🔽       |
| Punction 7 Punction 8                                                             | Mode<br>O Operate 💿 Edit |

Press the Function button to initiate the trigger.

## External Kommand & Kontrol

If you require to select from a larger number of VoiceOff triggers greater than 13 i.e (5 Play Commands and 8 User Defined Commands) then you can use the External Kommand and Control. Note that 2 default settings are included. Close Contact 1 and Open Contact 2. These can be removed, amended or added to, but if all commands are removed the Close Contact 1 and Open Contact 2 commands will be automatically replaced.

Т

| nmand & I                                                                            | Kontro                                                          | I: XS                                                                                         |                      |                         |          |          |
|--------------------------------------------------------------------------------------|-----------------------------------------------------------------|-----------------------------------------------------------------------------------------------|----------------------|-------------------------|----------|----------|
| piceoff Play Con                                                                     | nmands                                                          |                                                                                               | Built-in Alar        | m / Relay Output Contro | l        |          |
| Play Sound                                                                           | 1 🌲                                                             | You have been detected in an unauthorised area                                                | ⊌ 1                  | Alarm Description 1     | -        |          |
| Play Sound                                                                           | 1 🛓                                                             | This is a restricted area, trespassing is forbidden                                           | ⊌ 2                  | Alarm Description 2     |          |          |
| Play Sound                                                                           | 1 🌲                                                             | Warning: Intruder detected                                                                    | ⊌ 3                  | Alarm Description 3     |          |          |
| Play Sound                                                                           | 1 🛔                                                             | Welcome, this area has time limits on parking                                                 | ⊌ 4                  | Alarm Description 4     |          |          |
| Play Sound                                                                           | 1 🛔                                                             | Welcome, please help yourself to the service coffee                                           | Data internet in the |                         |          |          |
| <ul> <li>Kill any cum</li> </ul>                                                     | ent playba                                                      | ck before playing the new file Stop Play                                                      |                      |                         | 7        |          |
| <ul> <li>Kill any current</li> <li>ser Defined Con</li> <li>Function 1</li> </ul>    | nmands                                                          | ck before playing the new file Stop Play                                                      | Close Co             | ommand & Kontrol        | 7        |          |
| ser Defined Con                                                                      | nmands<br>User Di                                               |                                                                                               |                      | ntact 1                 | 7        |          |
| ser Defined Con<br>Function 1                                                        | nmands<br>UserD<br>UserD                                        | efined Function 1                                                                             | Close Co             | ntact 1                 | 7        |          |
| er Defined Con<br>Function 1<br>Function 2<br>Function 3                             | user Di<br>User Di<br>User Di                                   | elined Function 1                                                                             | Close Co             | ntact 1                 |          |          |
| ser Defined Con<br>Function 1<br>Function 2                                          | user Di<br>User Di<br>User Di<br>User Di<br>User Di             | elined Function 1 elined Function 2 elined Function 3                                         | Close Co             | ntact 1                 |          |          |
| ser Defined Con<br>Function 1<br>Function 2<br>Function 3<br>Function 4              | User Do<br>User Do<br>User Do<br>User Do<br>User Do             | efined Function 1 efined Function 2 efined Function 3 efined Function 4                       | Close Co<br>Open Co  | ntact 1<br>ntact 1      |          |          |
| er Defined Con<br>Function 1<br>Function 2<br>Function 3<br>Function 4<br>Function 5 | Illiands<br>User Di<br>User Di<br>User Di<br>User Di<br>User Di | efined Function 1  efined Function 2  efined Function 3  efined Function 4  efined Function 5 | Close Co             | ntact 1                 | t. Dekte | <u>*</u> |

In this section you can set triggers for the VoiceOff unit ranging from  $0001 \sim 9999$ . First press the Add button.

Amend the Description (include the file number for easy reference), change the Kommand to a format required by the VoiceOff unit and then press Add Kommand. This will then be displayed in the Final Kommand List. You may add a list of Kommands and do a Save at the very end, so you do not lose the Kommand Definition screen. Do not change any settings in the Kommand Options field for the VoiceOff unit.

See sample below:

|   | Kommand Definition                                                 | $\mathbf{X}$                        |
|---|--------------------------------------------------------------------|-------------------------------------|
| 1 | Description 0010 dog barking                                       | T Auto-Describe                     |
| 2 | Kommand Options         Box Address          ①         ①         ① | Final Kommand List<br>SQPLAY0TF0010 |
| 2 | <b>▲</b>                                                           | Save Cancel                         |
|   | 3                                                                  | 4                                   |

The following example shows a list of the commands set.

| mmand & Ko                                                                                                    | ontrol : XS                                                                                                    |                                                       |   |
|----------------------------------------------------------------------------------------------------|----------------------------------------------------------------------------------------------------|-------------------------------------------------------|---|
| oiceoff Play Comma                                                                                                 | inds                                                                                                    | Built-in Alarm / Relay Dutput Control                 |   |
| Play Sound                                                                                                    | You have been detected in an unauthorised area                                                                                                  | Alarm Description 1                                   |   |
| Play Sound                                                                                                    | This is a restricted area, trespassing is forbidden                                                                                             | Alarm Description 2                                   |   |
| Play Sound                                                                                                    | Warning: Intruder detected                                                                                                    | Alarm Description 3                                   |   |
| Play Sound                                                                                                    | Welcome, this area has time limits on parking                                                                                                   | Alarm Description 4                                   |   |
| Play Sound                                                                                                    | Welcome, please help yourself to the service coffee                                                                                             |                                                       |   |
| <ul> <li>Kill any current</li> </ul>                                                                               | playback before playing the new file Stop Play                                                                                                  |                                                       |   |
| Iser Defined Comma                                                                                                 | nds                                                                                                    | External Kommand & Kontrol                            |   |
| Iser Defined Comma                                                                                                 |                                                                                                    |                                                       |   |
| Jser Defined Comma<br>Function 1 U<br>Function 2 U                                                                 | nds                                                                                                    | Close Contact 1<br>Open Contact 1                     |   |
| Iser Defined Comma<br>Function 1 L<br>Function 2 L<br>Function 3 L                                                 | nds Jser Defined Function 1 Jser Defined Function 2                                                                                             | Close Contact 1<br>Open Contact 1                     |   |
| Jser Defined Comma<br>Function 1 L<br>Function 2 L<br>Function 3 L<br>Function 4 L                                 | nds Jser Defined Function 1 Jser Defined Function 2 Jser Defined Function 3                                                                     | Close Contact 1<br>Open Contact 1                     |   |
| Jeer Defined Comma<br>Function 1 L<br>Function 2 L<br>Function 3 L<br>Function 4 L<br>Function 5 L                 | Inds Iser Defined Function 1 Iser Defined Function 2 Iser Defined Function 3 Iser Defined Function 4                                            | Close Contact 1<br>Open Contact 1<br>(010 dog baiking | 1 |
| Jser Defined Comma<br>Function 1 [<br>Function 2 [<br>Function 3 [<br>Function 4 [<br>Function 5 ]<br>Function 6 [ | Jser Defined Function 1 Jser Defined Function 2 Jser Defined Function 3 Jser Defined Function 3 Jser Defined Function 4 Jser Defined Function 5 | Close Contact 1<br>Open Contact 1                     |   |

To initiate a trigger in the External & Kontrol list, highlight the command and click on Send. A message will display when sent. Use the Delete button to remove a trigger and the Edit button to change a trigger. The up and down arrow keys are for scrolling through the list.

# 12.6.2 RS485 VoiceOff functionality

This is currently under investigation and not yet available on the VoiceOff unit. It is noted here for future compatibility.

# 12.6.3 RS232 Kommand Box alarm relay control unit Note that RS232 transmission distance depends on baud rate and cable quality. Transmission distance successfully tested on 100 metres of CAT5 cable.

Connect the Kommand Box to the RS232 connection on the DVR. Now set the RS232 settings in the CCTVWindow Remote Settings or in the DVR RS232 menu.

To enter Remote Settings, click on Setup, single click the DVR icon under the World icon and single click Remote Settings. Then click on Serial Port Settings and select RS232 Settings.

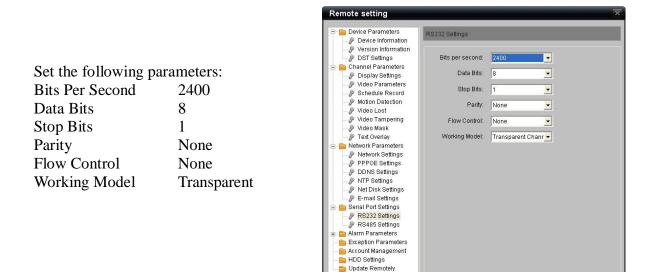

If you are using the Kommand Box you will need to ensure that it is set for RS232 settings. Enter CCTVWindow, Click on device and then Control and then select Mode Edit button to display the following screen.

Default Reboot

Save

Cancel

| Kommand & Kontrol:XS               |                                        |
|------------------------------------|----------------------------------------|
| Voiceoff Play Commands - Edit Mode | -Built-in Alarm / Relay Dutput Control |
| Piay Sound 1 🛓 0001                | Alarm Description 1                    |
| Play Sound 1 4 0002 4              | Alarm Description 2                    |
| Piay Sound 1 🚽 0003                | e 3 Alarm Description 3                |
| Pray Sound 1 🛓 0004 🛓              |                                        |
| Play Sound 1 🛓 0005 🛔              |                                        |
| Stop Play                          |                                        |
| User Defined Commands - Edit Mode  | -Seial Port Options                    |
| Paractor 1 Paractor 2              | VoiceOff Unit © RS232 C RS485 RS232    |
| Punction's                         | User Defined Device © RS232 RS485      |
| Punction 4                         | Kommand Box                            |
| Punction'5                         | No Kommand Boxes 1                     |
| Punction 6                         | Acknowledge Send 🔽 Delay (s) 😥 🕂       |
| Function 7                         |                                        |
| Function 8                         | Mode<br>C Operate © Edit Save Close    |

Note that Kommand Box must be ticked for RS232 and as RS232 is a serial protocol, only one Kommand Box can be set. Save the settings and click on Operate button.

Note that two default settings are included. Close Contact 1 and Open Contact 2. These can be removed, amended or added to, but if all commands are removed the Close Contact 1 and Open Contact 2 commands will be automatically replaced.

| Kommand & Kontrol:XS                                                                                                    |                                                                                         |
|----------------------------------------------------------------------------------------------------|-----------------------------------------------------------------------------------------|
| -Voiceoff Play Commands                                                                                                    | Built-in Alarm / Relay Output Control                                                   |
| Play Sound 1 🚔 You have been detected in an unauthorised area                                                                                                    | U Alarm Description 1                                                                   |
| Play Sound 1 🚔 This is a restricted area, trespassing is forbidden                                                                                                    | 2 Alarm Description 2                                                                   |
| Play Sound 1 🔮 Warning: Intruder detected                                                                                                    | U 3 Alarm Description 3                                                                 |
| Play Sound 1 🚔 Welcome, this area has time limits on parking                                                                                                    | 4 Alarm Description 4                                                                   |
| Play Sound 1 🔮 Welcome, please help yourself to the service coffee                                                                                                    |                                                                                         |
| ✓ Kill any current playback before playing the new file           Stop Play           Stop Play                                                                                                    |                                                                                         |
| User Defined Commands Function 1 User Defined Function 1 Function 2 User Defined Function 2 Function 3 User Defined Function 3 Function 4 User Defined Function 4 Function 5 User Defined Function 5 Function 6 | External Kommand & Konitol  Clase Contact 1  Open Contact 1  Send Add Edit Delete • • • |
| Function 7 User Defined Function 7                                                                                                    |                                                                                         |
| Function 8 User Defined Function 8                                                                                                    | Mode<br>© Operate C Edit Save Close                                                     |

In this section you can set triggers for the Kommand Box dependent on the number of alarms the Kommand Box handles.

First press the Add button.

| Kommand Definition                             | $\boxtimes$        |
|------------------------------------------------|--------------------|
| Description Close contact 1                    | I Auto-Describe    |
| Kommand Options                                | Final Kommand List |
| Box Address                                    |                    |
| Contact No 👔 🝨                                 |                    |
| Action C Open 🕞 Close                          |                    |
| Duration 0 🔹 0 🔹 ( hours : minutes : seconds ) |                    |
| Kommand SQ-AL01-001-CL-000000 Add Kommand >>   |                    |
|                                                | Save Cancel        |

In Kommand Options you will see an Auto Describe box ticked. This option will automatically create a Description of the command entered in the Kommand line. Note that multiple commands may not describe the command type accurately so untick the Auto-Describe to manually enter your own description.

The Kommand line shows a default format : SQ-AL01-001-CL-000000 This is built using the Kommand Options panel.

**Box Address:** You will notice that the Box Address is greyed out. This is because the setting is an RS232 and not RS485 and only one device can be used on RS232.

Contact No: This is the alarm contact number in the Kommand Box.

Action: This states whether the alarm contact is open or closed.

Duration: The total time the trigger is to be set in HHMMSS (Hours / Minutes / Seconds).

When you enter the above values the Kommand is created in the Kommand field. **SQ-AL**<**uu>-**<**nnn>-**<**xx>-**<**hhmmss**>

| SQ-AL             | = Fixed parameters                           |
|-------------------|----------------------------------------------|
| < <b>uu</b> >     | = Box Address - Alarm Box Number             |
| -                 | = Fixed parameter                            |
| < <b>nnn</b> >    | = Contact No Alarm Contact Number            |
| -                 | = Fixed parameter                            |
| < <b>XX</b> >     | = CL is Closed contact or OP is Open contact |
| -                 | = Fixed parameter                            |
| <hhmmss></hhmmss> | = Hours / Minutes / Seconds                  |

Now click the Add Kommand button and the command line will be displayed in the Final Kommand List. Then click Save.

Note that more than one command can be entered in a command string, but commands are sorted into order by Box Address, Contact Number, Closed or Open and Time. Also if you were to set two similar commands just with different timescales the longest time would supersede the shorter timescale. The maximum number of individual commands in a command string is 16.

## 12.6.4 RS485 Kommand Box alarm relay control unit (Recommended BPS = 2400)

RS485 provides up to 31 devices in parallel and transfer distance is dependent on cable quality and transmission baud rate. If used on 2400 baud rate the maximum theoretical transmission distance is 1500 metres. Note that the Kommand Box has been designed to run at 2400 bps.

Connect the Kommand Box unit to the RS485 connection on the DVR. Refer to the Kommand Box instructions for the necessary dipswitch and alarm connections.

Now set the RS485 settings in the CCTVWindow Remote Settings or in the DVR RS485 menu. To enter Remote Settings, click on Setup, single click the DVR icon under the World icon and single click Remote Settings. Then click on Serial Port Settings and select RS485 Settings.

| Set the following p | parameters: |
|---------------------|-------------|
| Channel No:         | 1           |
| Bits Per Second     | 2400        |
| Data Bits           | 8           |
| Stop Bits           | 1           |
| Parity              | None        |
| Flow Control        | None        |
| Protocol            | N/A         |
| PTZ address         | N/A         |
|                     |             |

Click on Save.

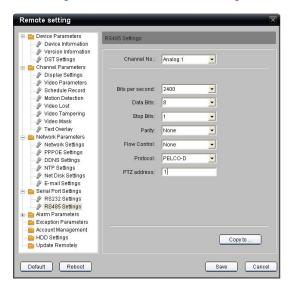

If you are using the Kommand Box you will need to ensure that it is set for RS485 settings. Enter CCTVWindow, Click on device and then Control and then select Mode Edit button to display the following screen.

| Kommand & Kontrol:XS               |                                           |
|------------------------------------|-------------------------------------------|
| Voiceoff Play Commands - Edit Mode | Built-in Alarm / Relay Output Control     |
| Play Sound 1 🛓 0001                | ● 1 Alarm Description 1                   |
| Piay Sound 1 🛓 0002                | ● 2 Alarm Description 2                   |
| Piay Sound 1 🗴 0003                | Alarm Description 3                       |
| Play Sound 1 🛓 0004                | 4 Alarm Description 4                     |
| Play Sound 1 👲 0005 🔶              |                                           |
| Stop Play                          |                                           |
| User Defined Commands - Edit Mode  | -Serial Port Options                      |
| Function 2                         | VoiceOlf Unit © RS232 C RS485             |
| Function 3                         | User Defined Device                       |
| Function*4                         | Kommand Box C RS232 RS485 No. Kommand Box |
| Punction 5                         | No Kommand Boxes                          |
| Function 6                         | Acknowledge Send 🔽 Delay (s) 3.0 🔺        |
| Panetion 7                         | Mode                                      |
| Punction 8                         | C Operate © Edit Save Close               |

Note that Kommand Box must be ticked for RS485 and as RS485 can service up to 31 devices, the Kommand Box can be set between  $1 \sim 31$ . This value is duplicated in the Kommand Box by setting the Address field to the corresponding binary value. Save the settings and click on Operate button.

Note that two default settings are included. Close Contact 1 and Open Contact 2. These can be removed, amended or added to, but if all commands are removed the Close Contact 1 and Open Contact 2 commands will be automatically replaced.

| mand & Kontrol : XS                                                                                                    | ×                                                                |
|----------------------------------------------------------------------------------------------------|------------------------------------------------------------------|
| eoff Play Commands                                                                                                    | Built-in Alarm / Relay Dutput Control                            |
| ay Sound 1 🛓 You have been detected in an unauthorised area                                                                                                    | Alarm Description 1                                              |
| ay Sound 1 🚽 This is a restricted area, trespassing is forbidden                                                                                                    | 2 Alarm Description 2                                            |
| lay Sound 1 🔮 Warning: Intruder detected                                                                                                    | Alarm Description 3                                              |
| ay Sound 1 🚔 Welcome, this area has time limits on parking                                                                                                    | 4 Alarm Description 4                                            |
| ay Sound 1 🔮 Welcome, please help yourself to the service coffee                                                                                                    | 0C 02030 01                                                      |
| Kill any current playback before playing the new file Stop Play                                                                                                    |                                                                  |
| Defined Commands Unction 1 User Defined Function 1 User Defined Function 2 User Defined Function 2 User Defined Function 3 User Defined Function 4 User Defined Function 4 User Defined Function 5 User Defined Function 5 | External Kommand & Kontrol<br>Elisse Contact 1<br>Open Contact 1 |
| Unction 6 User Defined Function 6                                                                                                    | Send Add Edit Delete 🕋 🐨                                         |
| Unction 7 User Defined Function 7                                                                                                    | Mode                                                             |
| unction 8 User Defined Function 8                                                                                                    | Operate C Edit     Save     Close                                |

In this section you can set triggers for the Kommand Box dependent on the number of alarms the Kommand Box handles.

First press the Add button.

| Kommand Definition                                | $\boxtimes$        |
|---------------------------------------------------|--------------------|
| Description Close contact 1                       | Auto-Describe      |
| - Kommand Options                                 | Final Kommand List |
| Box Address                                       |                    |
| Contact No 📔 🌲                                    |                    |
| Action C Open C Close                             |                    |
| Duration 0 🔹 0 🔹 0 🔹 (hours : minutes : seconds ) |                    |
| Kommand SQ-AL01-001-CL-000000 Add Kommand >>      |                    |
|                                                   | Save Cancel        |

In Kommand Options you will see an Auto Describe box ticked. This option will automatically create a Description of the command entered in the Kommand line. Note that multiple commands may not describe the command type accurately so untick the Auto-Describe to manually enter your own description.

The Kommand line shows a default format : SQ-AL01-001-CL-000000 This is built using the Kommand Options above.

**Box Address:** You will notice that the Box Address can be changed from  $1 \sim 31$ . This is because RS485 allows up to 31 devices to be controlled rather than only one on RS232.

Contact No: This is the alarm contact number in the Kommand Box.

Action: This states whether the alarm contact is open or closed.

Duration: The total time the trigger is to be set in HHMMSS (Hours / Minutes / Seconds).

When you enter the above values the Kommand is created in the Kommand field. **SQ-AL**<**uu>-**<**nnn>-**<**xx>-**<**hhmmss>** 

| SQ-AL             | = Fixed parameters                           |
|-------------------|----------------------------------------------|
| < <b>uu</b> >     | = Box Address - Alarm Box Number             |
| -                 | = Fixed parameter                            |
| < <b>nnn</b> >    | = Contact No Alarm Contact Number            |
| -                 | = Fixed parameter                            |
| < <b>XX</b> >     | = CL is Closed contact or OP is Open contact |
| -                 | = Fixed parameter                            |
| <hhmmss></hhmmss> | = Hours / Minutes / Seconds                  |

Now click the Add Kommand button and the command line will be displayed in the Final Kommand List. Then click Save.

Note that more than one command can be entered in a command string, but commands are sorted into order by Box Address, Contact Number, Closed or Open and Time. Also if you were to set two similar commands just with different timescales the longest time would supersede the shorter timescale. The maximum number of individual commands in a command string is 16.